# QR伝票作成システム 操作マニュアル

第3.1版 2022年6月30日

北陸労働金庫

## 目次

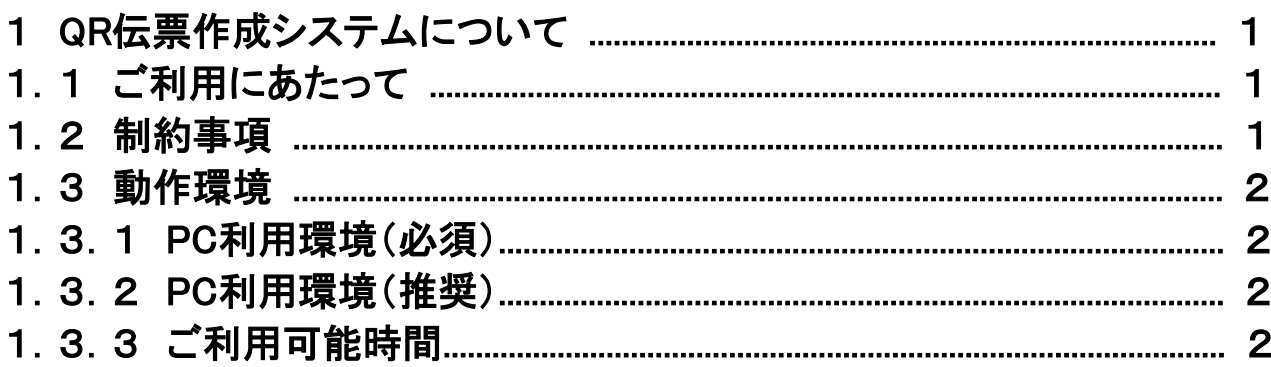

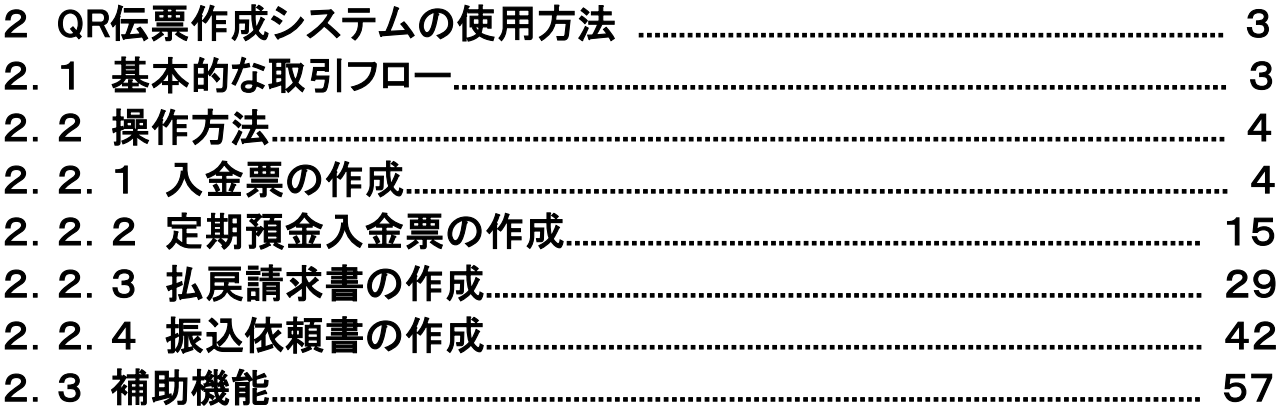

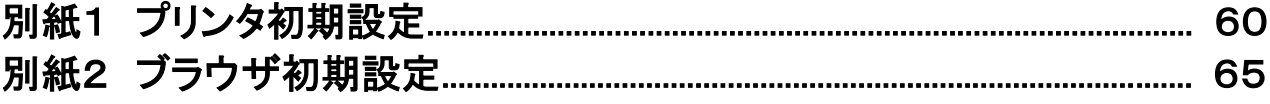

## 1 QR 伝票作成システムについて

「QR伝票作成システム」とは、お客さまが手書きで作成する伝票について、WEBブラウザからの作成を可能とする ことで、お客さまの伝票のご記入負荷の軽減を目的として労金業態で作成したツールです。

本システムを使用することにより、システムに入力した内容が記載された「入金票」「定期入金票」「払戻請求書」 「振込依頼書」を出力(印刷)することができ、出力した伝票を用いて依頼を行うことが出来ます。

#### 1.1 ご利用にあたって

「QR伝票作成システムをご利用の場合、お取引の内容が分かるものをお手元にご準備のうえ、以下のURLにアク セスしてご利用ください。

<URL>

XXは各金庫の金融機関コードと なります。

rokin-qr.jp/roukinqr/?bankcode=29xx

#### 1.2 制約事項

- 本サービスのご利用をもって対象取引のお取扱いをお約束するものではなく、ご依頼内容によってはお取 扱いできない場合があります。
- 当金庫のURLから「QR伝票作成システム」を利用して作成した伝票は、当金庫の営業店または渉外担当 者にご提出ください。
- 本サービスを利用して作成した取引情報のデータをダウンロード(お取引情報の保存)しておくと、次回以 降の伝票作成の際に、これをアップロード(過去取引情報の読込み)することで、取引情報の入力作業を 省略することができます。取引情報のデータをダウンロードする際には、アップロードに必要なパスワード を設定する必要があります。ダウンロードした取引情報のデータや設定したパスワードについては、お客さ まの責任において管理してください。
- お客さまが管理されるべき取引情報のデータやパスワードについて、盗用・不正利用・その他の事故やこ れらに起因する情報流出があったとしても、これによりお客さまに生じた損害について、当金庫は責任を 負いません。
- 本サービスは、当金庫の都合やシステム環境の制限等により、一時的にご利用を停止させていただく場合 がありますので、あらかじめご了承ください。
- 印刷した伝票をコピーしてご利用することはできません。 また、同じ伝票を複数回印刷してご利用するこ ともできません。
- 個人・個人事業主のお客さまは、伝票印刷後、おなまえ欄・押印欄にご署名、ご捺印のうえ、お通帳ととも に、当金庫の営業店または渉外担当者にご提出ください。
- 法人・団体等のお客さまは、伝票印刷後、押印欄にご捺印のうえ、お通帳とともに、当金庫の営業店また は渉外担当者にご提出ください。
- 伝票印刷に使用する用紙は白のコピー用紙(A4サイズ)をご利用ください。裏紙等に印刷された場合はお 取扱いできません。
- 伝票印刷後、手書きにて修正することはできません。印刷後に、修正(変更・追加・削除)が必要なことが 判明した場合は、改めて伝票の作成をお願いすることがあります。
- 作成した伝票を当金庫のシステムで読み取れない場合や、印字が不鮮明なもの、汚損した伝票はお取扱 いできない場合があります。

#### 1.3 動作環境

#### 1.3.1 PC 利用環境(必須)

本システムを利用する場合に必須となるPC利用環境は以下となります。

(1)通信環境

インターネットにSSL接続可能な環境であること。

(2)画面サイズ

1024×768ピクセルのブラウザのウィンドウが表示可能なディスプレイであること。

(3)出力環境

本システムでは、伝票出力サービスを提供するため、PDFファイルの閲覧が可能な環境であること。

※Adobe Acrobat Reader DCが動作保証対象となります。それ以外のソフトは動作保証対象外となりま す。

またプリンタでの印刷についてはA4サイズ・片面・標準サイズ(100%)・余白設定を0・解像度350dpi以上の設 定で印刷すること。

(4)JavaScript

JavaScriptが有効であること。

#### 1.3.2 PC 利用環境(推奨)

本システムを利用する場合に推奨されるPC利用環境について以下の通りです。

(1)OS/WEBブラウザ

OS/WEBブラウザについては、以下の環境を推奨します。

なお、OS/WEBブラウザは全て日本語版で、最新のセキュリティプログラム(高度暗号化パック等)をインス トールすることを推奨します。

| No. | 対象0S      | 対象WEBブラウザ       |
|-----|-----------|-----------------|
|     | Windows10 | Microsoft Edge  |
| Ω   |           | Mozilla Firefox |
| 3   |           | Google Chrome   |

表1.3-2 対象OS/WEB

※上記以外のOS/WEBブラウザは動作保証対象外となります。

(2)通信環境

光回線、4Gまたは5Gを推奨します。

#### 1.3.3 ご利用可能時間

本システムのご利用可能時間は、平日/土日/祝日の8:00~21:00となります。

### 2 QR 伝票作成システムの使用方法

#### 2.1 基本的な取引フロー

QR伝票作成システムの基本的な取引フローは下記となります。 各画面は入力項目と出力項目、ボタンで構成されています。各画面では、必須項目を全て入力し、「次へ」ボタンを 押すことで、次の画面へ遷移することができます。

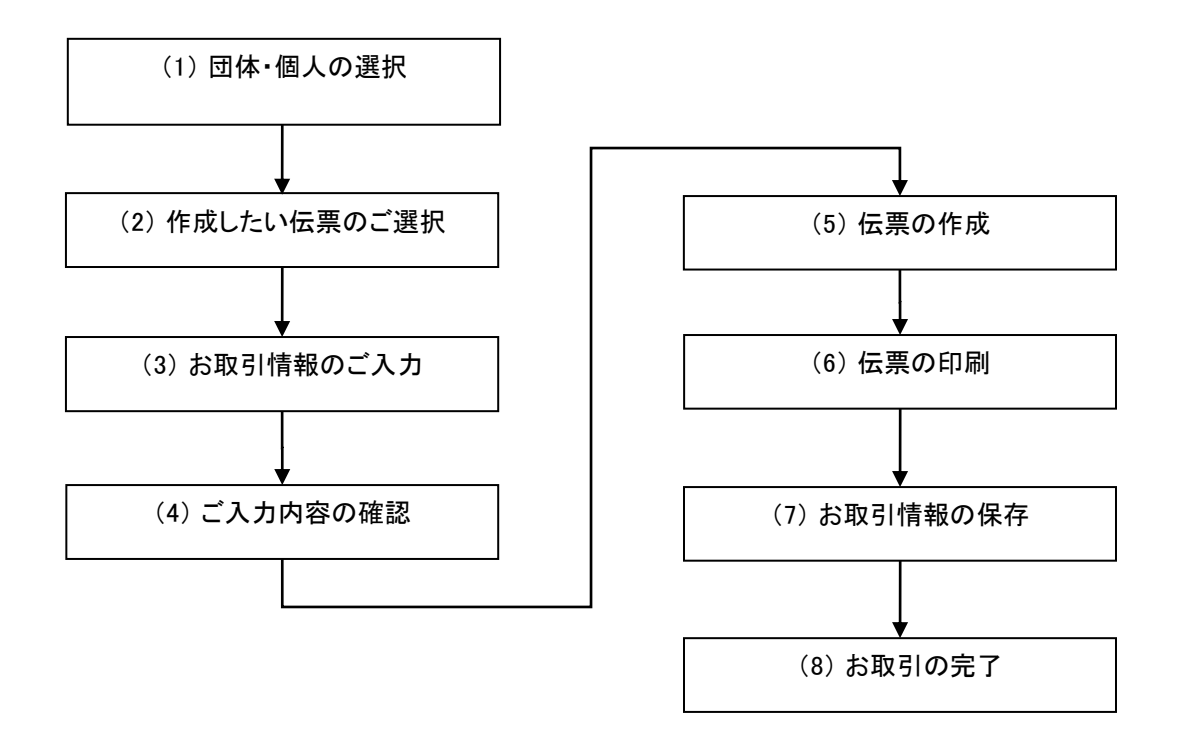

<取引フロー>

#### 2.2 操作方法

#### 2.2.1 入金票の作成

(1)団体・個人の選択

QR伝票作成システムにアクセスするとTOPページが表示されます。このページでは、QR伝票作成システムをご利 用する際のご確認事項や注意事項が表示されます。

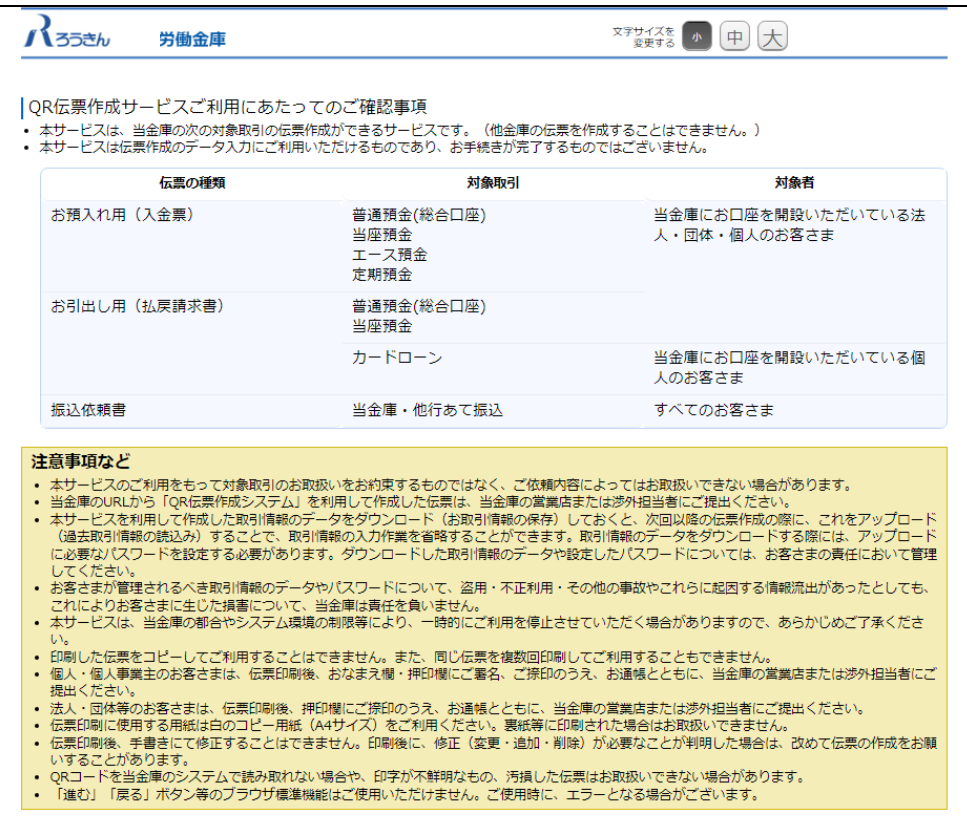

TOPページにて個人のお客さまか団体のお客さまかをご選択いただき、ご確認事項へ同意いただくことで「次へ」 ボタンが押下可能となります。

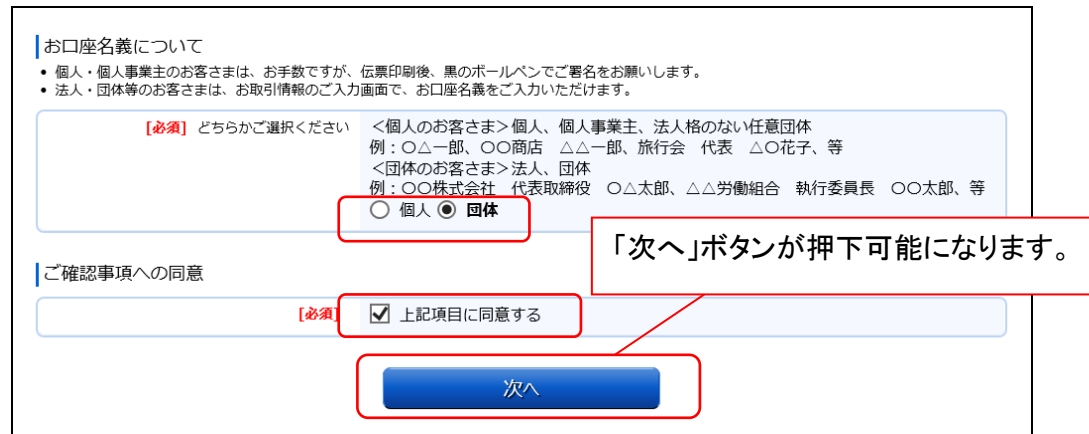

<個人のお客さま>個人、個人事業主、法人格のない任意団体

例 : ○△一郎 、 ○○商店 △△一郎 、旅行会 代表 △○花子、等

<団体のお客さま>法人、団体

例 : 〇〇株式会社 代表取締役 〇△太郎 、 △△労働組合 執行委員長 〇〇太郎、等

#### (2)作成したい伝票のご選択

「ご入金」・「ご入金(定期預金)」・「お引出し」・「お振込」の中から実施したい取引をご選択いただくことで、取 引に応じた伝票を作成することができます。入金票を作成するには「ご入金」を押してください。

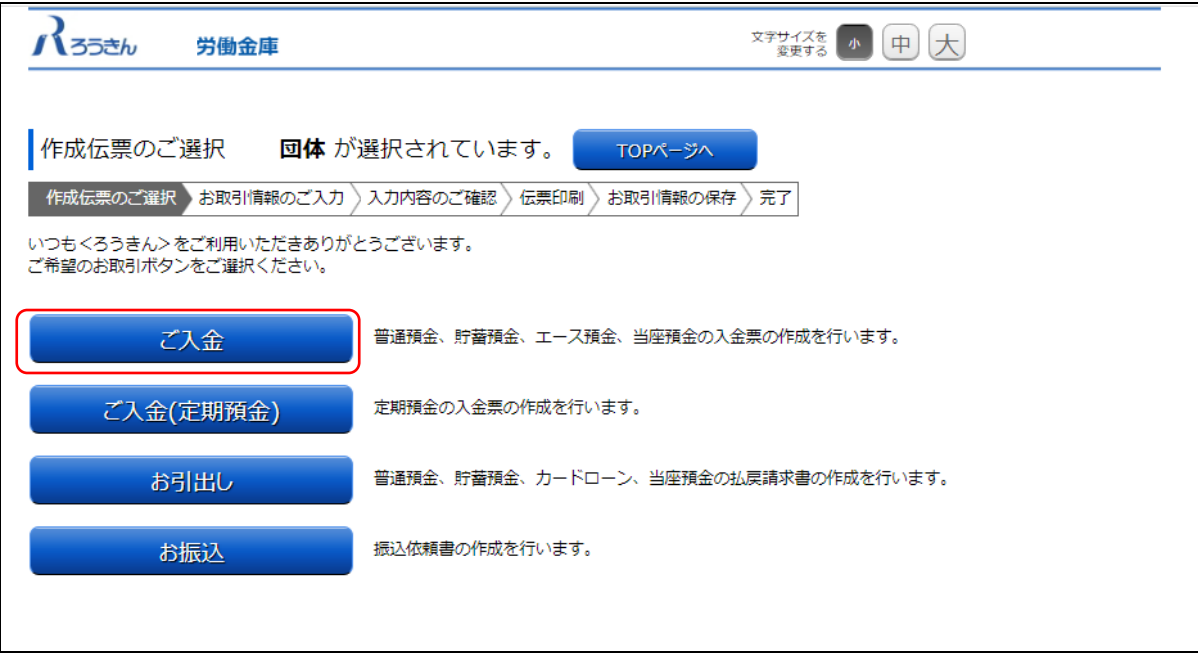

#### (3) お取引情報のご入力

選択した伝票ごとに必要事項をご入力いただけます。なお伝票ごとに入力可能な項目が異なります。必要事項を 入力し終えたら、「次へ」ボタンを押してください。

エラーが発生した場合は、該当の項目を修正し、再度「次へ」ボタンを押してください。

なお、同様のお取引伝票を複数枚出力(印刷)する場合は、都度TOPページへ戻らずに、入力と印刷を繰り返し行 うことも可能です。(2.3(1)類似取引機能 参照)

また、ご自身で保存された過去のお取引情報を読み込んで入力を省略することも可能です。(2.3(2)過去取引情報 の読込み機能 参照)

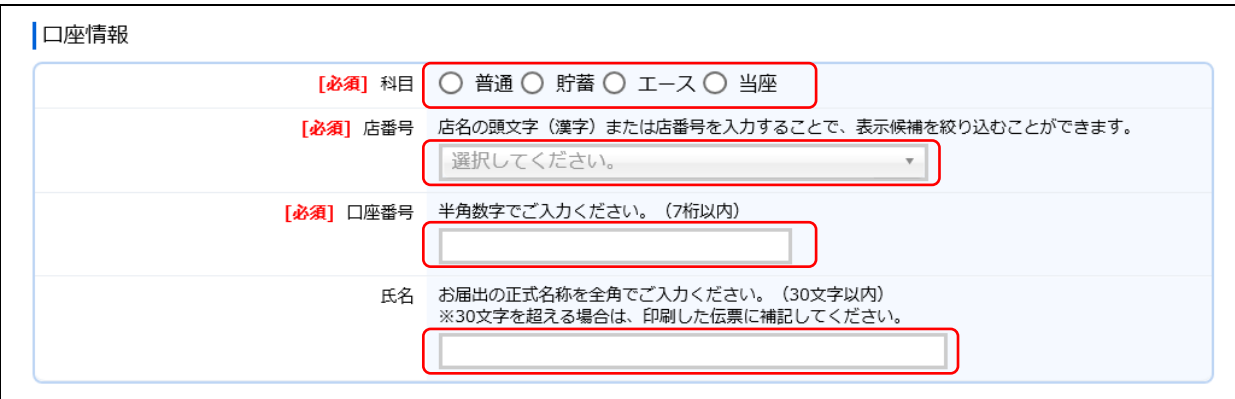

店番号などのプルダウンは以下のとおり検索・選択できます。

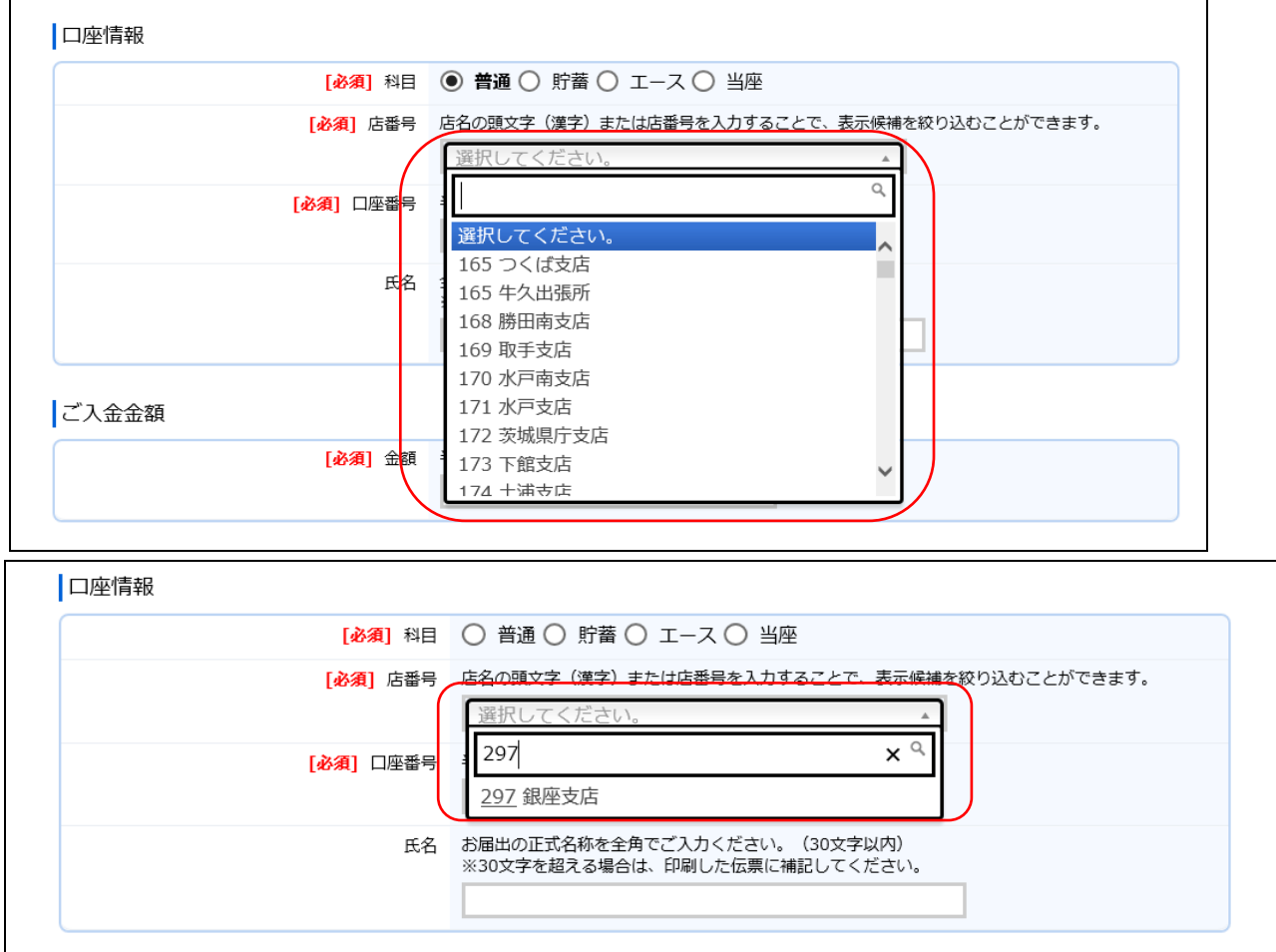

(3-1)「ご入金」(入金票)の入力項目

| No.            | 分類        | 項目名        | 入力(出力)内容           | 備考                                                                                                    | 入力の<br>必須/任意 |
|----------------|-----------|------------|--------------------|----------------------------------------------------------------------------------------------------|--------------|
| $\mathbf{1}$   | 口座情報      | 科目         | ご入金先の科目            | 「普通」、「貯蓄」、「エース」、「当座」の<br>いずれかの科目をご選択ください。                                                                            | 必須           |
| $\overline{2}$ |           | 店番号        | ご入金先の店番号           | 店番号・支店名をご選択ください。店名<br>や店番号を入力することで検索可能で<br>す。                                                                        | 必須           |
| 3              |           | 口座番号       | ご入金先の口座番号          | 半角数字で7桁まで入力可能です。<br>※前ゼロは入力不要です。                                                                                     | 必須           |
| $\overline{4}$ |           | 氏名         | ご入金先の氏名            | お届出の正式名称をご入力ください。全<br>角で30文字まで入力可能です。<br>※空白は1文字とカウントされます。<br>※団体のお客さまのみ入力可能です。<br>※30文字を超える場合は、印刷した伝<br>票に補記してください。 | 任意           |
| 5              | ご入金<br>金額 | 金額         | ご入金金額              | 半角数字で10桁まで入力可能です。<br>※「0円」は入力できません。                                                                                  | 必須           |
| 6              | 通帳摘要      | 摘要<br>(カナ) | 通帳に印字する<br>カナ文字の摘要 | 半角カナ・英数で14文字まで入力可能<br>です。<br>※「科目」で「エース」を選択した場合、<br>入力できません。<br>※摘要(漢字)を入力する場合、入力必<br>須です。                           | 任意           |
| $\tau$         |           | 摘要<br>(漢字) | 通帳に印字する<br>漢字の摘要   | 全角で7文字まで入力可能です。<br>※「科目」で「エース」を選択した場合、<br>入力できません。                                                                   | 任意           |
| 8              | 取引指定      | 取引指定日      | ご入金の取引日            | 「年」「月」「日」の入力項目に、半角数字<br>でご入力ください。<br>※過去日、実在しない日、土日は入力<br>できません。                                                     | 任意           |

(4)ご入力内容の確認

ご入力内容を確認して、よろしければ「次へ」ボタンを押してください。 修正が必要な場合は、「戻る」ボタンを押すことで入力画面に戻ることが出来ます。 なお「個人」・「団体」を変更する場合は、TOPページに戻る必要があります。

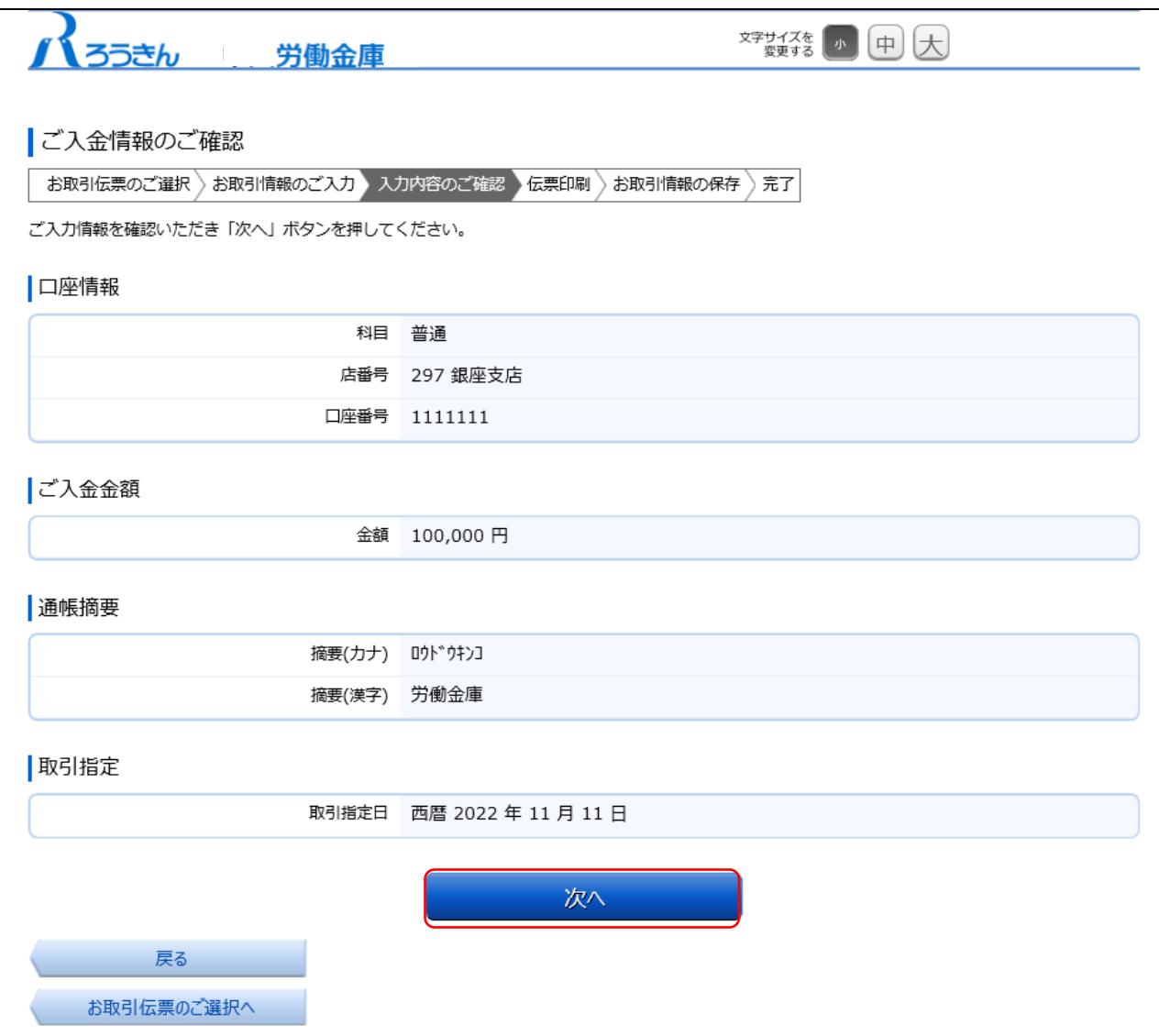

(5)伝票の作成

「伝票印刷(PDF)」ボタンを押して、作成した伝票のPDFファイルをご自身のPCに保存・印刷してください。

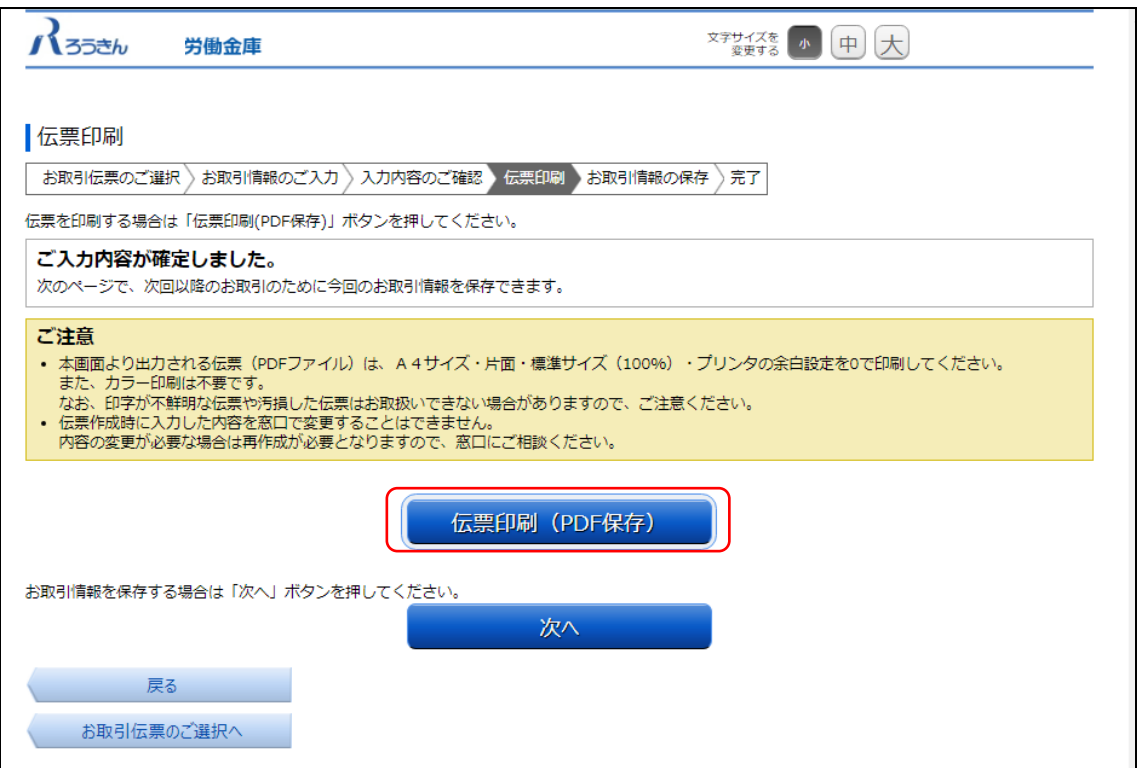

「伝票印刷(PDF)」ボタンを押すと、以下の名称のPDFファイルをダウンロードできます。 こちらのPDFファイルを印刷することで実際の伝票としてご利用できます。

<ファイル形式>

入金票 :yyyyMMddHHmmss\_nyukinslip.pdf

※こちらでPC上に保存したPDFファイルを、コピーして複数回ご利用いただくことはできません。 ※ご使用のブラウザによって「伝票印刷(PDF)」ボタンを押した際の動作が異なります。

下記の例はchromeを使用した場合となります。

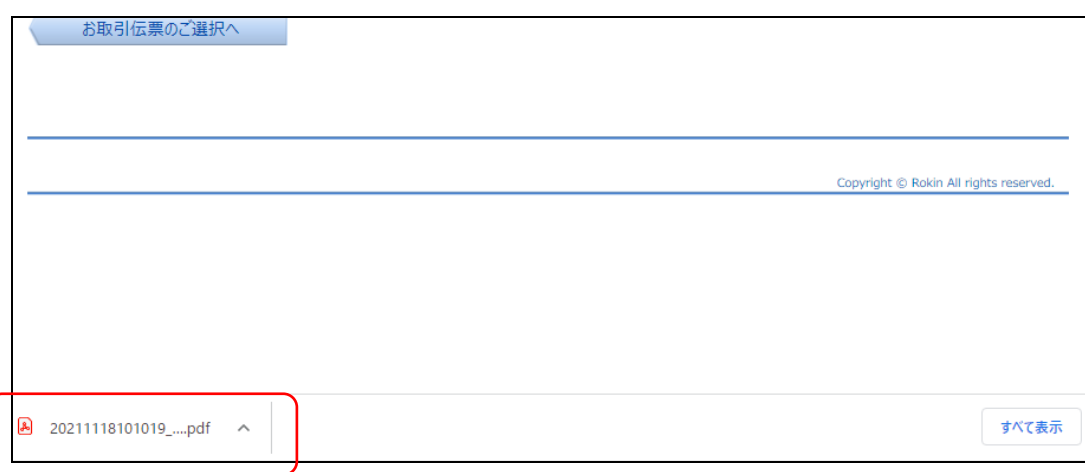

(6)伝票の印刷

PDFファイルを開くと以下のような伝票が表示されますので、こちらを印刷してご利用ください。 伝票は、A4サイズ・片面・標準サイズ(100%)・プリンタの余白設定を0で印刷してください。カラー印刷は不要です。 なお伝票作成時に入力した内容は、「取引指定日」を除き、窓口で変更することは出来ません。 ※個人のお客さまは、おなまえ欄にご署名をお願いします。

※団体のお客さまは、おなまえ欄がお届出の正式名称となるようご入力または補記をお願いします。 ※Microsoft Edge・Google ChromeのPDFリーダーを用いて印刷する際、枠線が欠ける場合があります。 (2022年6月30日時点)

その場合は別紙2を参考にAdobe Acrobat Reader DCなどの別のPDFリーダーで開くようご設定ください。

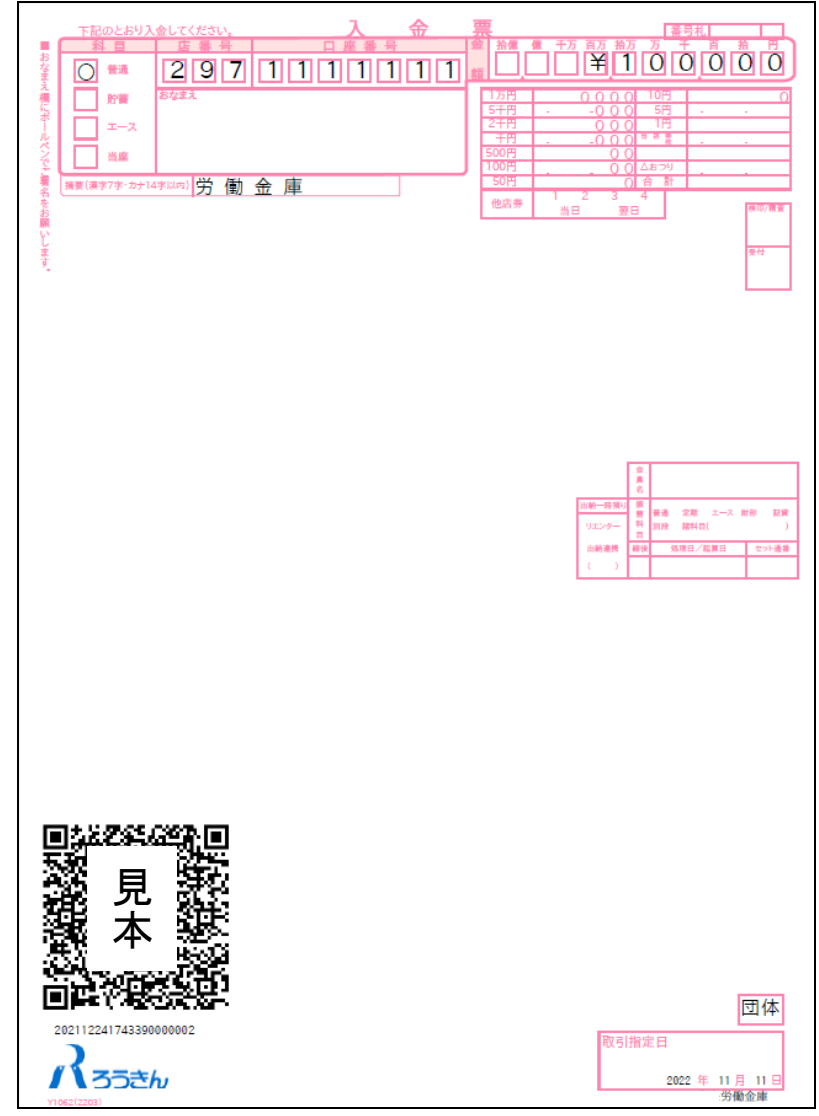

上記の条件で印刷すると、伝票の右下にある取引指定日の余白は、横が約8mm、下が約10mmとなります。 もし余白が大きく異なるようでしたら、以下の余白となるようにプリンタを個別にご設定ください。

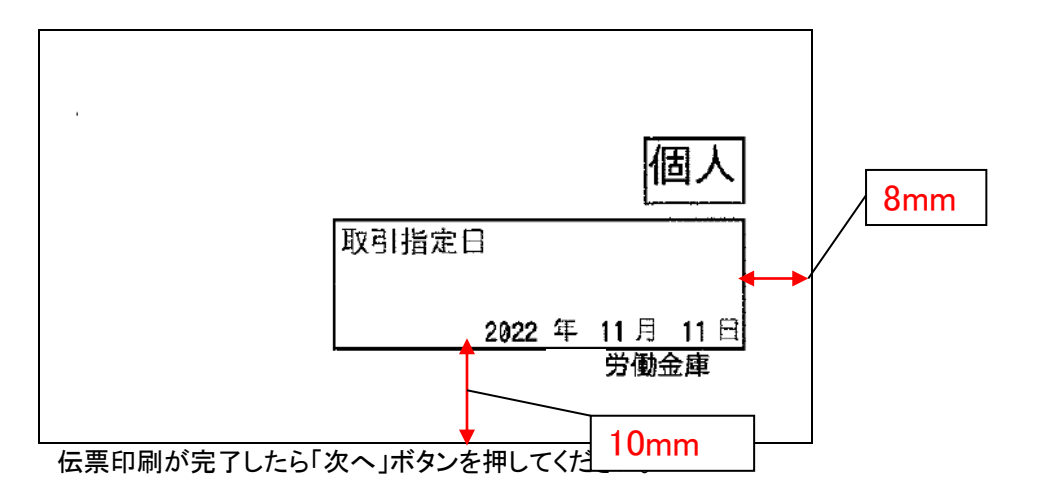

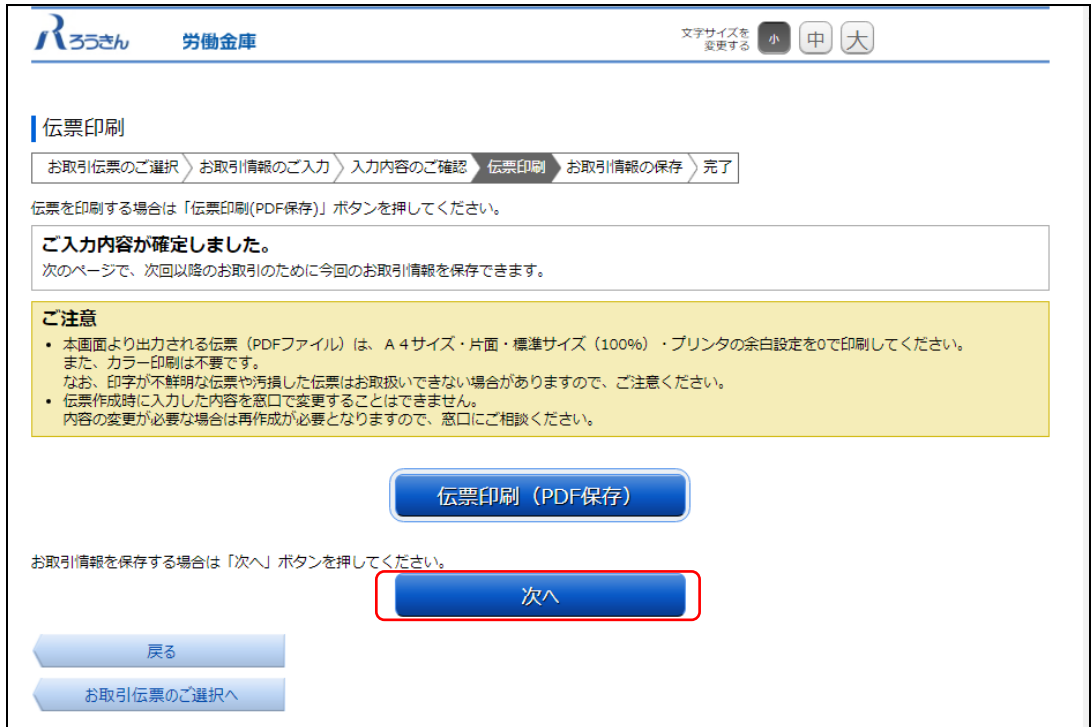

(7)お取引情報の保存

次回以降の伝票作成のために、お取引情報を保存する場合は、「お取引情報の保存」ボタンを押してください。 保存したファイルを次回のご利用の際にアップロードしていただくことで、画面に入力情報が設定され、ご入力作業 が簡単になります。

お取引情報の保存が不要な場合は、「次へ」ボタンを押してください。((8)お取引の完了へ) ※「次へ」ボタンを押下後は、本サービス画面に戻ることはできません。

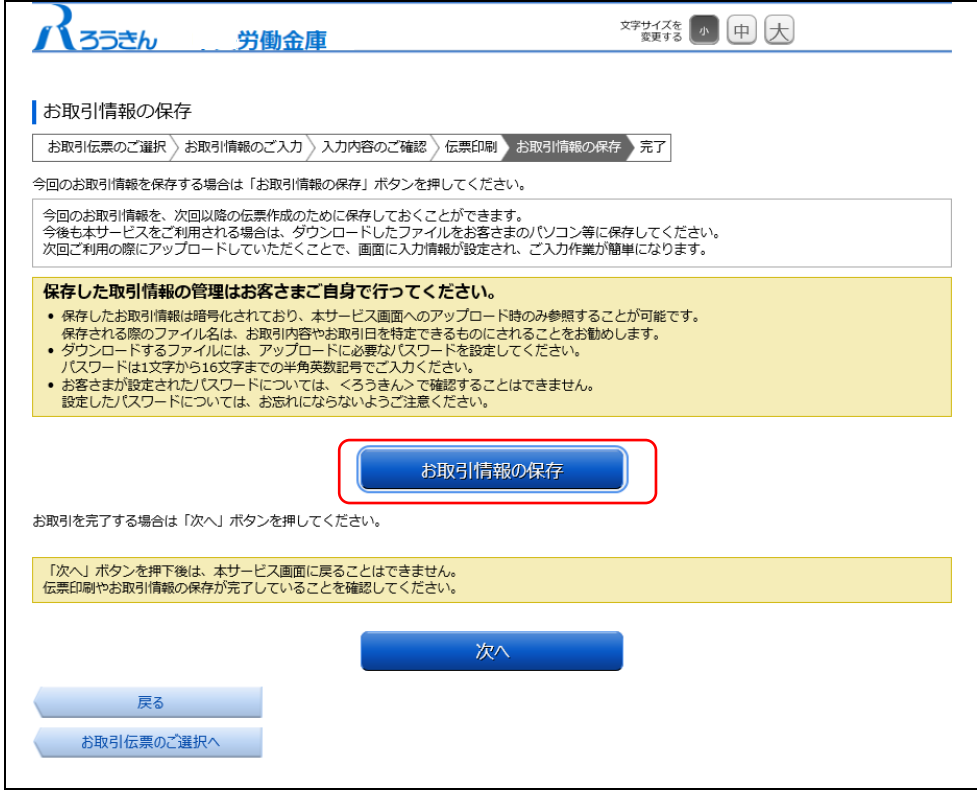

別画面でお取引情報の保存のためのパスワードの設定画面が表示されますので、パスワードをご入力ください。 パスワードは、半角英数記号で1文字から16文字までご入力可能です。

パスワード入力後、「ダウンロード」ボタンを押すことで、お取引情報が保存されたdatファイルをダウンロードできま す。(パスワードは、次回に過去取引情報の読込みの際に必要となります。)

<ファイル形式>

入金票 :yyyyMMddHHmmss\_nyukin.dat

※ご使用のブラウザによって「ダウンロード」ボタンを押した際の動作が異なります。 以下の例はchromeを使用した場合となります。

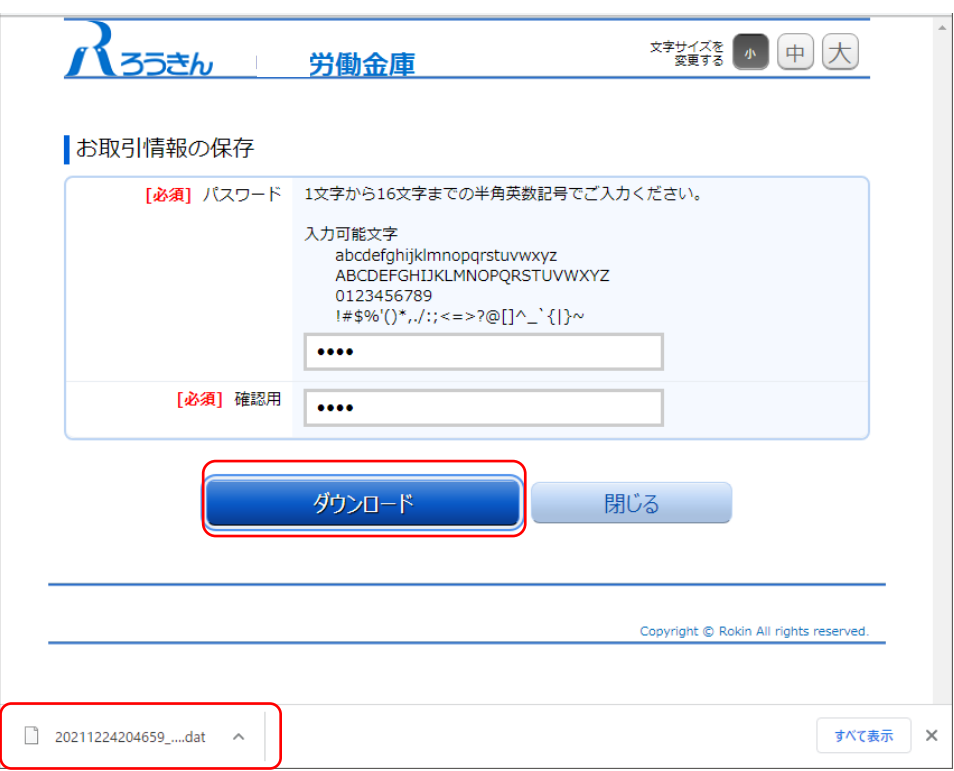

お取引情報を保存後、「閉じる」ボタンを押して、パスワードの設定画面を閉じてください。

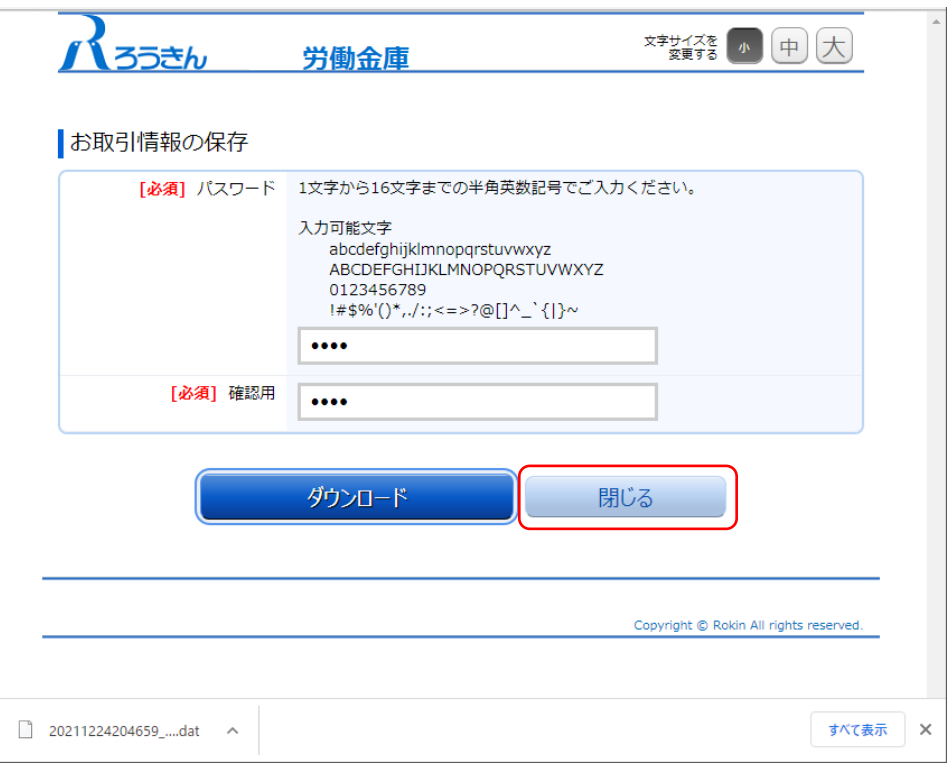

(8)お取引の完了

伝票の印刷やお取引情報の保存を完了後、お取引情報の保存画面で「次へ」ボタンを押してください。 お取引完了画面が表示されたら、伝票作成にかかるお取引は完了となります。

※個人のお客さまは、おなまえ欄にご署名のうえ、お通帳とともに、当金庫の営業店または渉外担当者にご 提出ください。

※団体のお客さまは、おなまえ欄がお届出の正式名称となるようご入力または補記のうえ、お通帳とともに、 当金庫の営業店または渉外担当者にご提出ください。

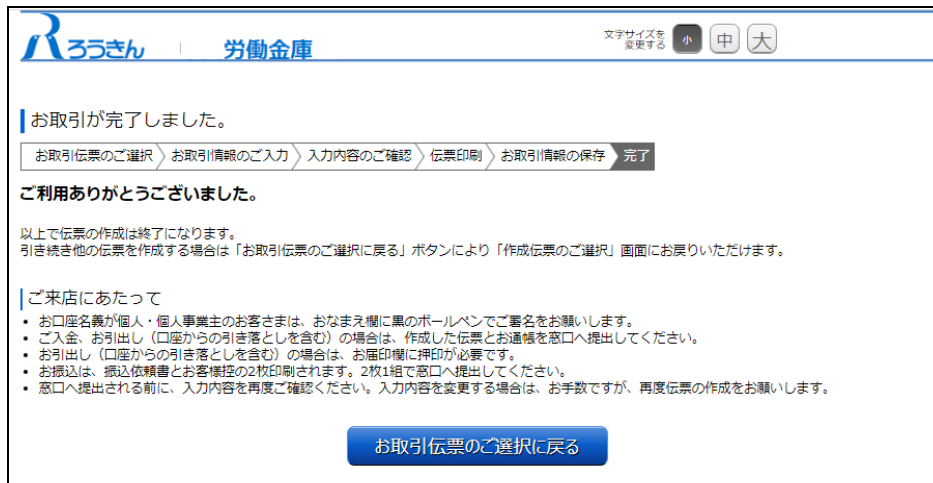

#### 2.2.2 定期預金入金票の作成

(1)団体・個人の選択

QR伝票作成システムにアクセスするとTOPページが表示されます。このページでは、QR伝票作成システムをご利 用する際のご確認事項や注意事項が表示されます。

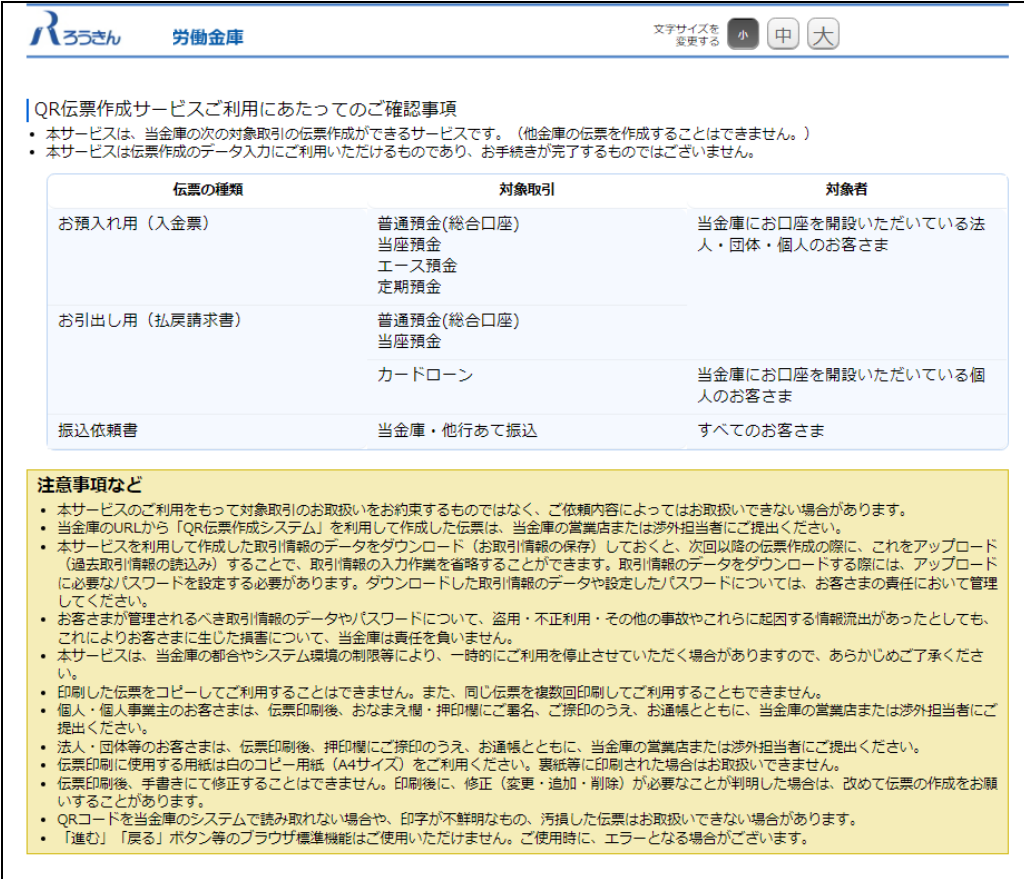

TOPページにて個人のお客さまか団体のお客さまかをご選択いただき、ご確認事項へ同意いただくことで「次へ」 ボタンが押下可能となります。

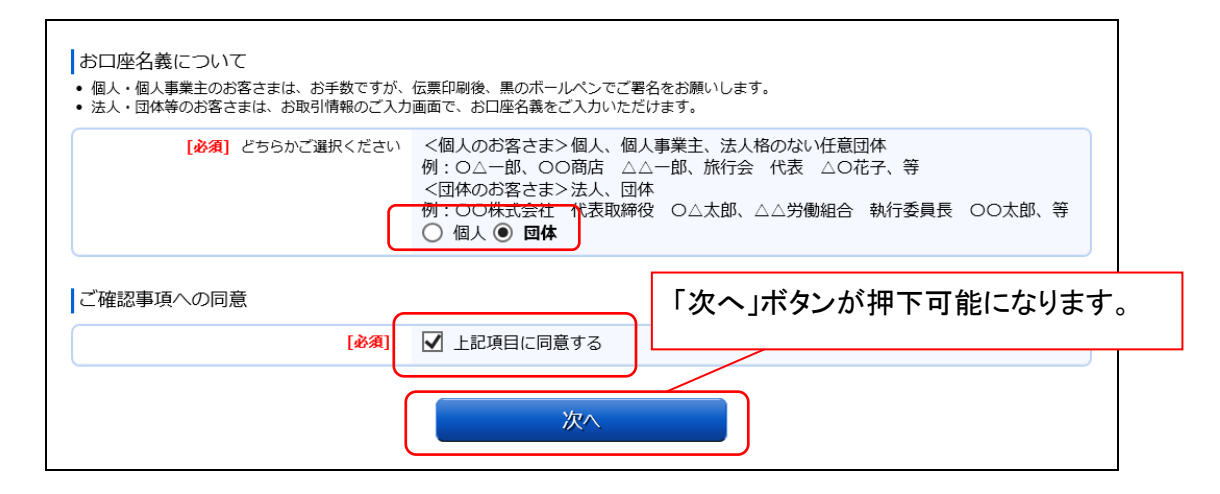

<個人のお客さま>個人、個人事業主、法人格のない任意団体

例: ○△一郎 、 ○○商店 △△一郎 、旅行会 代表 △○花子、等 <団体のお客さま>法人、団体

例 : ○○株式会社 代表取締役 ○△太郎 、 △△労働組合 執行委員長 ○○太郎、等

(2)作成したい伝票のご選択

。<br>「ご入金」・「ご入金(定期預金)」・「お引出し」・「お振込」の中から実施したい取引をご選択いただくことで、取 引に応じた伝票を作成することができます。定期入金票を作成するには「ご入金(定期預金)」を押してくださ い。

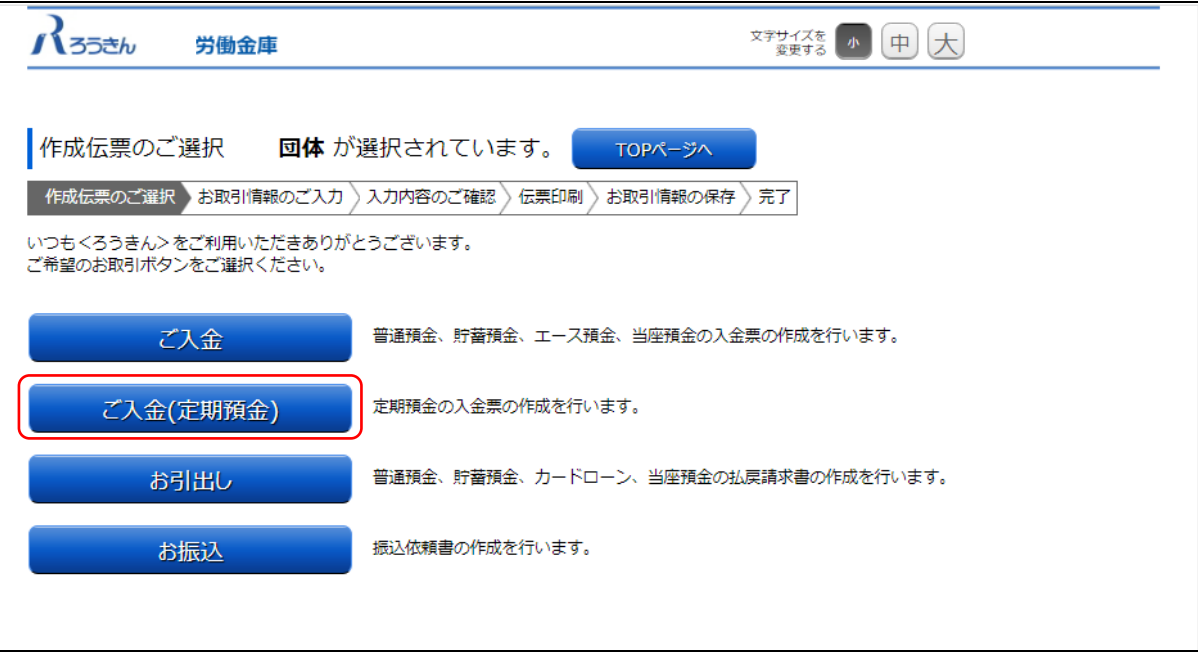

(3) お取引情報のご入力

選択した伝票ごとに必要事項をご入力いただけます。なお伝票ごとに入力可能な項目が異なります。必要事項を 入力し終えたら、「次へ」ボタンを押してください。

エラーが発生した場合は、該当の項目を修正し、再度「次へ」ボタンを押してください。

なお、同様のお取引伝票を複数枚出力(印刷)する場合は、都度TOPページへ戻らずに、入力と印刷を繰り返し行 うことも可能です。(2.3(1)類似取引機能 参照)

また、ご自身で保存された過去のお取引情報を読み込んで入力を省略することも可能です。(2.3(2)過去取引情報 の読込み機能 参照)

※必須項目ではないラジオボタンの選択を解除する場合は、再度ラジオボタンを押してください。

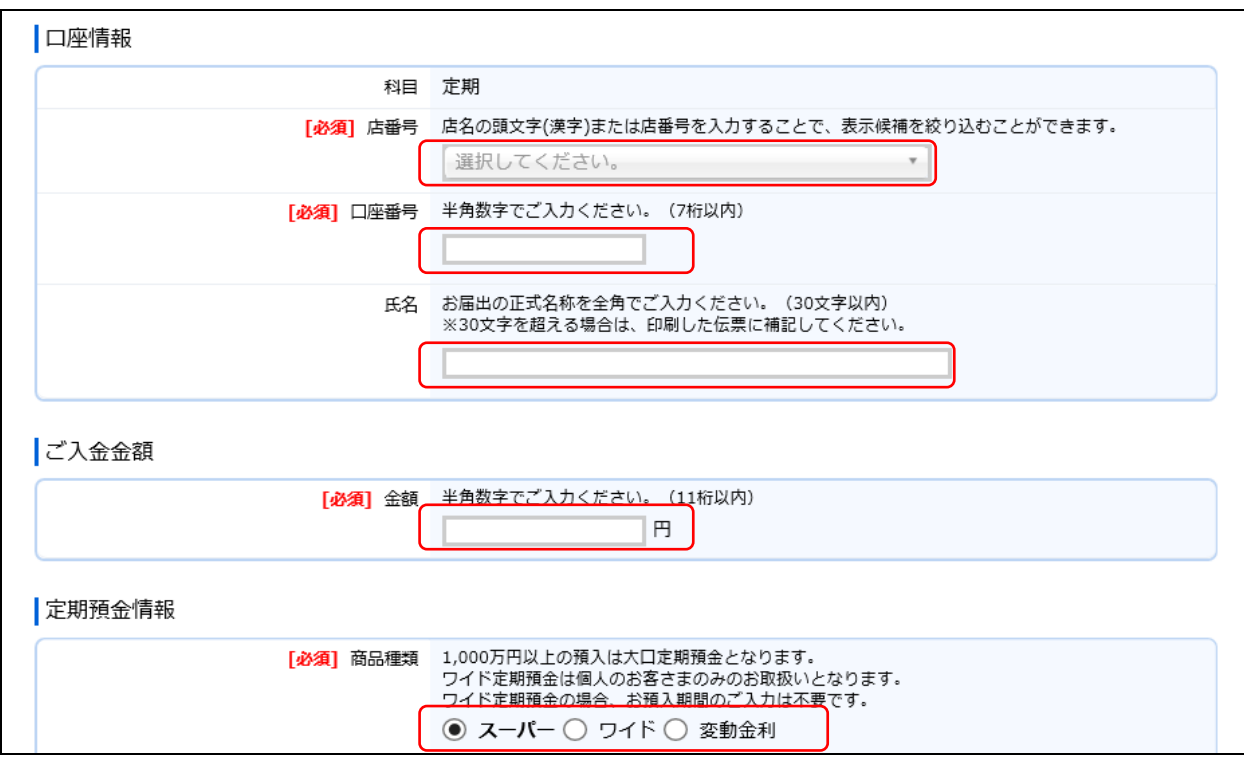

#### 店番号などのプルダウンは以下のとおり検索・選択できます。

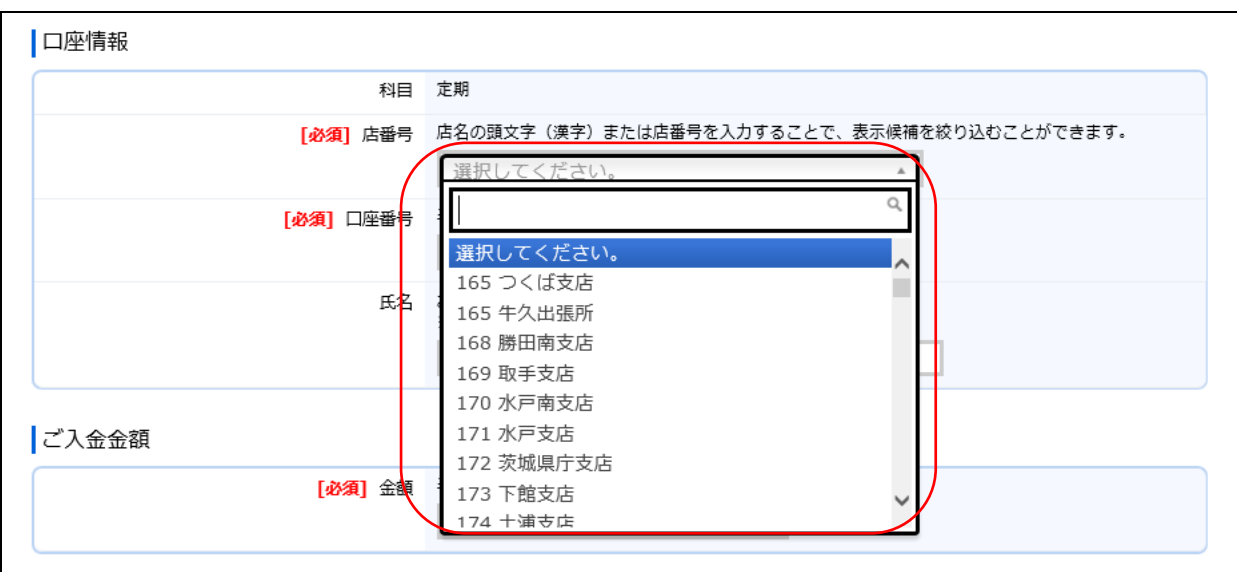

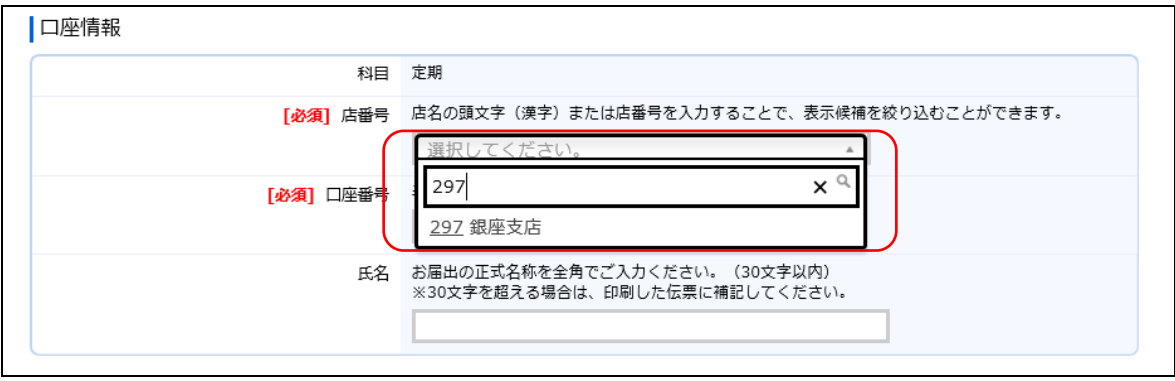

(3-1)「ご入金(定期預金)」(定期預金入金票)の入力項目

| No.            | 分類         | 項目名             | 入力(出力)内容                      | 備考                                                                                                    | 入力の<br>必須/任意 |
|----------------|------------|-----------------|-------------------------------|----------------------------------------------------------------------------------------------------|--------------|
| 1              | 口座情報       | 科目              | ご入金先の科目                       | 「定期」のみとなります。                                                                                                    |              |
| $\sqrt{2}$     |            | 店番号             | ご入金先の店番号                      | 店番号・支店名をご選択ください。店名<br>や店番号を入力することで検索可能で<br>す。                                                                                                    | 必須           |
| 3              |            | 口座番号            | ご入金先の口座番号                     | 半角数字で7桁まで入力可能です。<br>※前ゼロは入力不要です。                                                                                                    | 必須           |
| $\overline{4}$ |            | 氏名              | ご入金先の氏名                       | お届出の正式名称をご入力ください。全<br>角で30文字まで入力可能です。<br>※空白は1文字とカウントされます。<br>※団体のお客さまのみ入力可能です。<br>※30文字を超える場合は、印刷した伝<br>票に補記してください。                                                                                             | 任意           |
| 5              | ご入金<br>金額  | 金額              | ご入金金額                         | 半角数字で11桁まで入力可能です。<br>※「0円」は入力できません。                                                                                                    | 必須           |
| $\,6\,$        | 定期預金<br>情報 | 商品種類            | ご入金する定期預金<br>の商品              | 「スーパー」、「ワイド」、「変動金利」のい<br>ずれかの商品をご選択ください。<br>※1,000万円以上の預入は大口定期預<br>金となります。<br>※「ワイド」は個人のお客さまのみ選択<br>可能です。<br>※「ワイド」の場合、お預入期間のご入<br>力は不要です。                                                                       | 必須           |
| 7              |            | 金利              | 商品金利の種類                       | 「単利」、「複利」のいずれかの金利をご<br>選択ください。<br>※個人のお客さまは、預入期間3年以<br>上のスーパー定期預金または預入期<br>間3年の変動金利定期預金をお申込み<br>の場合のみ、複利をご指定いただけま<br>す。<br>※団体のお客さまは単利のみのお取扱<br>いとなります。                                                          | 任意           |
| 8              |            | (期間)            | 行う期間                          | お預入期間   商品として預け入れを   「1ヶ月」、「3ヶ月」、「6ヶ月」、「1年」、「2<br>年」、「3年」、「5年」、「10年」、「その他」<br>のいずれかの期間をご選択ください。<br>※スーパー定期預金で選択したい期間<br>が存在しない(4年、7年等)場合、その<br>他にご指定の期間をご入力ください。<br>※期間を入力いただいた場合、お預入<br>期間(期日指定)へのご入力は不要で<br>す。 | 任意           |
| 9              |            | お預入期間<br>(その他)  | 商品として預け入れを<br>行う期間            | 半角数字で2桁まで入力可能です。<br>「お預入期間(期間)」が「その他」の場<br>合、ご入力ください。<br>※1年から10年の間で指定可能です。                                                                                                    | 任意           |
| 10             |            | お預入期間<br>(期日指定) | 商品として預け入れを<br>行う時に満期となる期<br>日 | 「年」「月」「日」の入力項目に、半角数字<br>でご入力ください。<br>※期日を入力いただいた場合、お預入<br>期間(期間)へのご入力は不要です。<br>※過去日、実在しない日は入力できま<br>せん。                                                                                                    | 任意           |

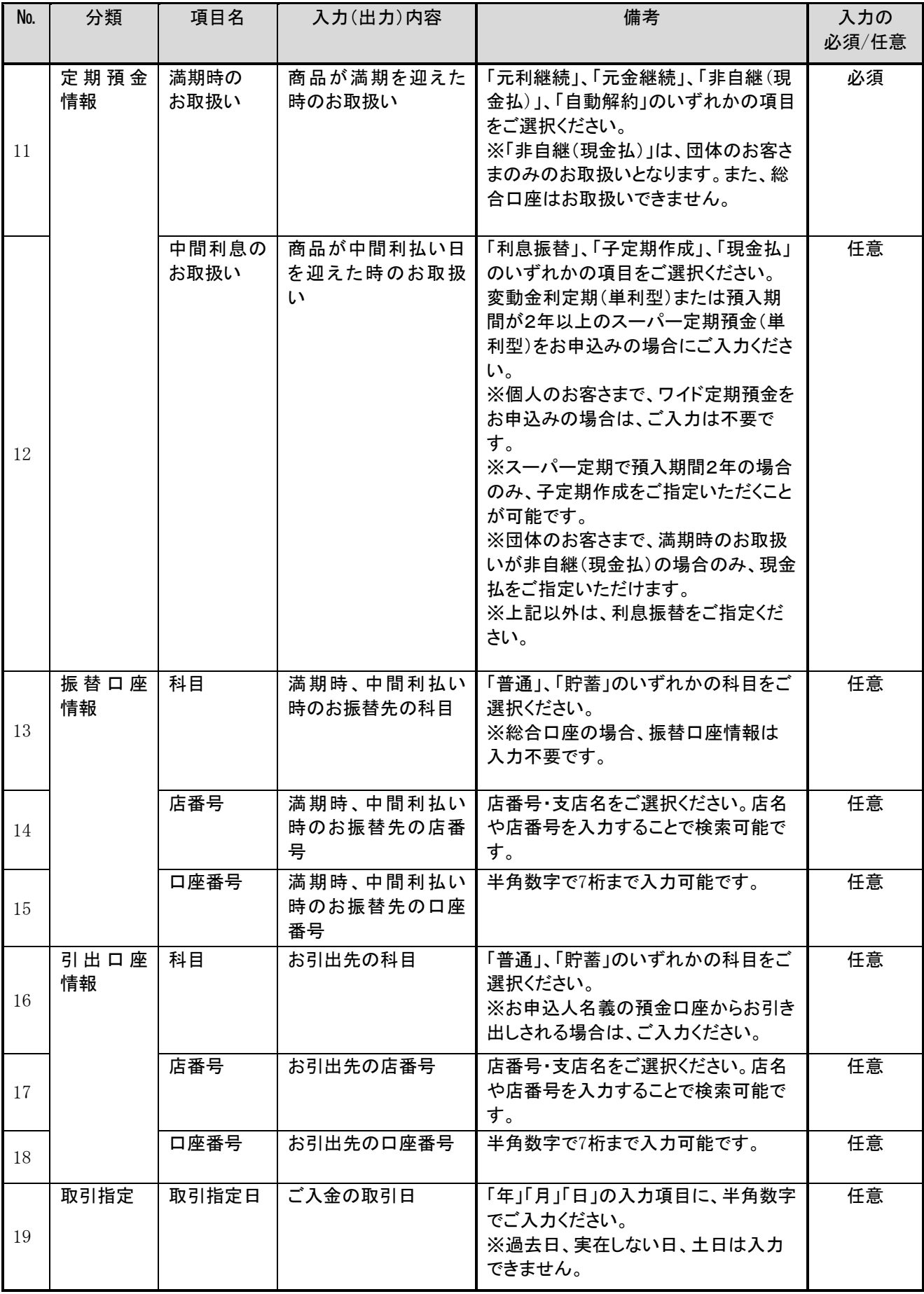

(4)ご入力内容の確認

ご入力内容を確認して、よろしければ「次へ」ボタンを押してください。 修正が必要な場合は、「戻る」ボタンを押すことで入力画面に戻ることが出来ます。 なお「個人」・「団体」を変更する場合は、TOPページに戻る必要があります。

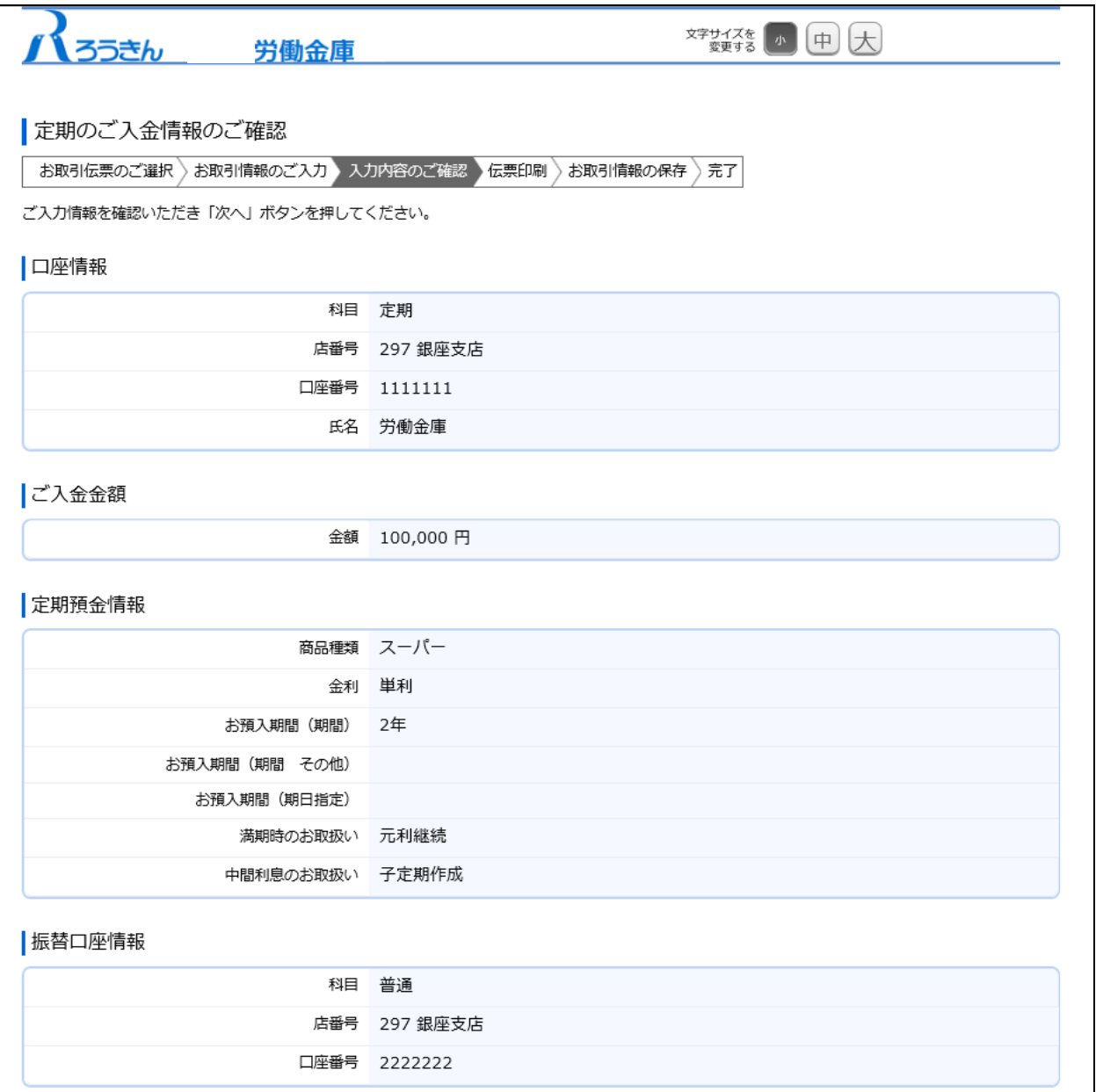

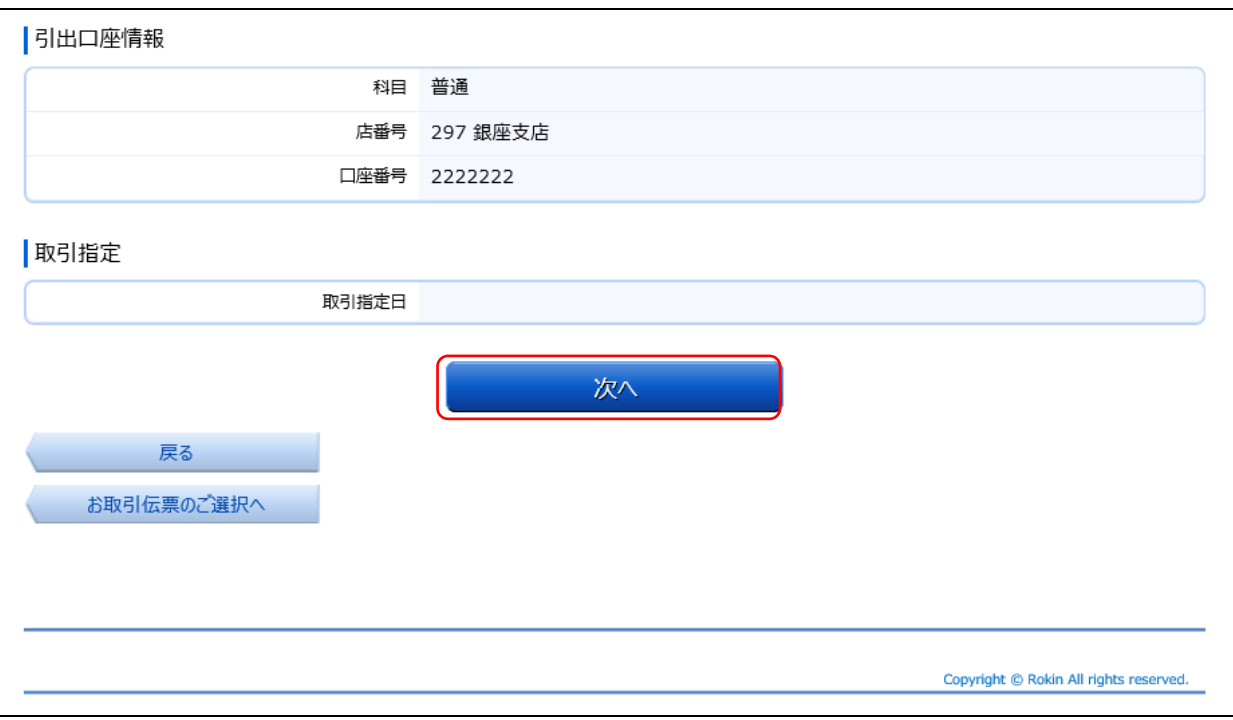

(5)伝票の作成

「伝票印刷(PDF)」ボタンを押して、作成した伝票のPDFファイルをご自身のPCに保存・印刷してください。

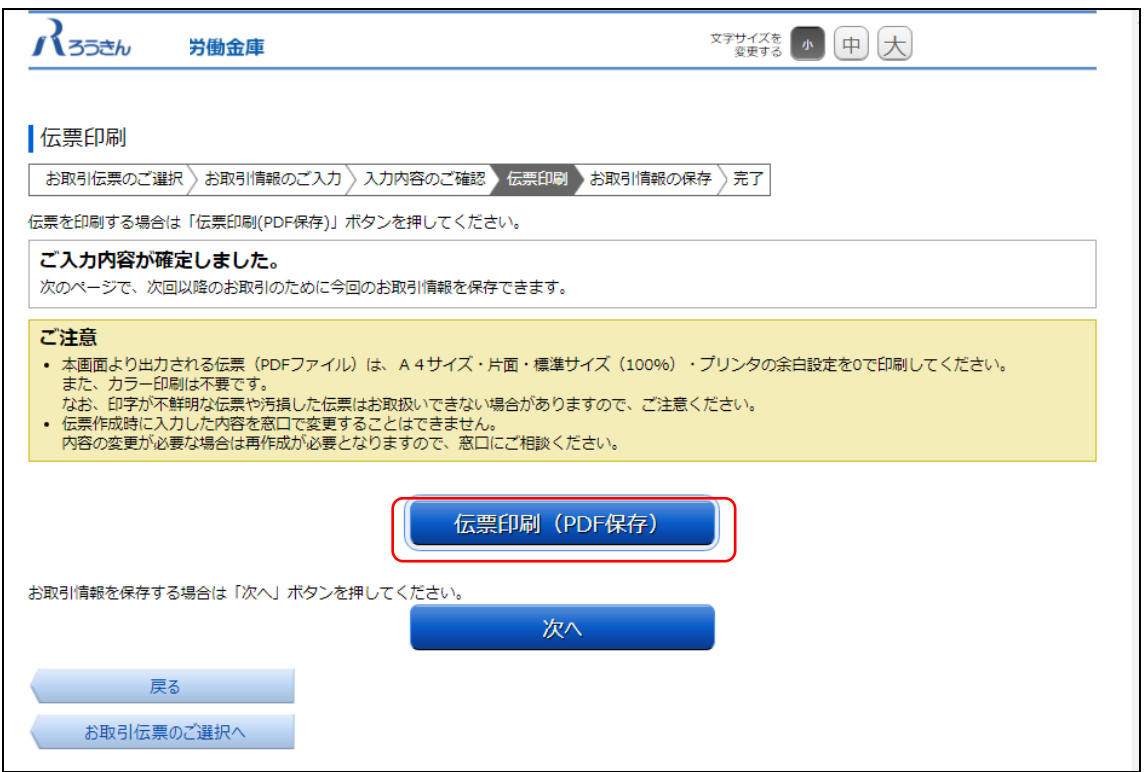

「伝票印刷(PDF)」ボタンを押すと、以下の名称のPDFファイルをダウンロードできます。 こちらのPDFファイルを印刷することで実際の伝票としてご利用できます。

<ファイル形式>

定期入金票:yyyyMMddHHmmss\_teikinyukinslip.pdf

※こちらでPC上に保存したPDFファイルを、コピーして複数回ご利用いただくことはできません。 ※ご使用のブラウザによって「伝票印刷(PDF)」ボタンを押した際の動作が異なります。

以下の例はchromeを使用した場合となります。

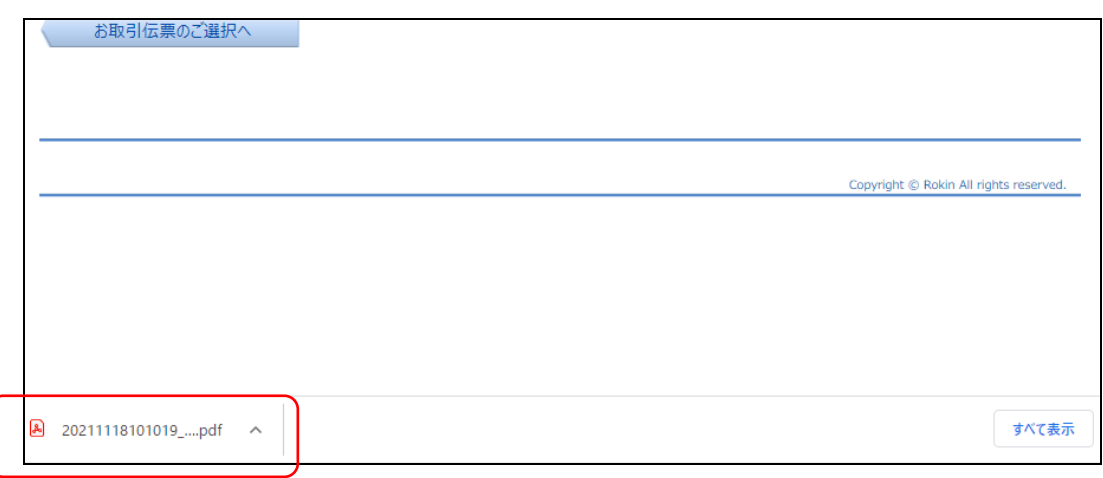

(6)伝票の印刷

PDFファイルを開くと以下のような伝票が表示されますので、こちらを印刷してご利用ください。

伝票は、A4サイズ・片面・標準サイズ(100%)・プリンタの余白設定を0で印刷してください。カラー印刷は不要です。 なお伝票作成時に入力した内容は、「取引指定日」を除き、窓口で変更することは出来ません。

※個人のお客さまは、おなまえ欄にご署名のうえ、お引出口座がある場合は、お届出印欄にご捺印ください。

※団体のお客さまは、おなまえ欄がお届出の正式名称となるようご入力または補記のうえ、お引出口座がある場 合は、お届出印欄にご捺印ください。

※Microsoft Edge・Google ChromeのPDFリーダーを用いて印刷する際、枠線が欠ける場合があります。 (2022年6月30日時点)

その場合は別紙2を参考にAdobe Acrobat Reader DCなどの別のPDFリーダーで開くようご設定ください。

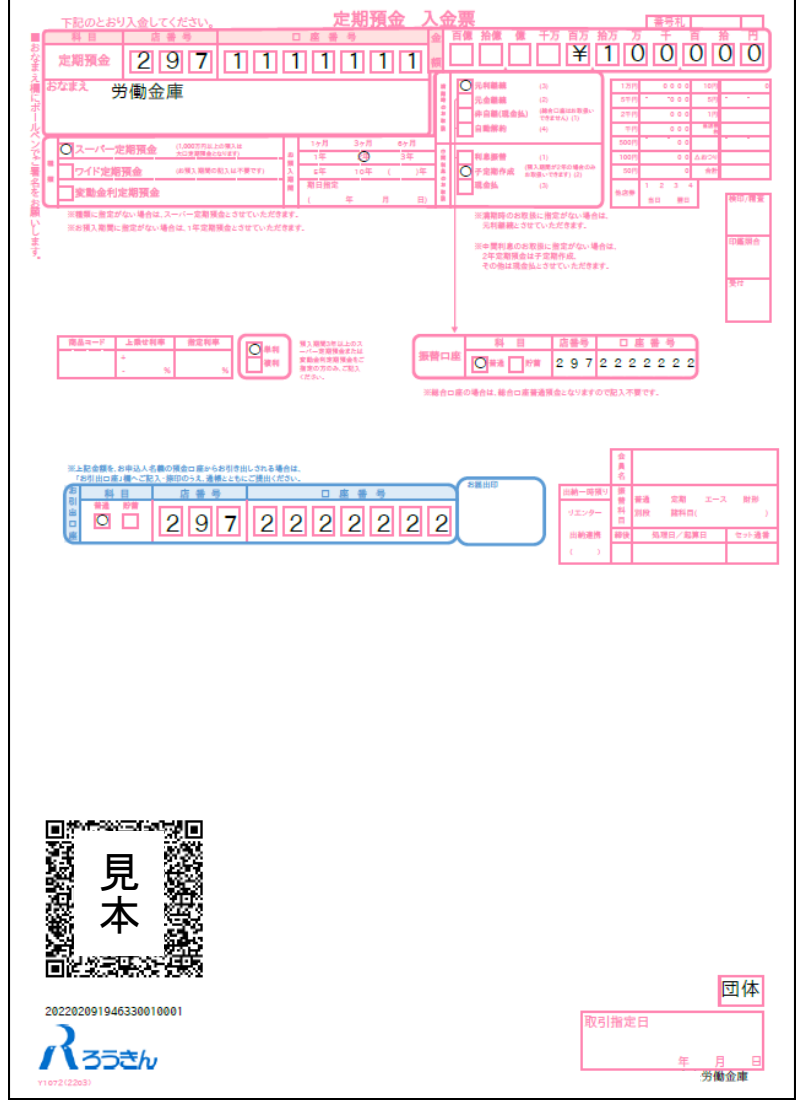

上記の条件で印刷すると、伝票の右下にある取引指定日の余白は、横が約8mm、下が約10mmとなります。 もし余白が大きく異なるようでしたら、以下の余白となるようにプリンタを個別にご設定ください。

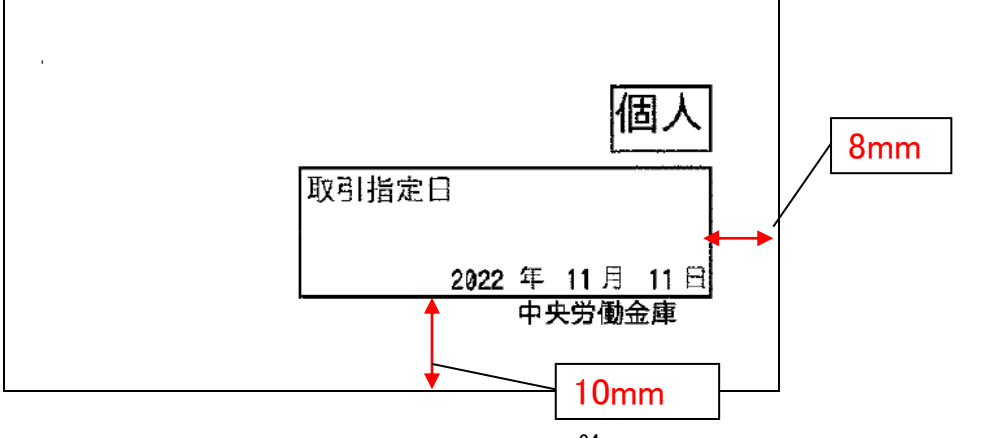

伝票印刷が完了したら「次へ」ボタンを押してください。

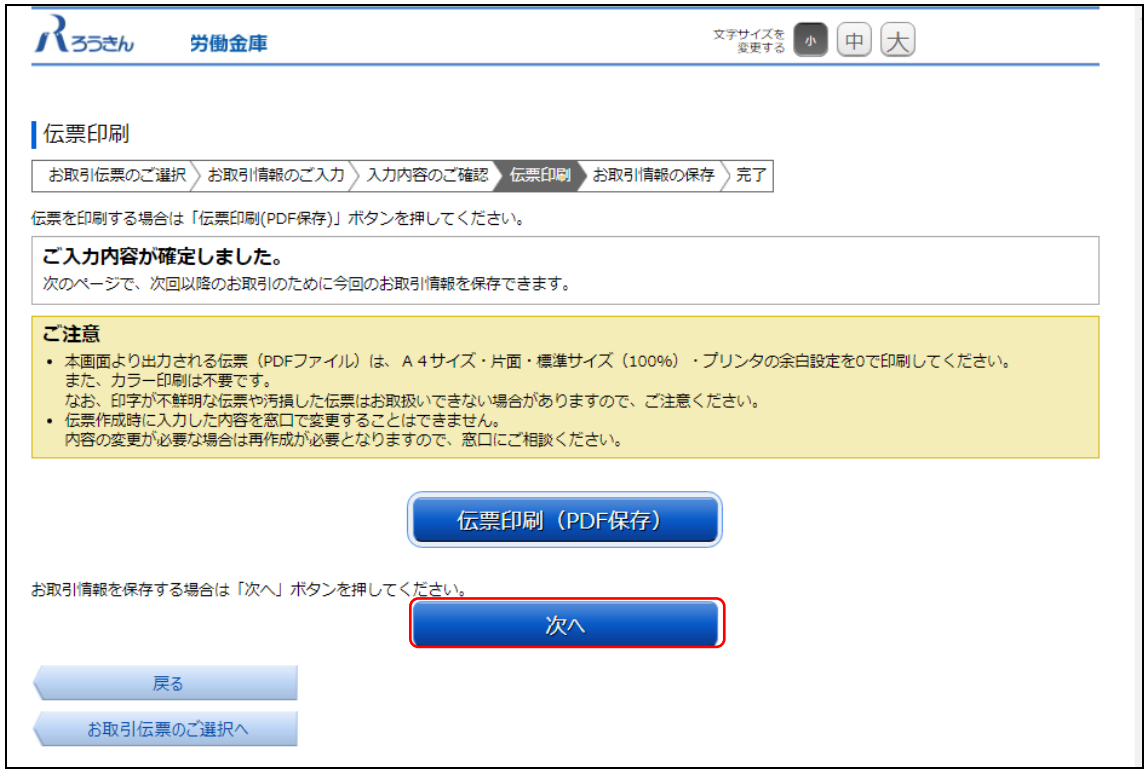

(7)お取引情報の保存

次回以降の伝票作成のために、お取引情報を保存する場合は、「お取引情報の保存」ボタンを押してください。 保存したファイルを次回のご利用の際にアップロードしていただくことで、画面に入力情報が設定され、ご入力作業 が簡単になります。

お取引情報の保存が不要な場合は「次へ」ボタンを押してください。((8)お取引の完了へ) ※「次へ」ボタンを押下後は、本サービス画面に戻ることはできません。

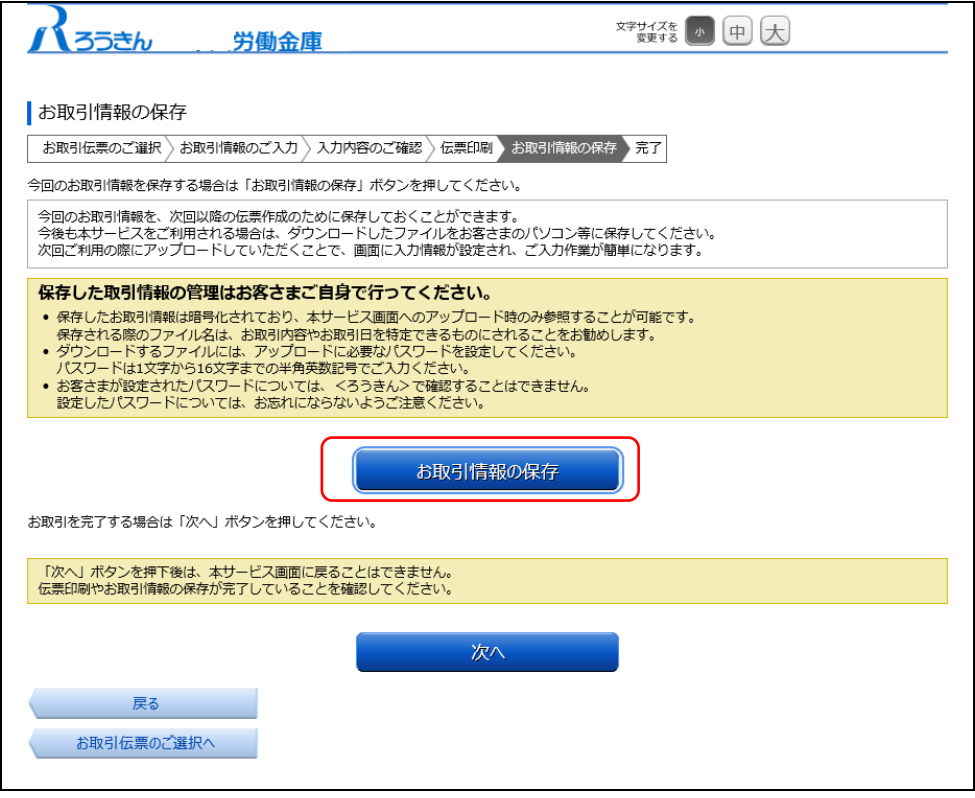

別画面でお取引情報の保存のためのパスワードの設定画面が表示されますので、パスワードをご入力ください。 パスワードは、半角英数記号で1文字から16文字までご入力可能です。

パスワード入力後、「ダウンロード」ボタンを押すことで、お取引情報が保存されたdatファイルをダウンロードできま す。(パスワードは、次回に過去取引情報の読込みの際に必要となります。)

<ファイル形式>

定期入金票:yyyyMMddHHmmss\_teikinyukin.dat

※ご使用のブラウザによって「ダウンロード」ボタンを押した際の動作が異なります。 以下の例はchromeを使用した場合となります。

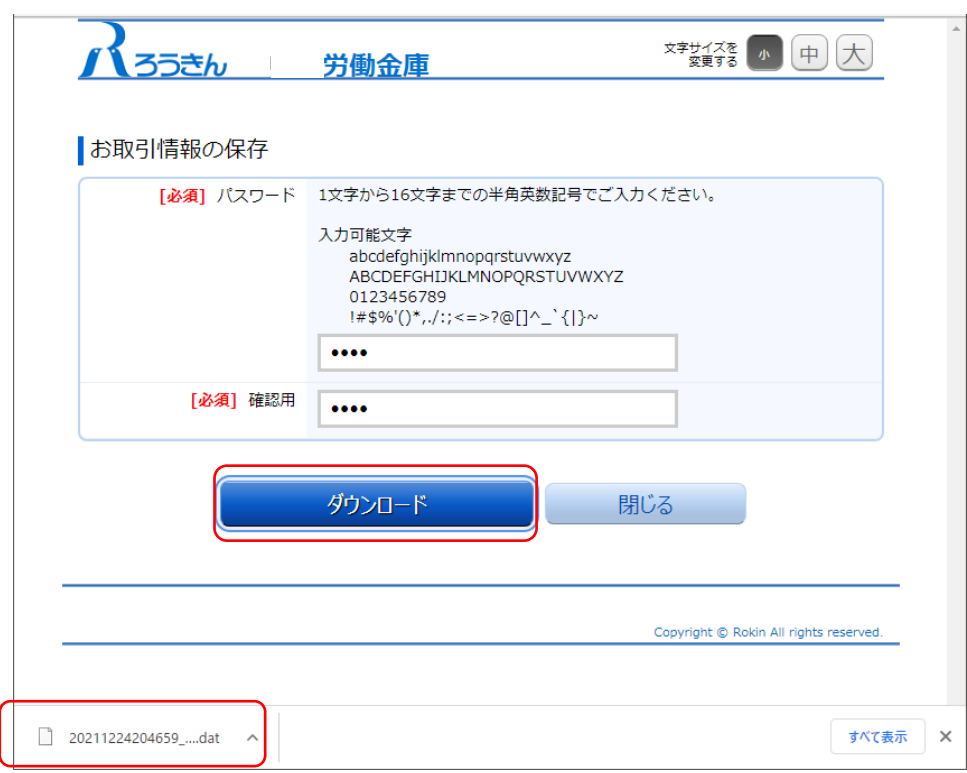

お取引情報を保存後、「閉じる」ボタンを押して、パスワードの設定画面を閉じてください。

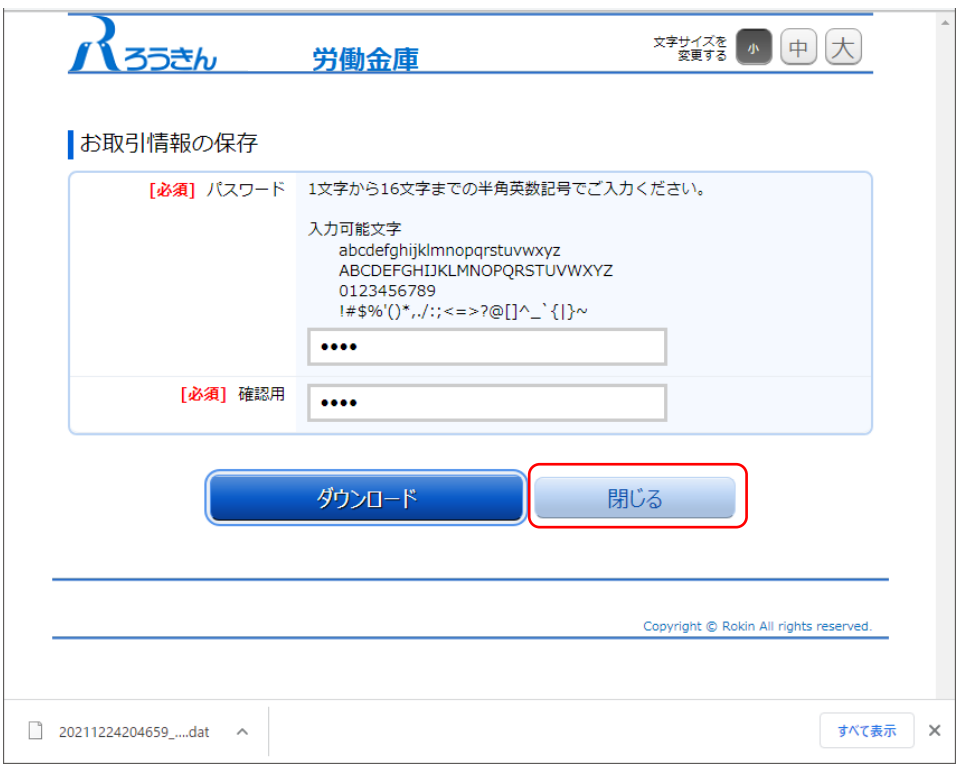

(8)お取引の完了

伝票の印刷やお取引情報の保存を完了後、お取引情報の保存画面で「次へ」ボタンを押してください。 お取引完了画面が表示されたら、伝票作成にかかるお取引は完了となります。

※個人のお客さまは、おなまえ欄にご署名のうえ、お引出口座がある場合はお届出印欄にご捺印いただ いたうえで、お通帳とともに、当金庫の営業店または渉外担当者にご提出ください。

※団体のお客さまは、おなまえ欄がお届出の正式名称となるようご入力または補記のうえ、お引出口座が ある場合はお届出印欄にご捺印いただいたうえで、お通帳とともに、当金庫の営業店または渉外担当 者にご提出ください。

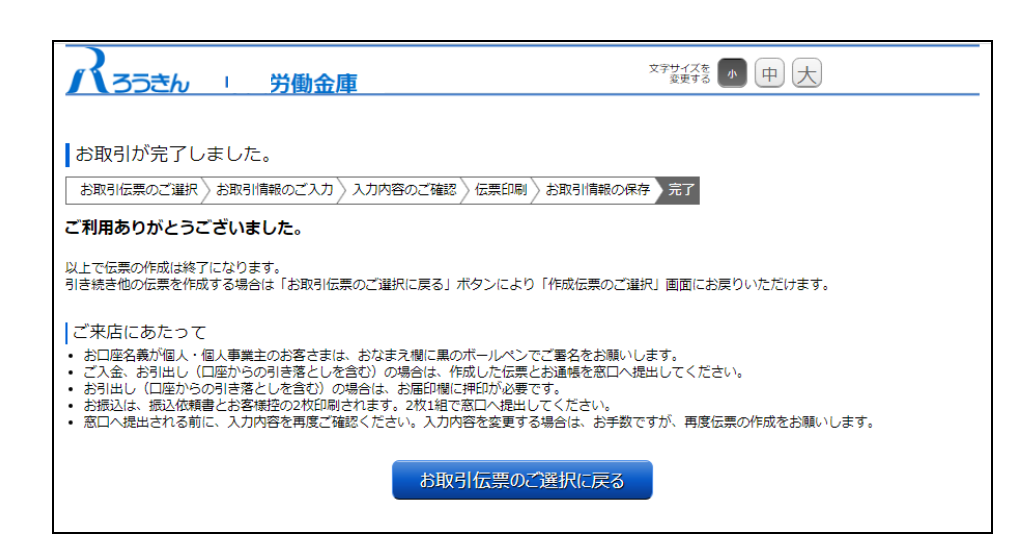

#### 2.2.3 払戻請求書の作成

(1)団体・個人の選択

QR伝票作成システムにアクセスするとTOPページが表示されます。このページでは、QR伝票作成システムをご利 用する際のご確認事項や注意事項が表示されます。

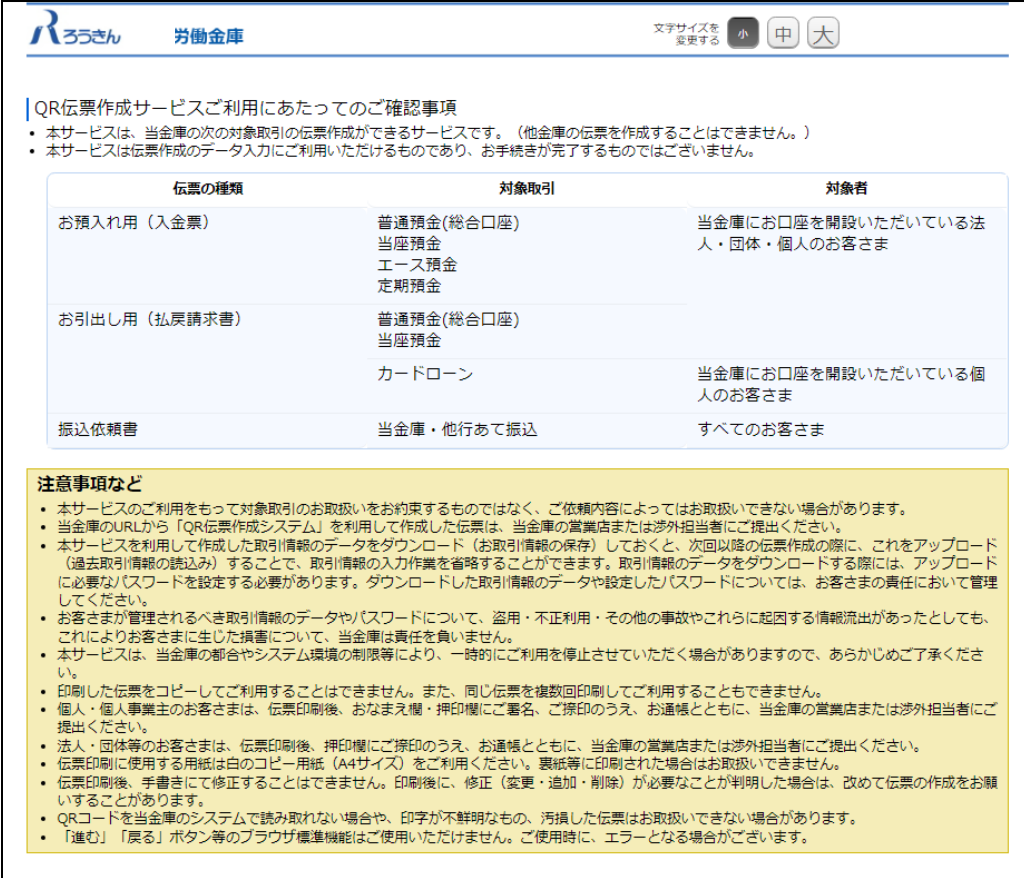

TOPページにて個人のお客さまか団体のお客さまかをご選択いただき、ご確認事項へ同意いただくことで「次へ」 ボタンが押下可能となります。

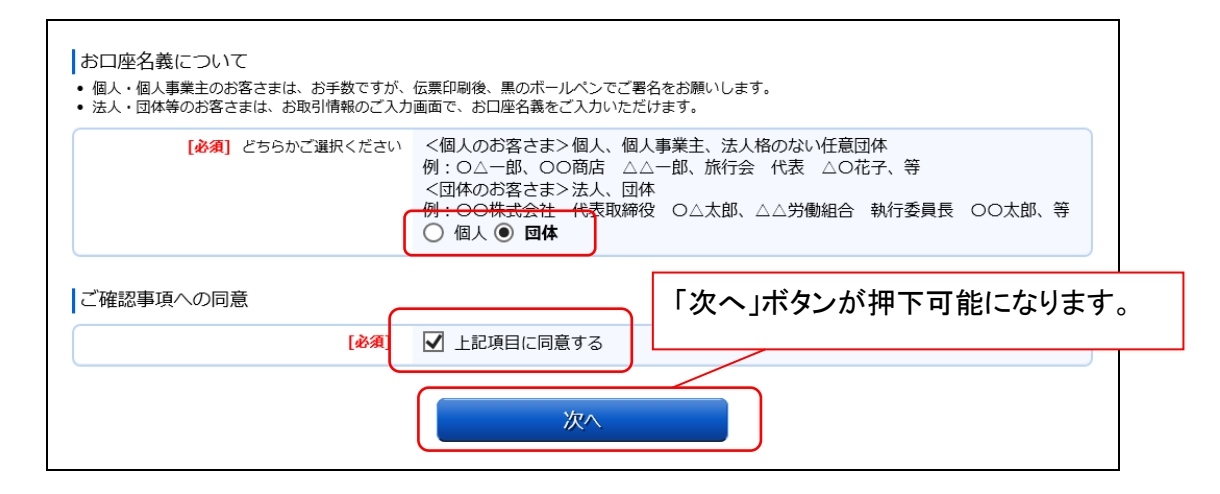

<個人のお客さま>個人、個人事業主、法人格のない任意団体

例: ○△一郎 、 ○○商店 △△一郎 、旅行会 代表 △○花子、等 <団体のお客さま>法人、団体

例 : ○○株式会社 代表取締役 ○△太郎 、 △△労働組合 執行委員長 ○○太郎、等 (2)作成したい伝票のご選択

「ご入金」・「ご入金(定期預金)」・「お引出し」・「お振込」の中から実施したい取引をご選択いただくことで、取 引に応じた伝票を作成することができます。払戻請求書を作成するには「お引出し」を押してください。

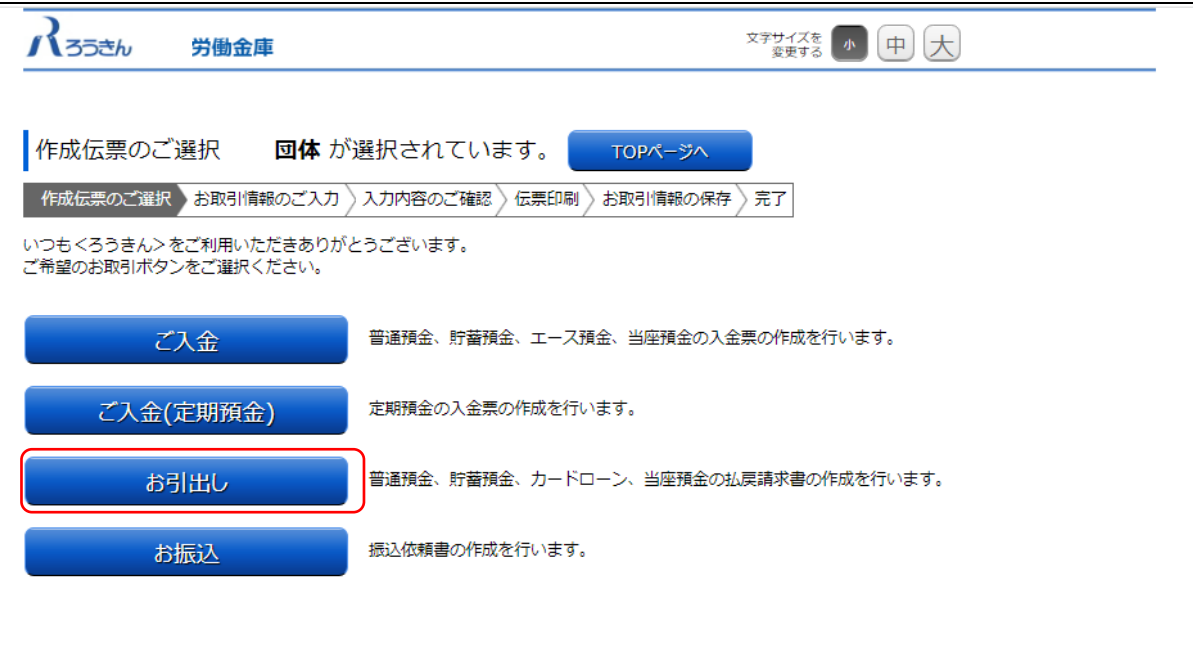

(3) お取引情報のご入力

選択した伝票ごとに必要事項をご入力いただけます。なお伝票ごとに入力可能な項目が異なります。必要事項を 入力し終えたら、「次へ」ボタンを押してください。

エラーが発生した場合は、該当の項目を修正し、再度「次へ」ボタンを押してください。

なお、同様のお取引伝票を複数枚出力(印刷)する場合は、都度TOPページへ戻らずに、入力と印刷を繰り返し行 うことも可能です。(2.3(1)類似取引機能 参照)

また、ご自身で保存された過去のお取引情報を読み込んで入力を省略することも可能です。(2.3(2)過去取引情報 の読込み機能 参照)

※必須項目ではないラジオボタンの選択を解除する場合は、再度ラジオボタンを押してください。 ※団体のお客さまは、カードローンをご選択いただくことはできません。

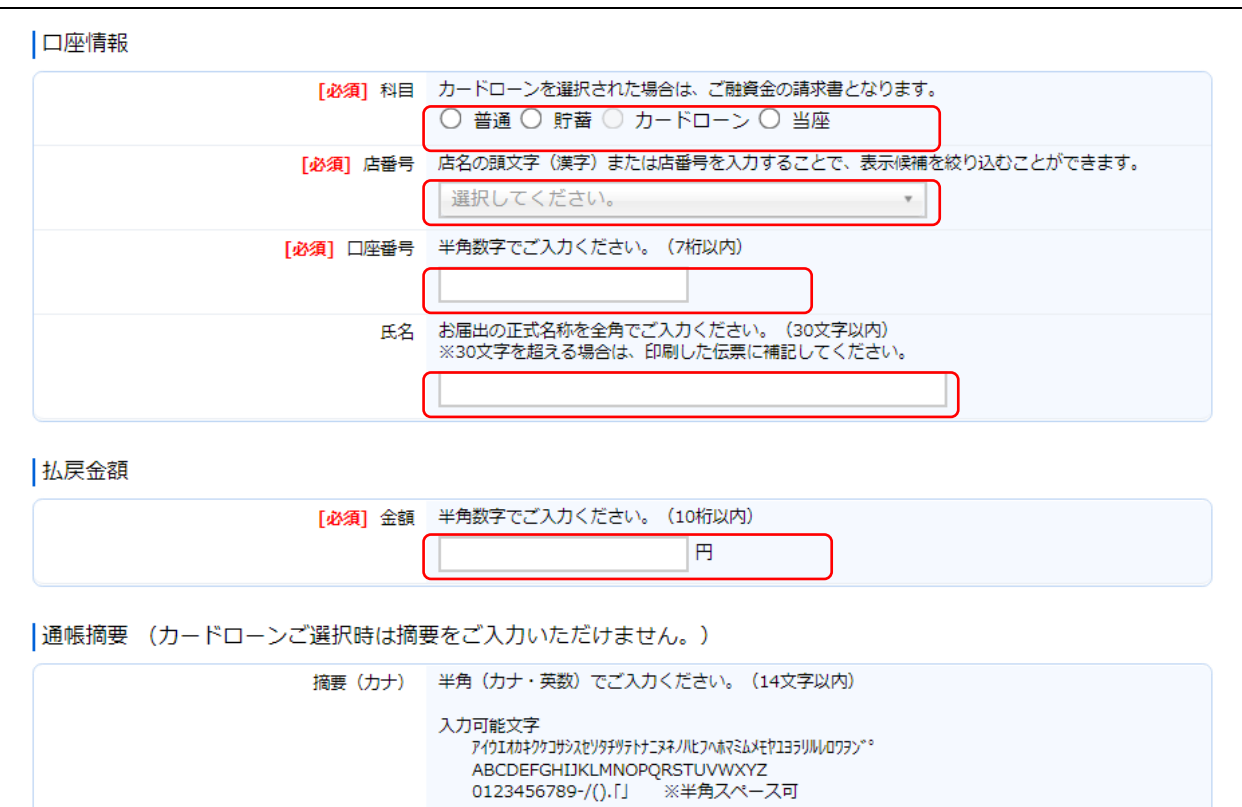

#### 店番号などのプルダウンは以下のとおり検索・選択できます。

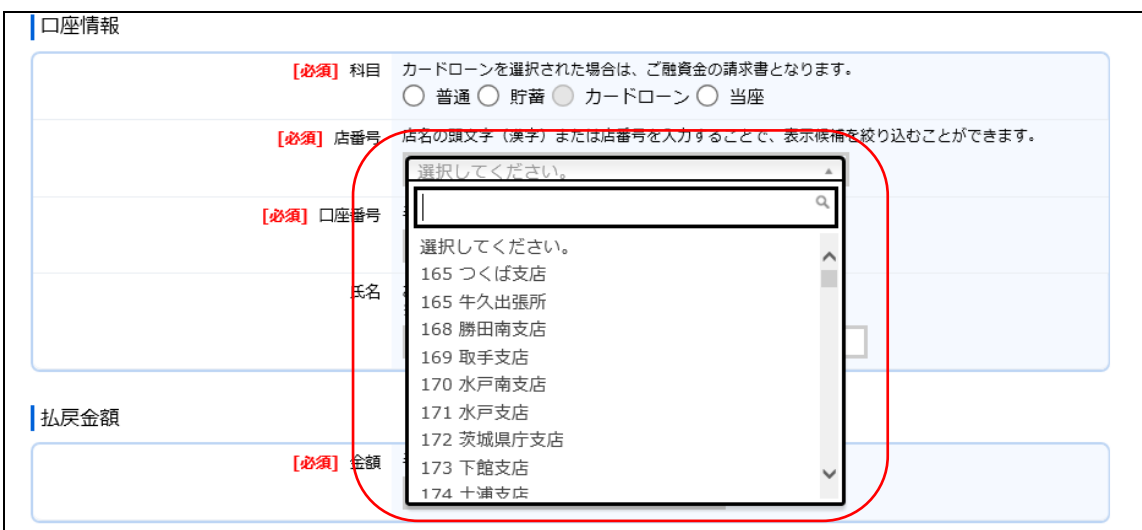

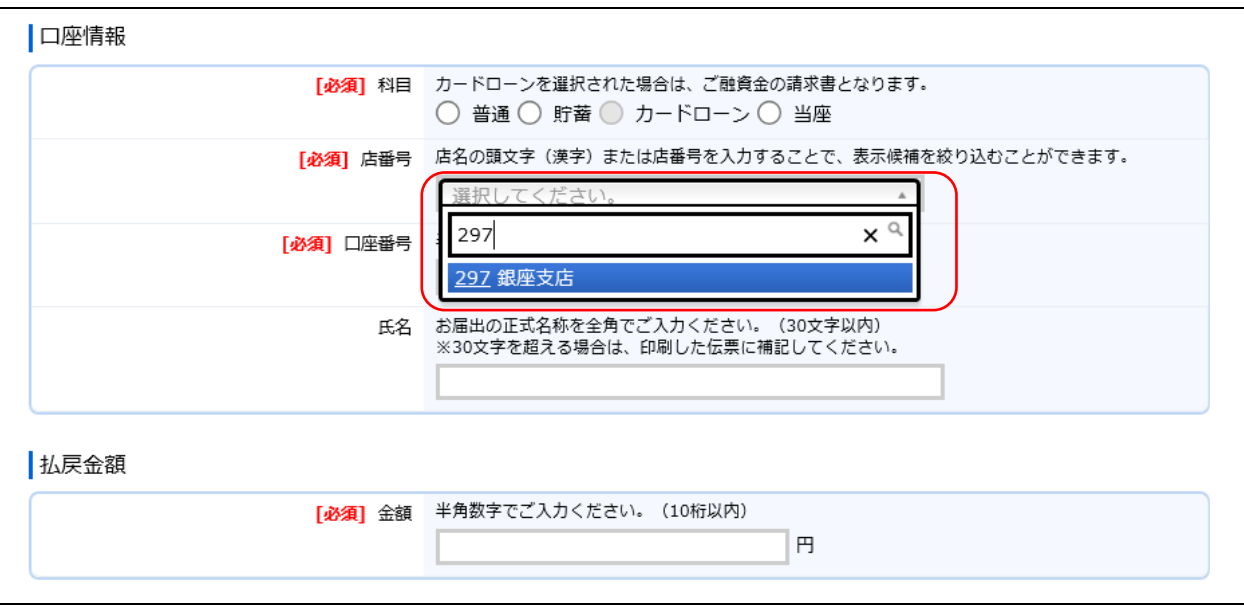

(3-1)「お引出し」(払戻請求書)の入力項目

| No.            | 分類         | 項目名        | 入力(出力)内容           | 備考                                                                                                    | 入力の<br>必須/任意 |
|----------------|------------|------------|--------------------|----------------------------------------------------------------------------------------------------|--------------|
| -1             | 口座情報       | 科目         | お払戻先の科目            | 「普通」、「貯蓄」、「カードローン」、「当<br>座」のいずれかの科目をご選択くださ<br>$\mathsf{L}_{\lambda_{\alpha}}$<br>※カードローンを選択された場合は、ご<br>融資金の請求書となります<br>※カードローンは「個人」のお客さまの<br>みご選択可能です。 | 必須           |
| $\overline{2}$ |            | 店番号        | お払戻先の店番号           | 店番号・支店名をご選択ください。店名<br>や店番号を入力することで検索可能で<br>す。                                                                                                    | 必須           |
| 3              |            | 口座番号       | お払戻先の口座番号          | 半角数字で7桁まで入力可能です。                                                                                                    | 必須           |
| $\overline{4}$ |            | 氏名         | お払戻先の氏名            | お届出の正式名称をご入力ください。全<br>角で30文字まで入力可能です。<br>※空白は1文字とカウントされます。<br>※団体のお客さまのみ入力可能です。<br>※30文字を超える場合は、印刷した伝<br>票に補記してください。                                   | 任意           |
| 5              | 払戻金額       | 金額         | お払戻金額              | 半角数字で10桁まで入力可能です。<br>※「0円」は入力できません。                                                                                                    | 必須           |
| 6              | 通帳摘要       | 摘要<br>(カナ) | 通帳に印字する<br>カナ文字の摘要 | 半角カナ・英数で14文字まで入力可能<br>です。<br>※「科目」で「カードローン」を選択した場<br>合、入力できません。<br>※摘要(漢字)を入力する場合、入力必<br>須です。                                                          | 任意           |
| 7              |            | 摘要<br>(漢字) | 通帳に印字する<br>漢字の摘要   | 全角で7文字まで入力可能です。<br>※「科目」で「カードローン」を選択した場<br>合、入力できません。                                                                                                  | 任意           |
| 8              | 金種         | 金種         | 金種の枚数              | 合計金額が10桁以内となるよう1万円~<br>1円の枚数を半角数字でご入力くださ<br>い。右側に枚数に応じた金額が算出さ<br>れます。<br>※「0枚」は入力できません。<br>※金額と金種の合計が一致しているか<br>ご確認ください。<br>※現金でのお取引の場合にのみご入<br>力ください。 | 任意           |
| $\overline{9}$ | 振替口座<br>情報 | 科目         | お振替先の科目            | 「普通」、「貯蓄」、「当座」のいずれかの<br>科目をご選択ください。                                                                                                    | 任意           |
| 10             |            | 店番号        | お振替先の店番号           | 店番号・支店名をご選択ください。店名<br>や店番号を入力することで検索可能で<br>す。                                                                                                    | 任意           |
| 11             |            | 口座番号       | お振替先の口座番号          | 半角数字で7桁まで入力可能です。                                                                                                    | 任意           |
| 12             | 取引指定       | 取引指定日      | お払戻の取引日            | 「年」「月」「日」の入力項目に、半角数字<br>でご入力ください。<br>※過去日、実在しない日、土日は入力<br>できません。                                                                                       | 任意           |

#### (4)ご入力内容の確認

ご入力内容を確認して、よろしければ「次へ」ボタンを押してください。 修正が必要な場合は、「戻る」ボタンを押すことで入力画面に戻ることが出来ます。 なお「個人」・「団体」を変更する場合は、TOPページに戻る必要があります。

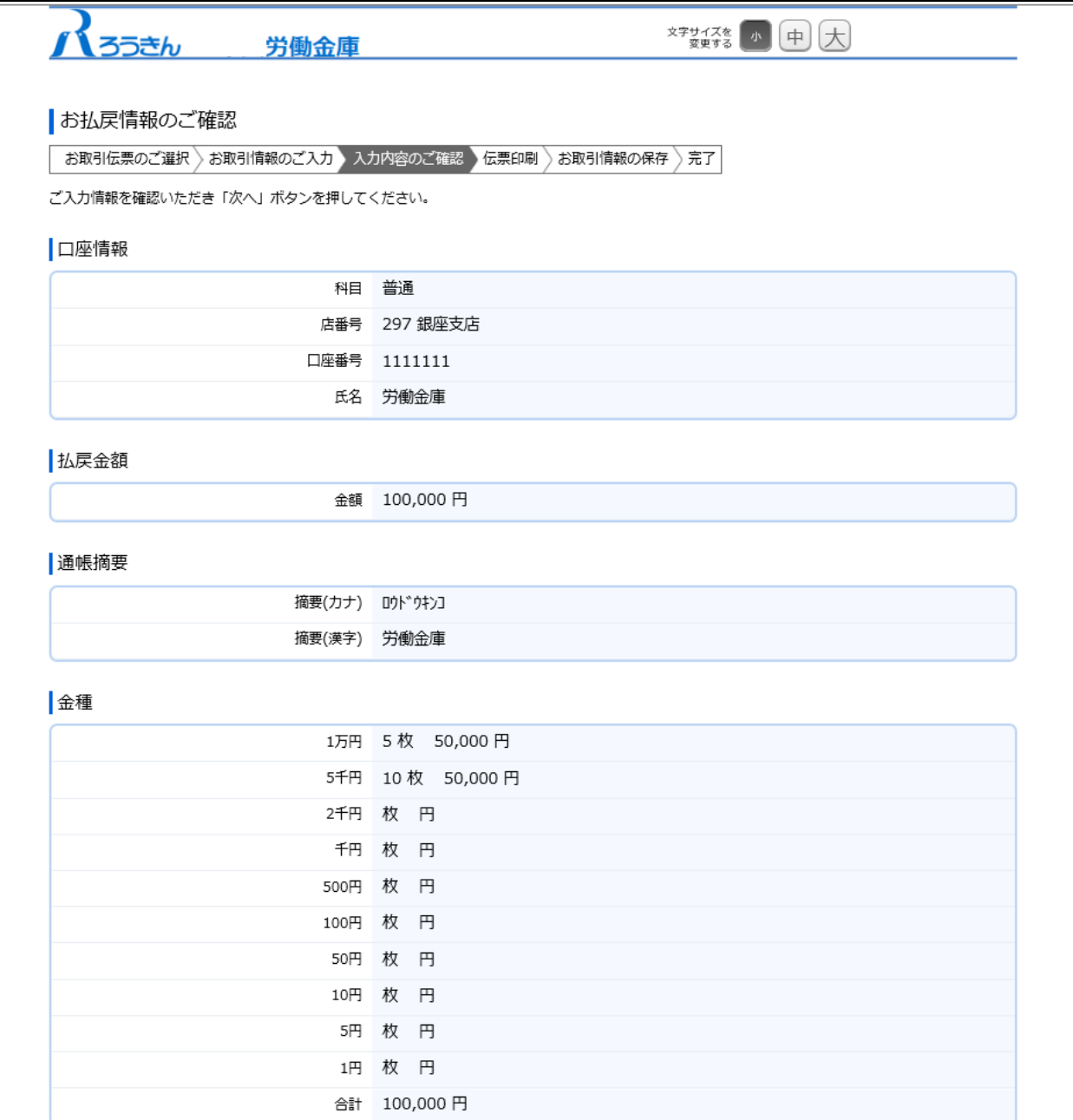
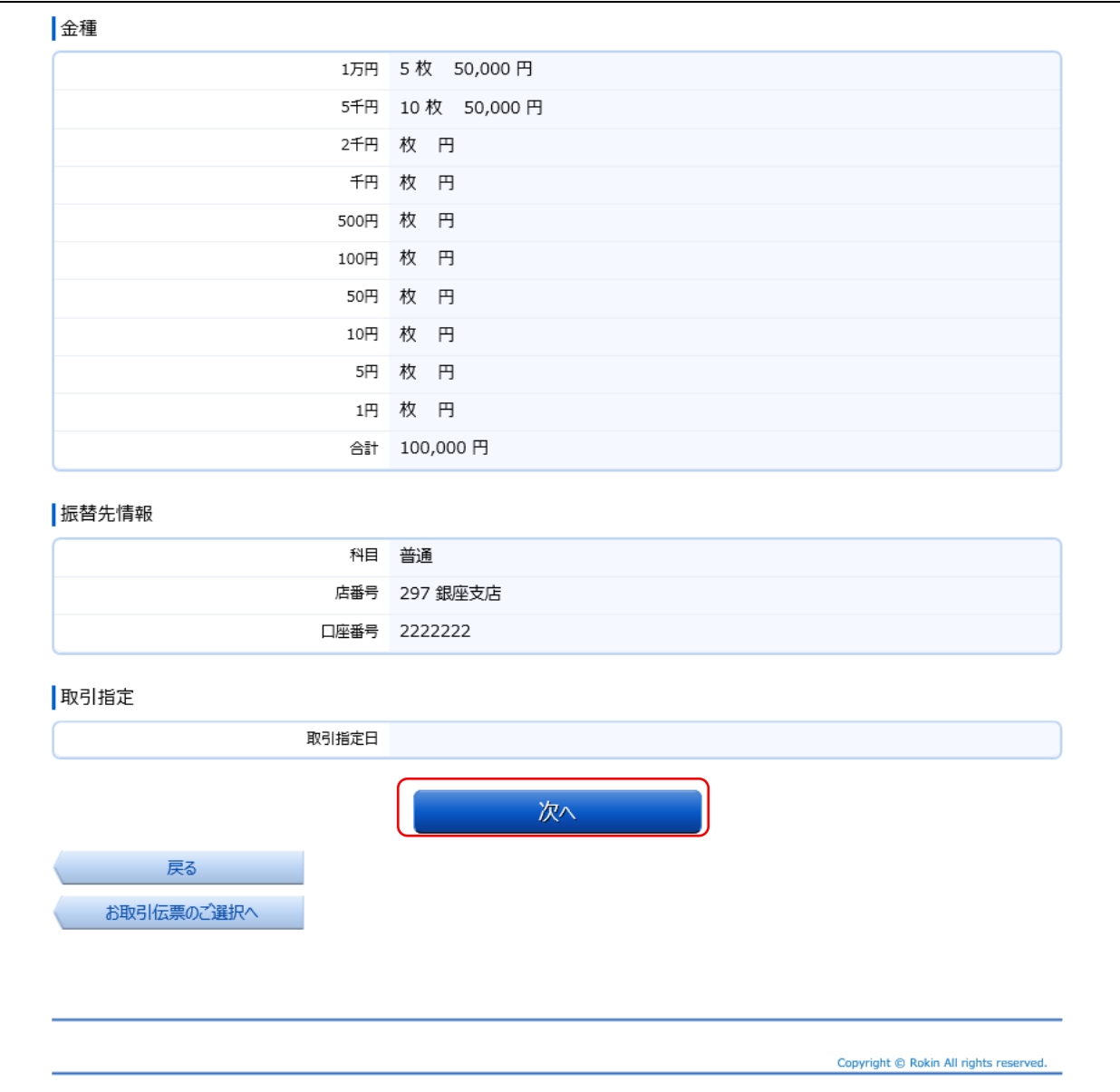

(5)伝票の作成

「伝票印刷(PDF)」ボタンを押して、作成した伝票のPDFファイルをご自身のPCに保存・印刷してください。

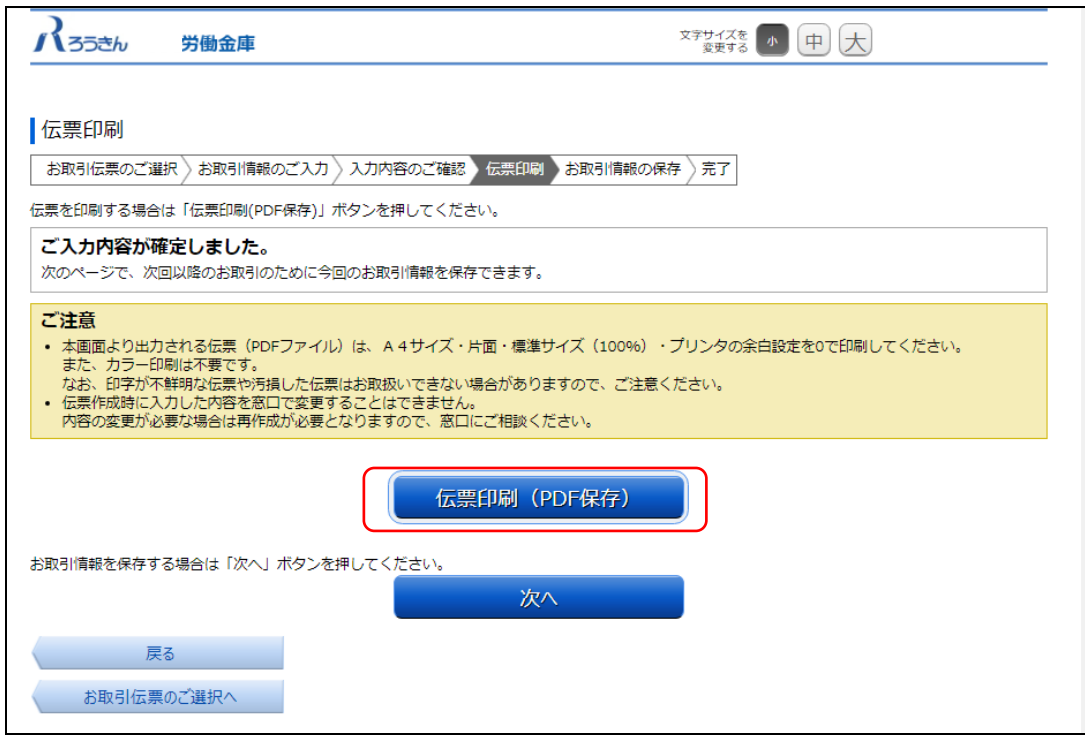

「伝票印刷(PDF)」ボタンを押すと、以下の名称のPDFファイルをダウンロードできます。 こちらのPDFファイルを印刷することで実際の伝票としてご利用できます。

<ファイル形式>

払戻請求書:yyyyMMddHHmmss\_repaymentslip.pdf

※ご使用のブラウザによって「伝票印刷(PDF)」ボタンを押した際の動作が異なります。 以下の例はchromeを使用した場合となります。

※こちらでPC上に保存したPDFファイルを、コピーして複数回ご利用いただくことはできません。

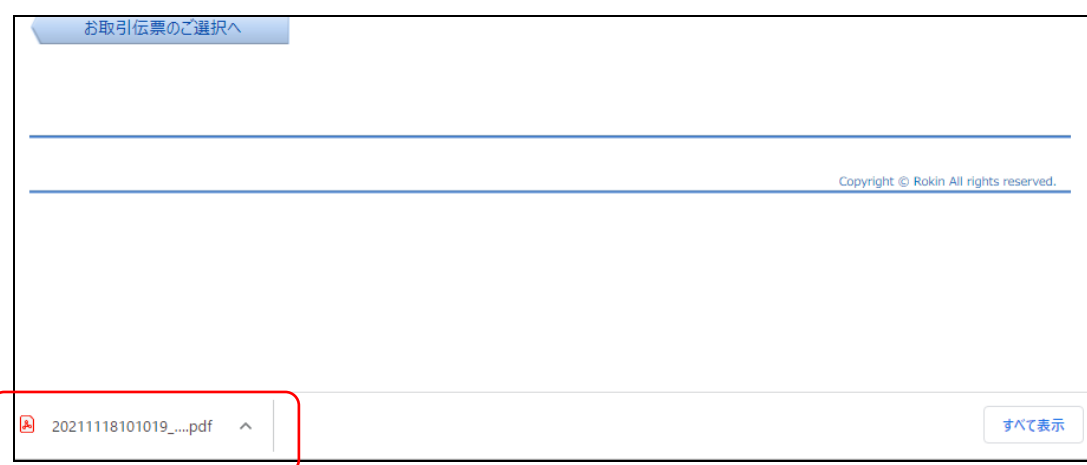

#### (6)伝票の印刷

PDFファイルを開くと以下のような伝票が表示されますので、こちらを印刷してご利用ください。

伝票は、A4サイズ・片面・標準サイズ(100%)・プリンタの余白設定を0で印刷してください。カラー印刷は不要です。 なお伝票作成時に入力した内容は、「取引指定日」を除き、窓口で変更することは出来ません。

- ※個人のお客さまは、おなまえ欄にご署名のうえ、お届出印欄にご捺印ください。
- ※団体のお客さまは、おなまえ欄がお届出の正式名称となるようご入力または補記のうえ、お届出印欄にご捺印く ださい。
- ※Microsoft Edge・Google ChromeのPDFリーダーを用いて印刷する際、枠線が欠ける場合があります。 (2022年6月30日時点)
	- その場合は別紙2を参考にAdobe Acrobat Reader DCなどの別のPDFリーダーで開くようご設定ください。

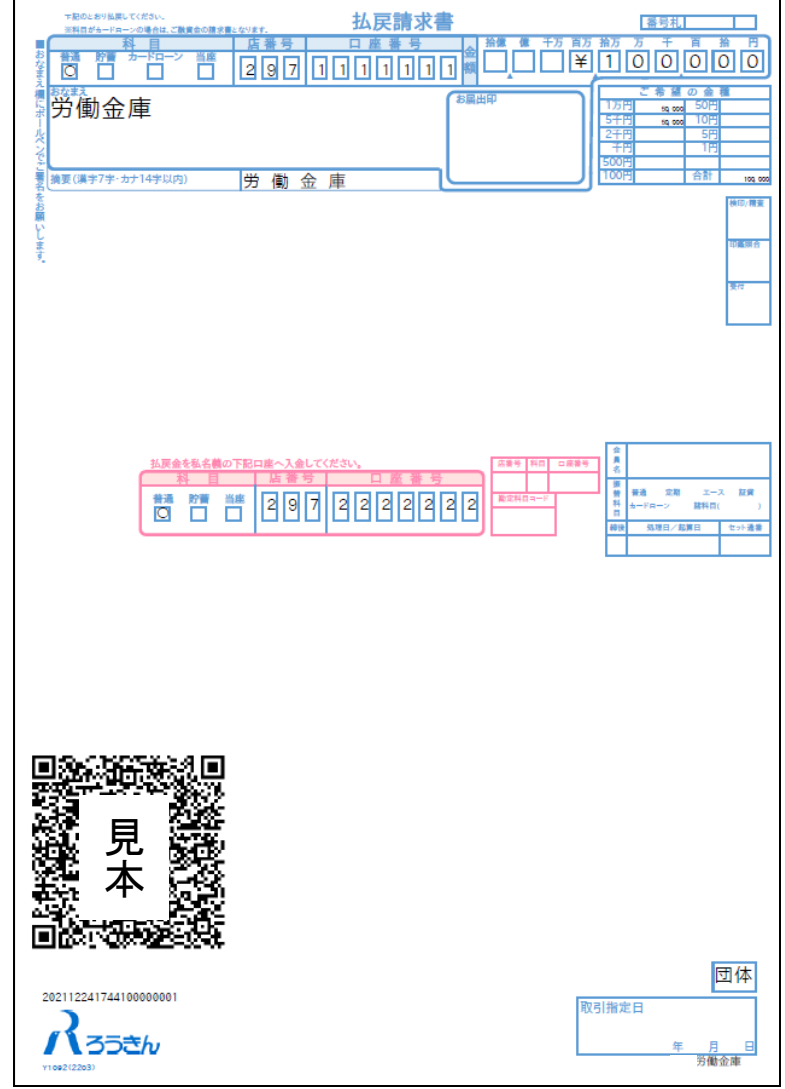

上記の条件で印刷すると、伝票の右下にある取引指定日の余白は、横が約8mm、下が約10mmとなります。 もし余白が大きく異なるようでしたら、以下の余白となるようにプリンタを個別にご設定ください。

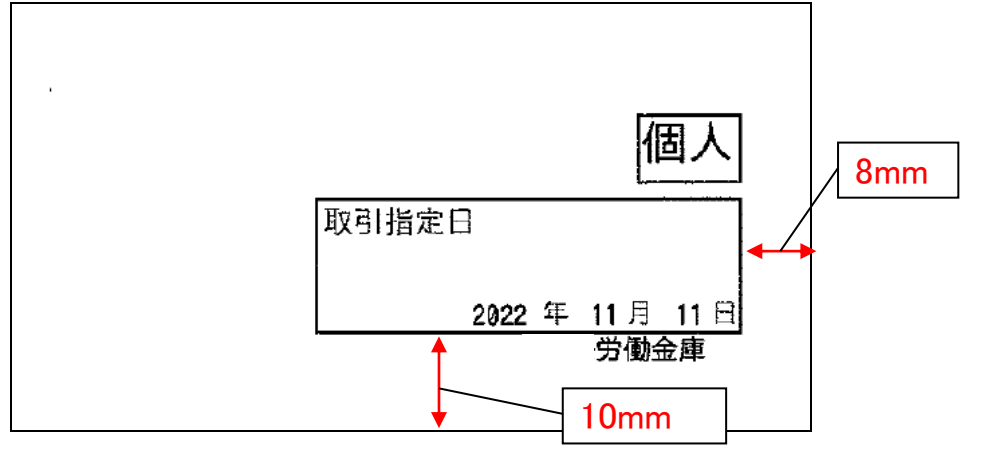

伝票印刷が完了したら「次へ」ボタンを押してください。

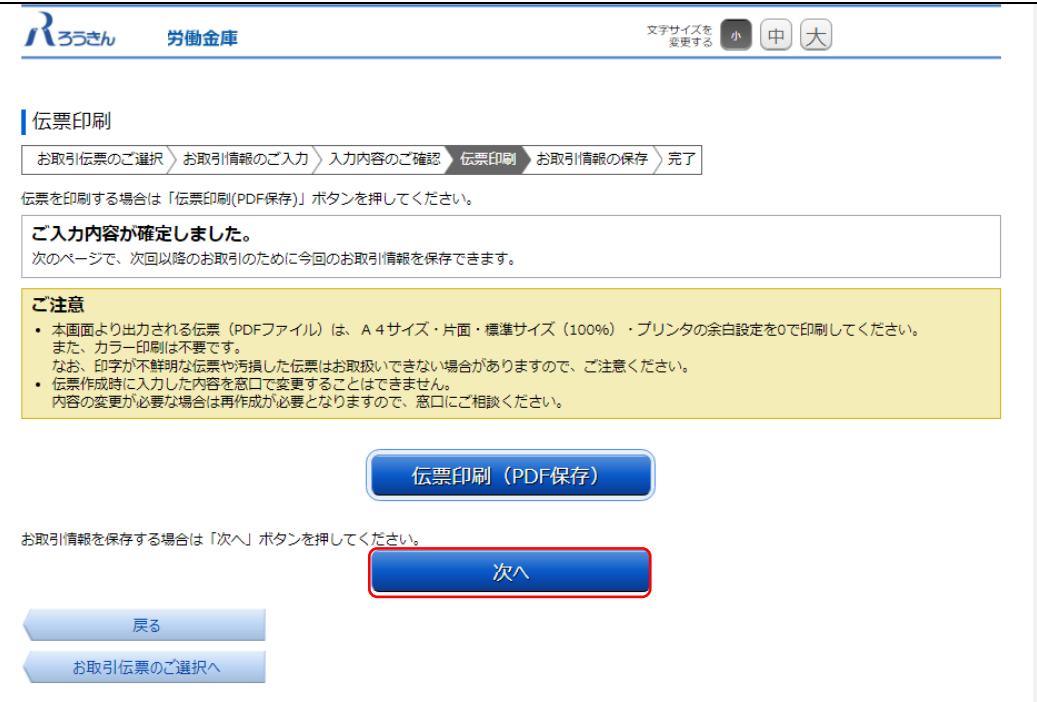

(7)お取引情報の保存

次回以降の伝票作成のために、お取引情報を保存する場合は、「お取引情報の保存」ボタンを押してください。 保存したファイルを次回のご利用の際にアップロードしていただくことで、画面に入力情報が設定され、ご入力作業 が簡単になります。

お取引情報の保存が不要な場合は「次へ」ボタンを押してください。((8)お取引の完了へ) ※「次へ」ボタンを押下後は、本サービス画面に戻ることはできません。

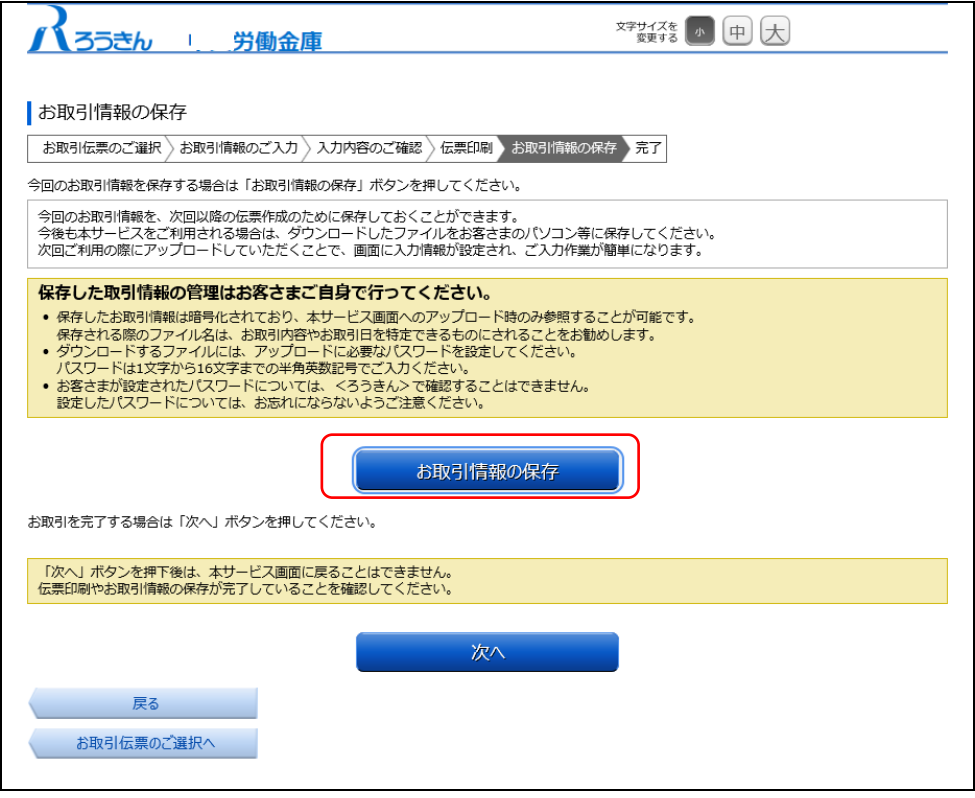

別画面でお取引情報の保存のためのパスワードの設定画面が表示されますので、パスワードをご入力ください。 パスワードは、半角英数記号で1文字から16文字までご入力可能です。

パスワード入力後、「ダウンロード」ボタンを押すことで、お取引情報が保存されたdatファイルをダウンロードできま す。(パスワードは、次回に過去取引情報の読込みの際に必要となります。)

<ファイル形式>

払戻請求書:yyyyMMddHHmmss\_repayment.dat

※ご使用のブラウザによって「ダウンロード」ボタンを押した際の動作が異なります。 以下の例はchromeを使用した場合となります。

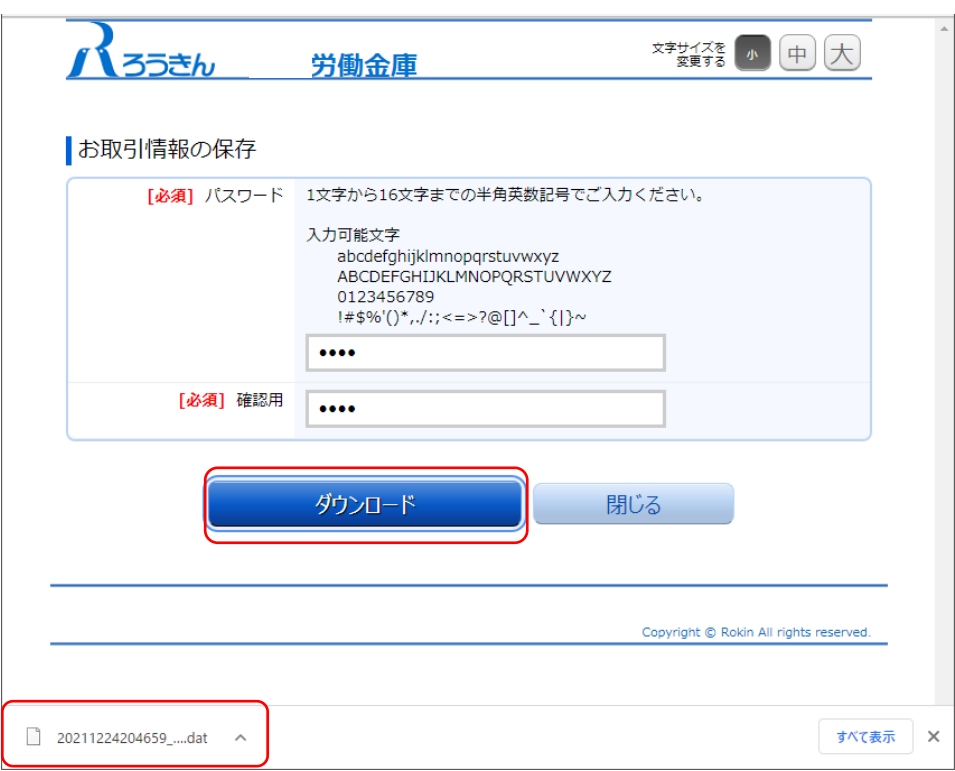

お取引情報を保存後、「閉じる」ボタンを押して、パスワードの設定画面を閉じてください。

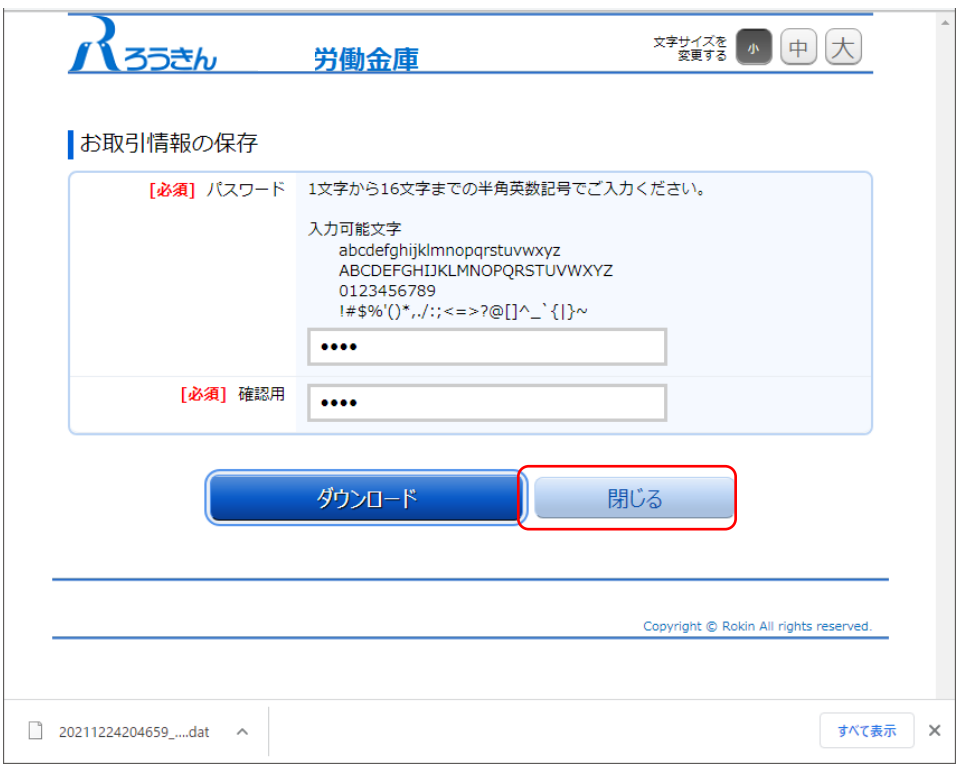

(8)お取引の完了

伝票の印刷やお取引情報の保存を完了後、お取引情報の保存画面で「次へ」ボタンを押してください。 お取引完了画面が表示されたら、伝票作成にかかるお取引は完了となります。

※個人のお客さまは、おなまえ欄にご署名いただき、お届出印欄にご捺印のうえ、お通帳とともに、当金庫 の営業店または渉外担当者にご提出ください。

※団体のお客さまは、おなまえ欄がお届出の正式名称となるようご入力または補記いただき、届出印欄にご 捺印のうえ、お通帳とともに、当金庫の営業店または渉外担当者にご提出ください。

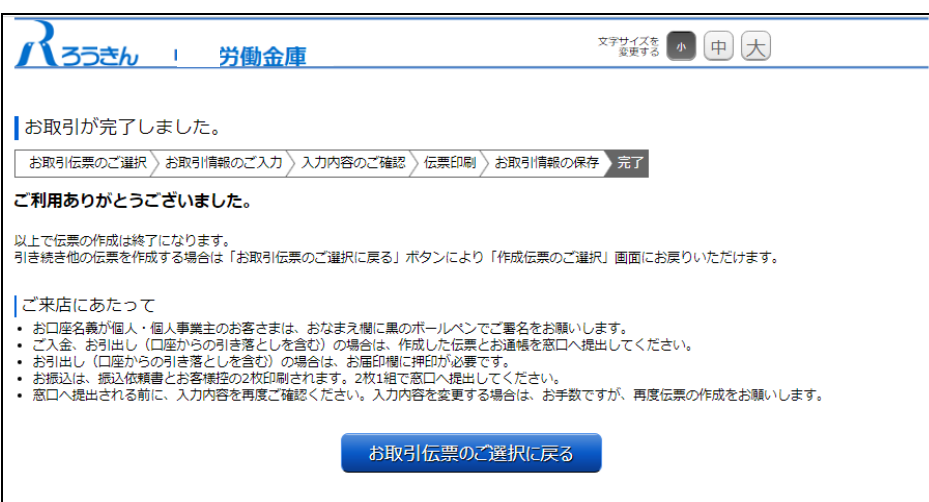

#### 2.2.4 振込依頼書の作成

(1)団体・個人の選択

QR伝票作成システムにアクセスするとTOPページが表示されます。このページでは、QR伝票作成システムをご利 用する際のご確認事項や注意事項が表示されます。

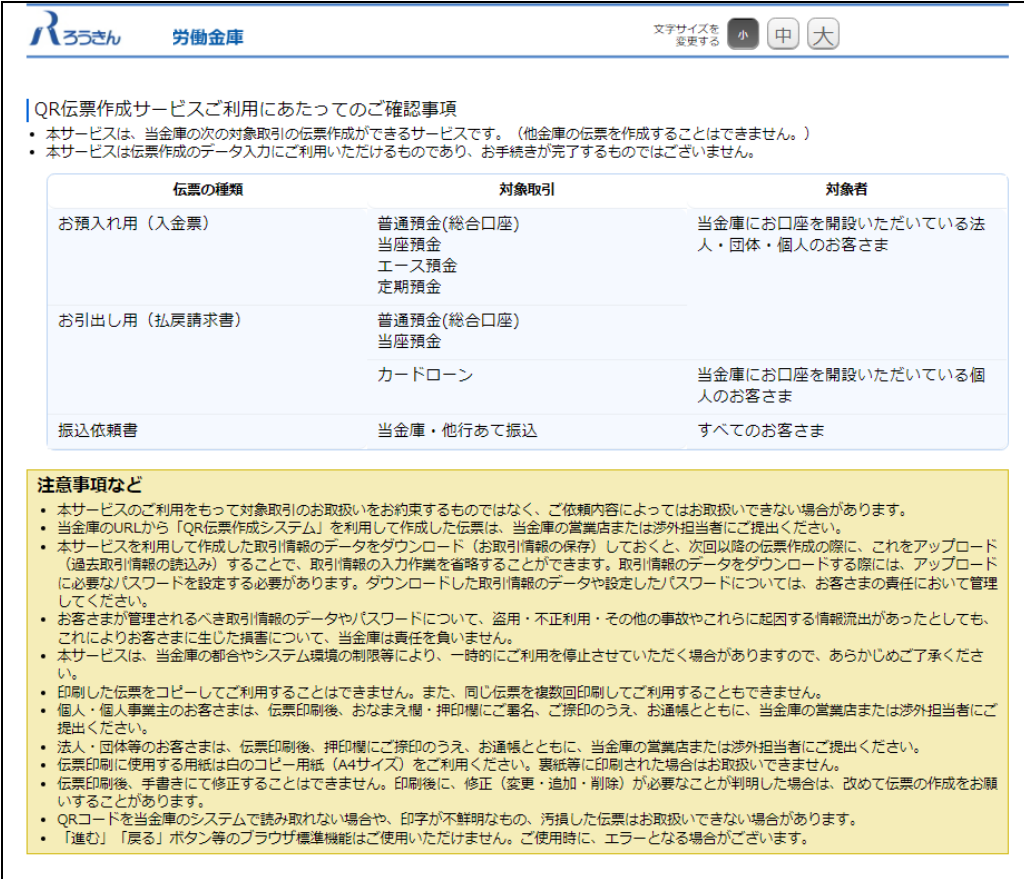

TOPページにて個人のお客さまか団体のお客さまかをご選択いただき、ご確認事項へ同意いただくことで「次へ」 ボタンが押下可能となります。

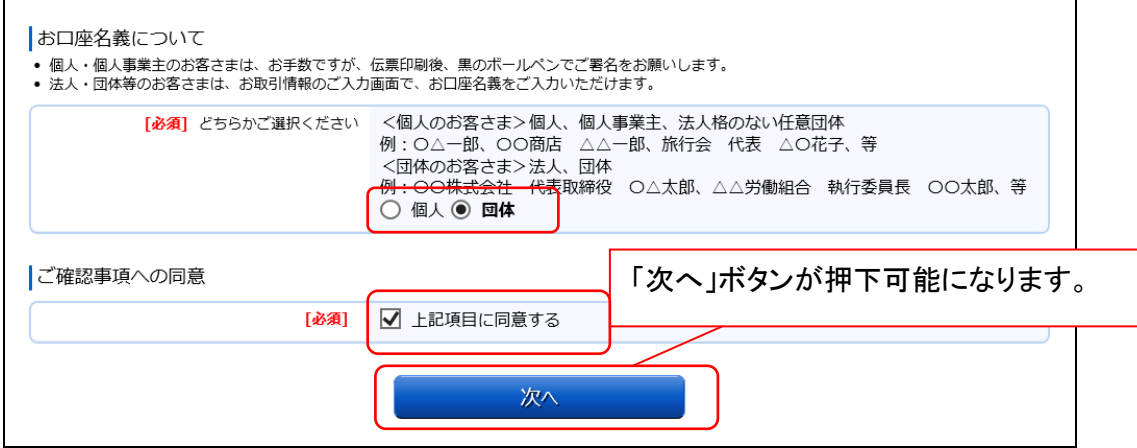

<個人のお客さま>個人、個人事業主、法人格のない任意団体

例: ○△一郎 、 ○○商店 △△一郎 、旅行会 代表 △○花子、等

<団体のお客さま>法人、団体

例 : 〇〇株式会社 代表取締役 〇△太郎 、 △△労働組合 執行委員長 〇〇太郎、等

(2)作成したい伝票のご選択

。<br>「ご入金」・「ご入金(定期預金)」・「お引出し」・「お振込」の中から実施したい取引をご選択いただくことで、取 引に応じた伝票を作成することができます。振込依頼書を作成するには「お振込」を押してください。

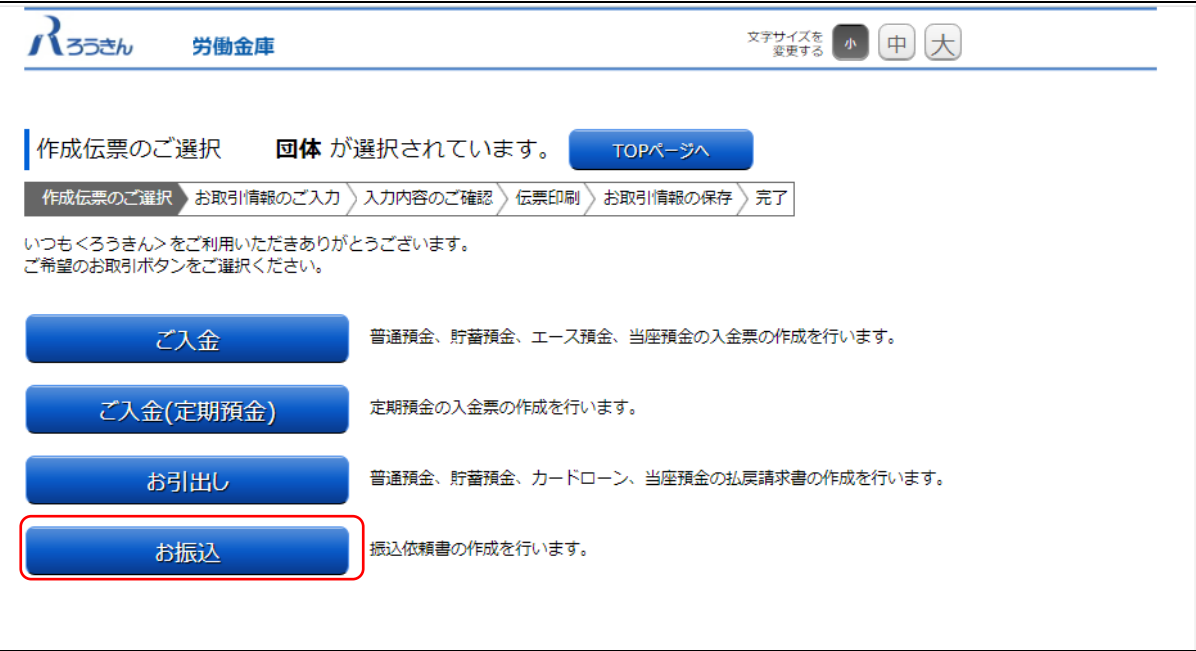

(3) お取引情報のご入力

選択した伝票ごとに必要事項をご入力いただけます。なお伝票ごとに入力可能な項目が異なります。必要事項を 入力し終えたら、「次へ」ボタンを押してください。

エラーが発生した場合は、該当の項目を修正し、再度「次へ」ボタンを押してください。

なお、同様のお取引伝票を複数枚出力(印刷)する場合は、都度TOPページへ戻らずに、入力と印刷を繰り返し行 うことも可能です。(2.3(1)類似取引機能 参照)

また、ご自身で保存された過去のお取引情報を読み込んで入力を省略することも可能です。(2.3(2)過去取引情報 の読込み機能 参照)

※必須項目ではないラジオボタンの選択を解除する場合は、再度ラジオボタンを押してください。

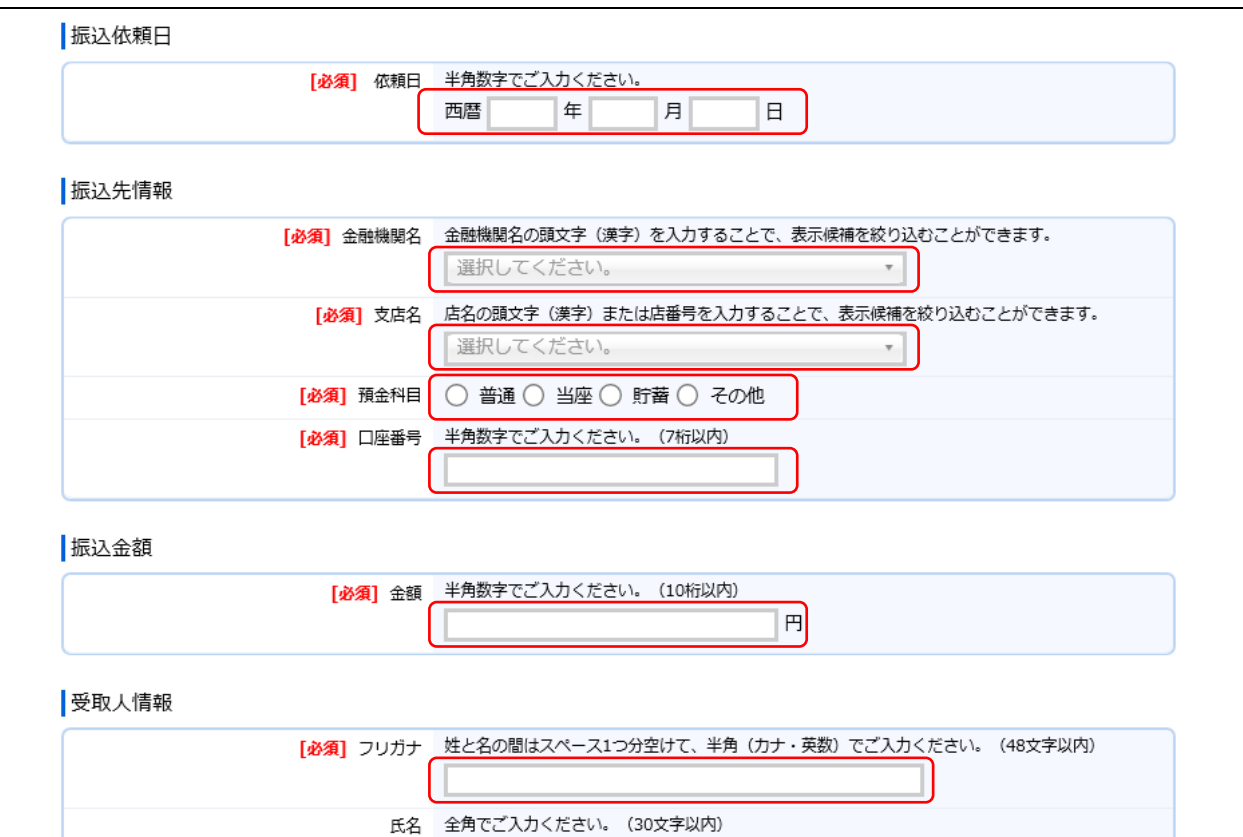

店番号などのプルダウンは以下のとおり検索・選択できます。

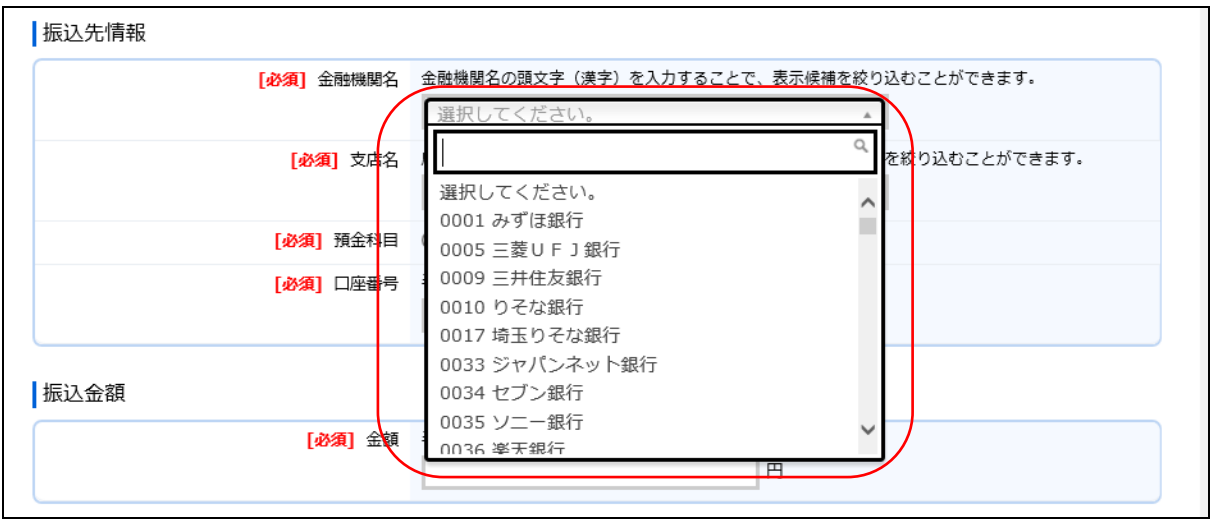

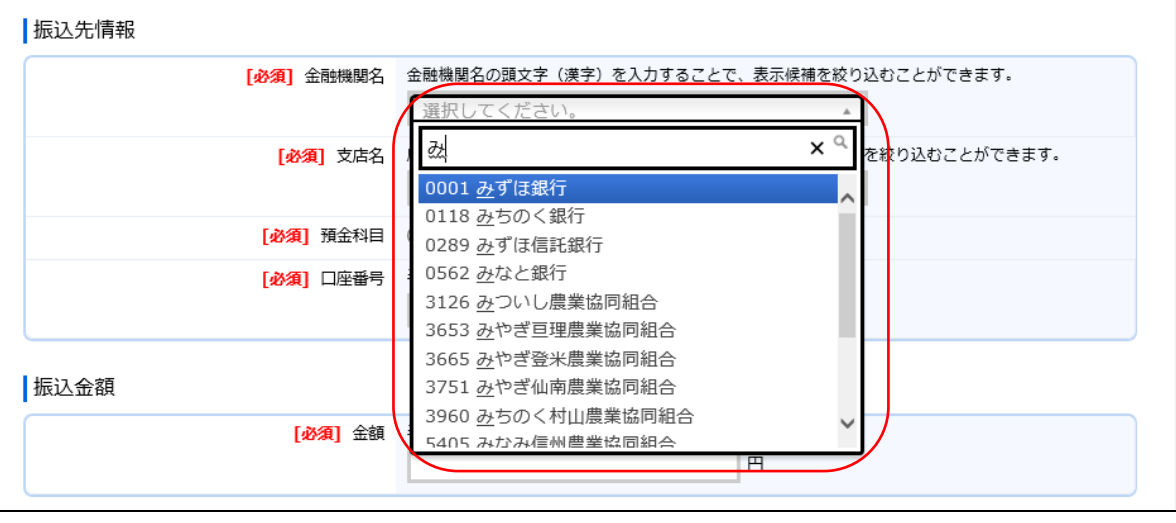

(3-1)「お振込」(振込依頼書)の入力項目

| No.             | 分類        | 項目名   | 入力(出力)内容                                              | 備考                                                                               | 入力の<br>必須/任意 |
|-----------------|-----------|-------|-------------------------------------------------------|----------------------------------------------------------------------------------|--------------|
| 1               | 振込<br>依頼日 | 振込依頼日 | 振込依頼書の<br>ご提出予定日                                      | 「年」「月」「日」の入力項目に、半角数字<br>でご入力ください。<br>※過去日、実在しない日、土日は入力<br>できません。                 | 必須           |
| $\overline{2}$  | 振込先<br>情報 | 金融機関名 | お振込先の金融機関<br>名                                        | 金融機関名をご選択ください。金融機<br>関名の頭文字(漢字)を入力することで<br>検索可能です。                               | 必須           |
| 3               |           | 支店名   | お振込先の支店名                                              | 店番号・支店名をご選択ください。店名<br>や店番号を入力することで検索可能で<br>す。                                    | 必須           |
| $\overline{4}$  |           | 預金科目  | お振込先の科目                                               | 「普通」、「当座」、「貯蓄」、「その他」の<br>いずれかの科目をご選択ください。                                        | 必須           |
| 5               |           | 口座番号  | お振込先の口座番号                                             | 半角数字で7桁まで入力可能です。                                                                 | 必須           |
| $6\phantom{.}6$ | 振込金額      | 金額    | お振込み金額                                                | 半角数字で10桁まで入力可能です。<br>※「0円」は入力できません。                                              | 必須           |
| $\overline{7}$  | 受取人<br>情報 | フリガナ  | お受取人様のカナ氏<br>名                                        | 半角カナ・英数で48文字まで入力可能<br>です。<br>※空白は1文字とカウントされます。                                   | 必須           |
| 8               |           | 氏名    | お受取人様の漢字氏<br>名                                        | 全角で30文字まで入力可能です。<br>※空白は1文字とカウントされます。                                            | 任意           |
| 9               | 依頼人<br>情報 | フリガナ  | ご依頼人様のカナ氏<br>名                                        | 半角カナ・英数で30文字まで入力可能<br>です。<br>※空白は1文字とカウントされます。                                   | 必須           |
| 10              |           | 氏名    | ご依頼人様の漢字氏<br>名                                        | 全角で30文字まで入力可能です。<br>※空白は1文字とカウントされます。                                            | 任意           |
| 11              |           | 郵便番号  | ご依頼人様の郵便番<br>号                                        | 半角数字の7桁でご入力ください。<br>※ハイフンは不要です。<br>※郵便番号を入力し、「住所検索」ボタ<br>ンを押すと住所が自動的に入力されま<br>す。 | 任意           |
| 12              |           | 都道府県  | ご依頼人様の都道府<br>県                                        | 全角で4文字まで入力可能です。                                                                  | 任意           |
| 13              |           | 市区町村  | ご依頼人様の市区町<br>村                                        | 全角で12文字まで入力可能です。                                                                 | 任意           |
| 14              |           | 町域    | ご依頼人様の町域                                              | 全角で60文字まで入力可能です。                                                                 | 任意           |
| 15              |           | 電話番号  | ご依頼人様の連絡先<br>電話番号<br>※日中にご連絡のつく<br>電話番号を入力し<br>てください。 | 半角数字で11桁まで入力可能です。<br>※ハイフン(-)は不要です。                                              | 必須           |

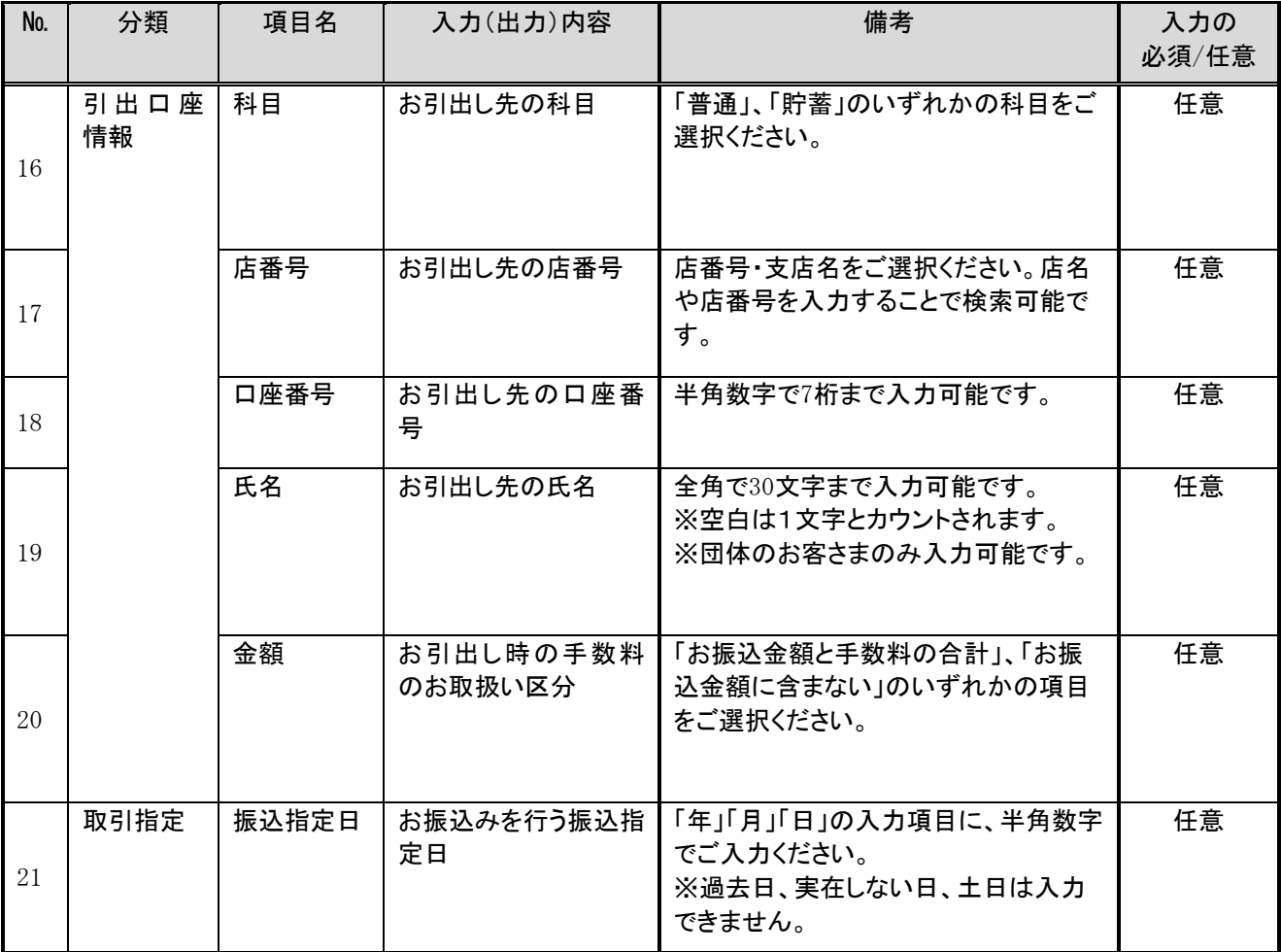

(4)ご入力内容の確認

ご入力内容を確認して、よろしければ「次へ」ボタンを押してください。 修正が必要な場合は、「戻る」ボタンを押すことで入力画面に戻ることが出来ます。 なお「個人」・「団体」を変更する場合は、TOPページに戻る必要があります。

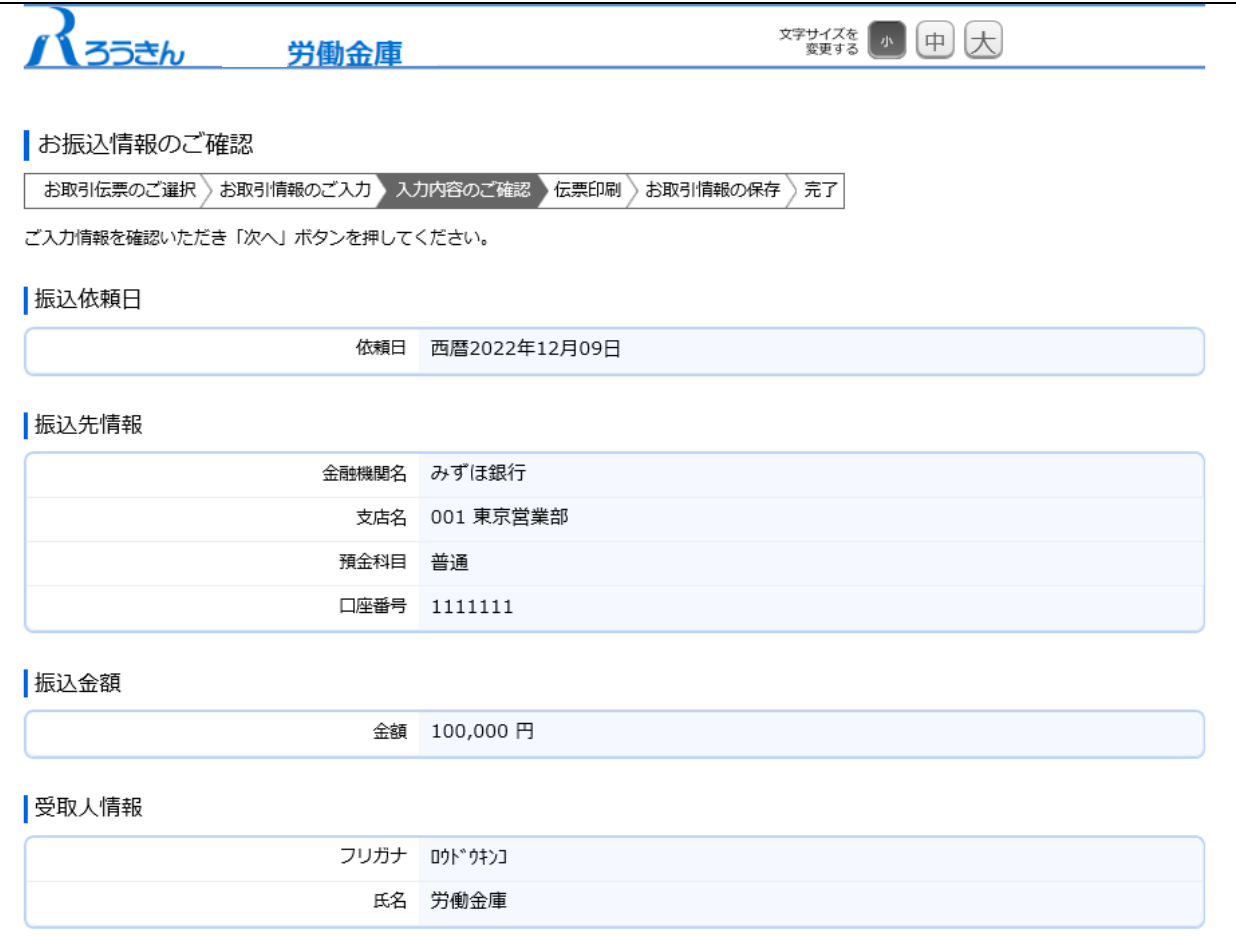

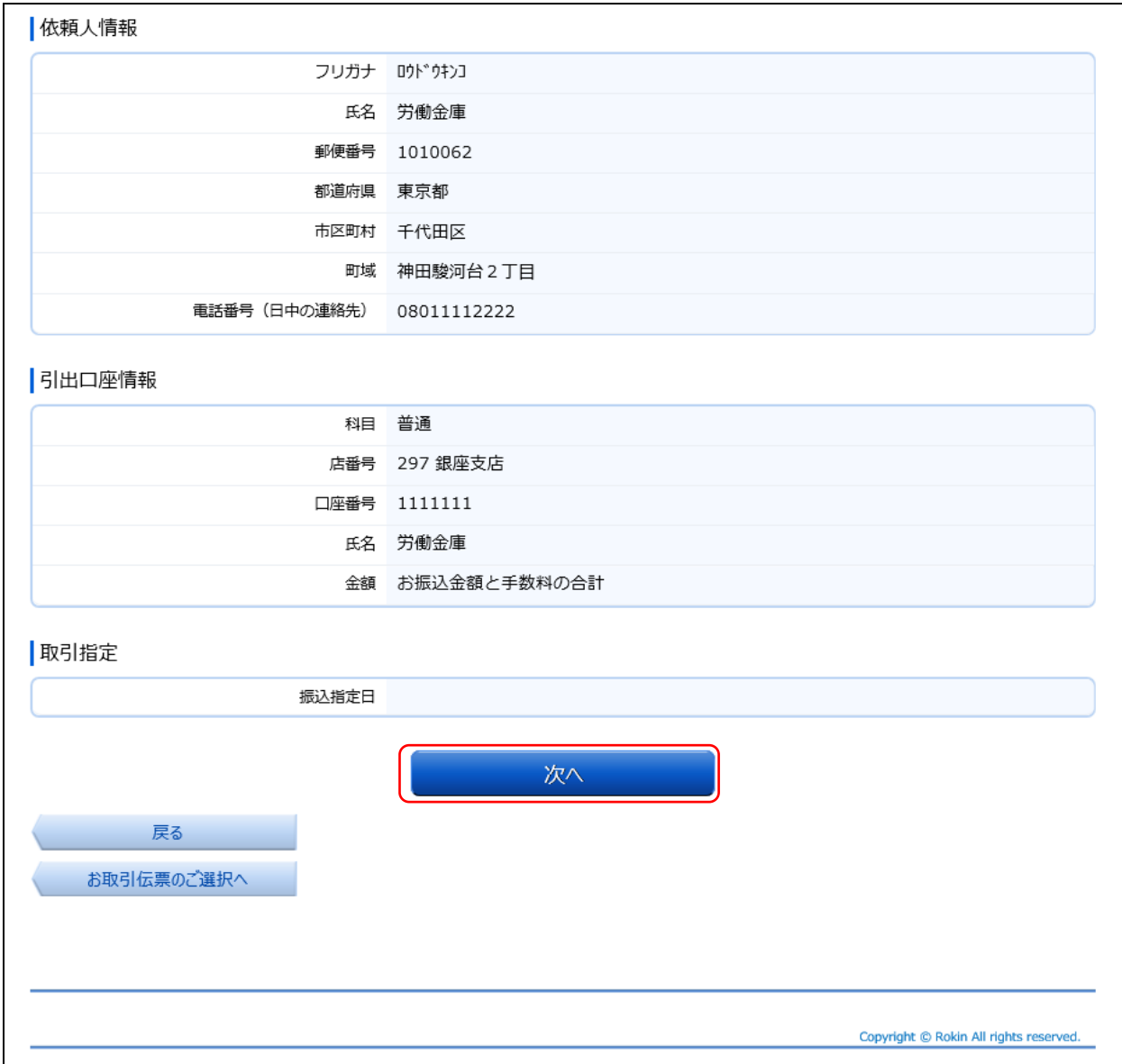

(5)伝票の作成

「伝票印刷(PDF)」ボタンを押して、作成した伝票のPDFファイルをご自身のPCに保存・印刷してください。

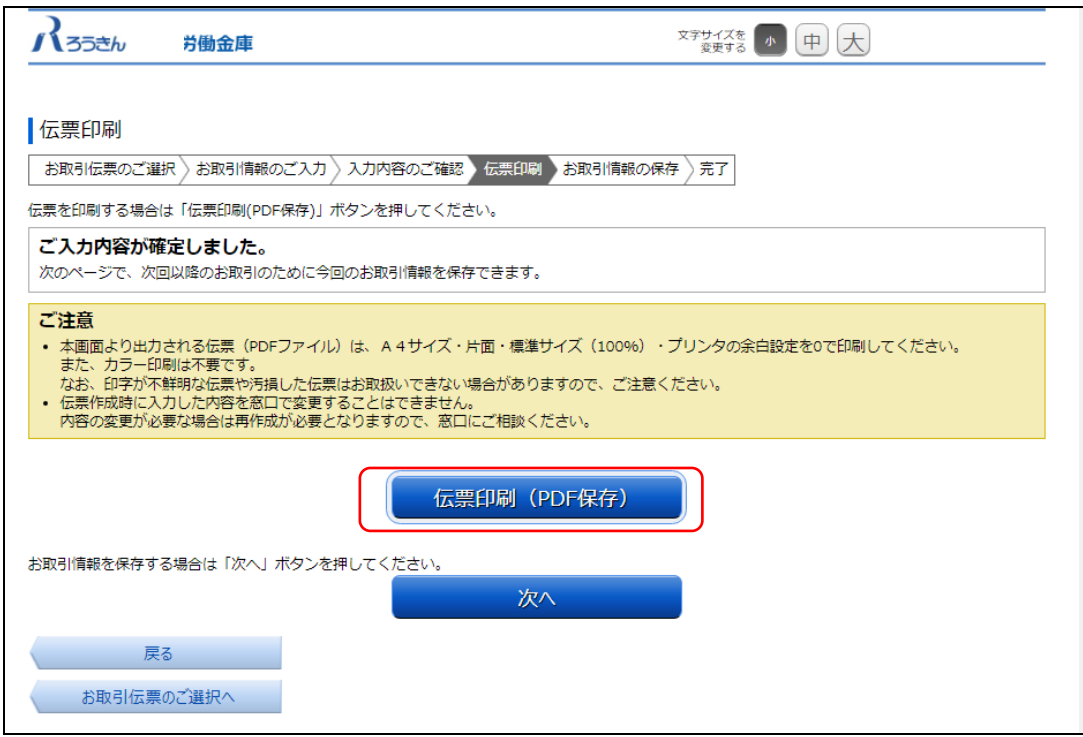

「伝票印刷(PDF)」ボタンを押すと、以下の名称のPDFファイルをダウンロードできます。 こちらのPDFファイルを印刷することで実際の伝票としてご利用できます。

<ファイル形式>

振込依頼書:yyyyMMddHHmmss\_transferslip.pdf

※こちらでPC上に保存したPDFファイルを、コピーして複数回ご利用いただくことはできません。 ※ご使用のブラウザによって「伝票印刷(PDF)」ボタンを押した際の動作が異なります。 以下の例はchromeを使用した場合となります。

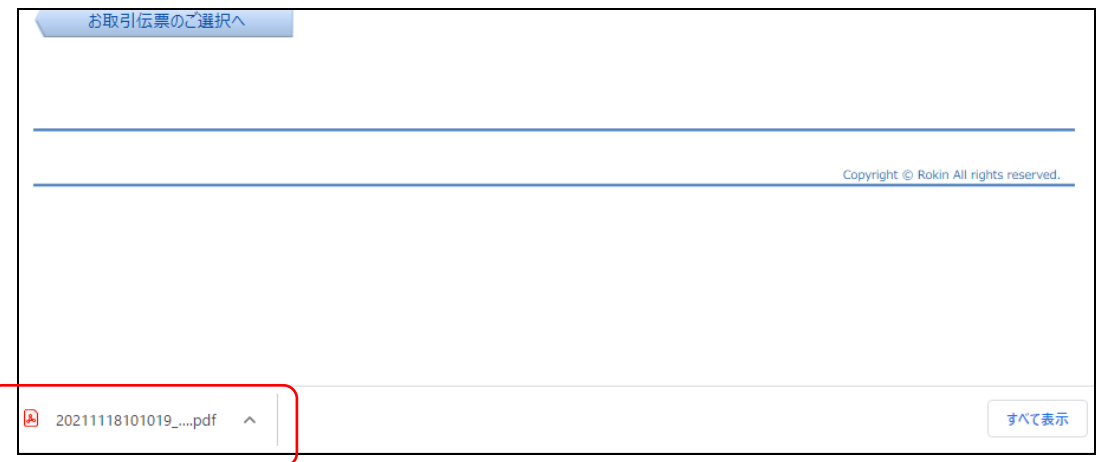

(6)伝票の印刷

PDFファイルを開くと以下のような伝票が表示されますので、こちらを印刷してご利用ください。

伝票は、A4サイズ・片面・標準サイズ(100%)・プリンタの余白設定を0で印刷してください。カラー印刷は不要です。 なお伝票作成時に入力した内容は窓口で変更することは出来ません。

- ※個人のお客さまは、お引出口座がある場合は、お引出口座の漢字欄にご署名のうえ、お届出印欄にご捺印くだ さい。
- ※団体のお客さまは、お引出口座がある場合は、お引出口座の漢字欄がお届出の正式名称となるようご入力また は補記のうえ、お届出印欄にご捺印ください。

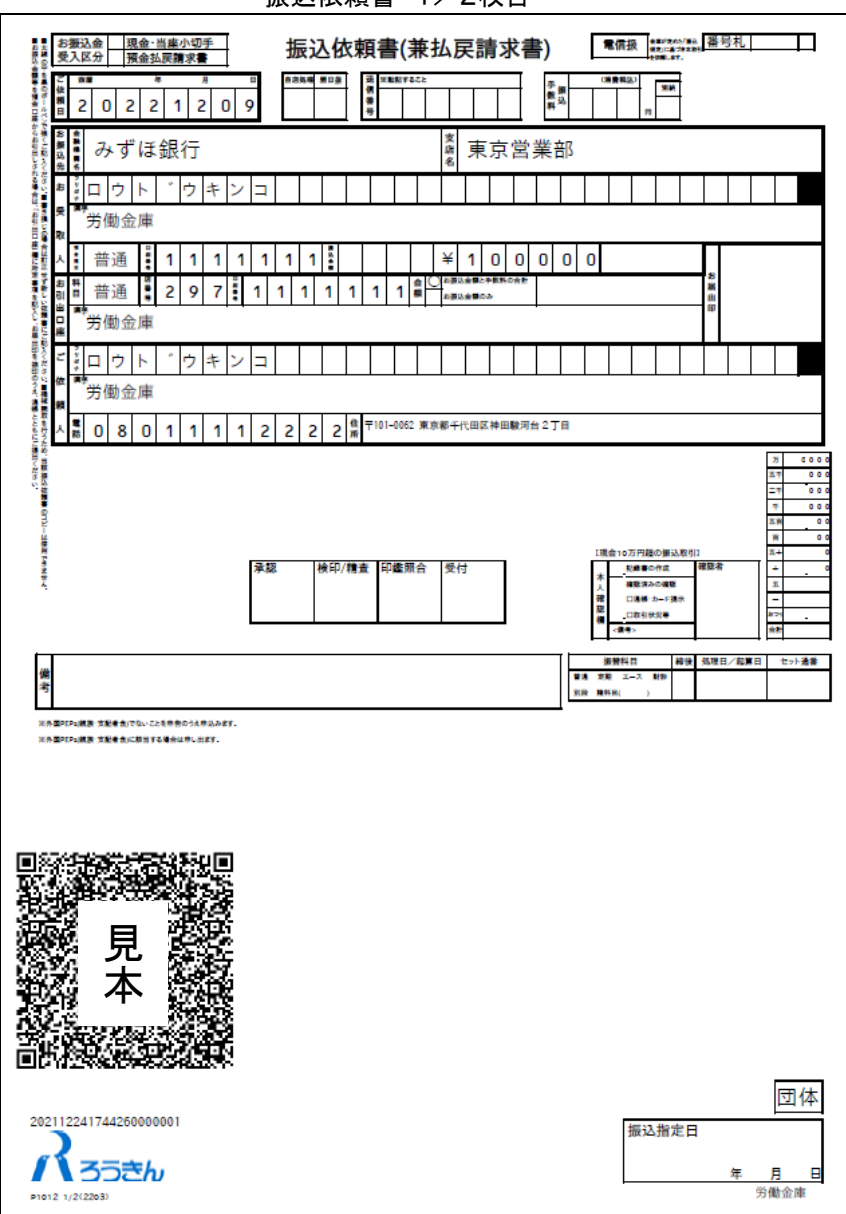

振込依頼書 1/2枚目

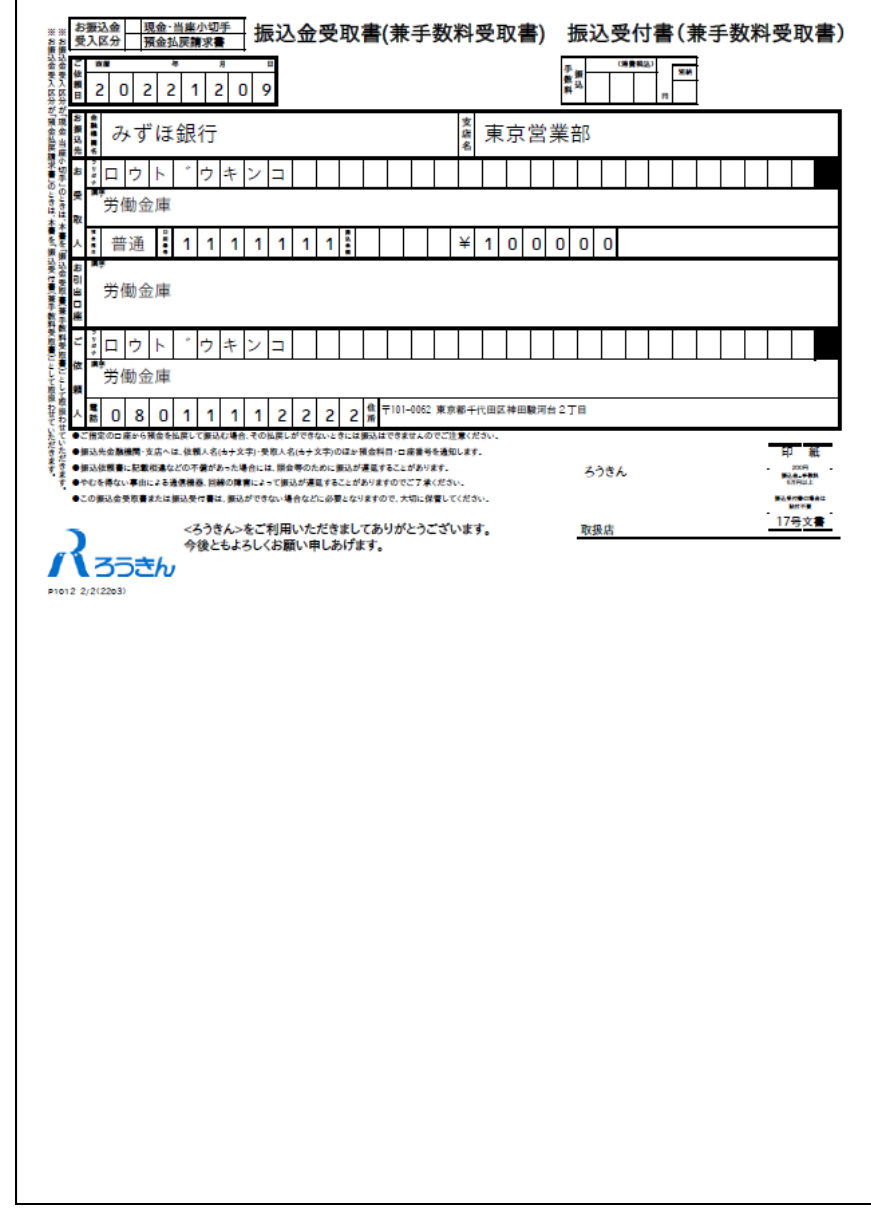

振込依頼書 2/2枚目

上記の条件で印刷すると、伝票の右下にある取引指定日の余白は、横が約8mm、下が約10mmとなります。 もし余白が大きく異なるようでしたら、以下の余白となるようにプリンタを個別にご設定ください。

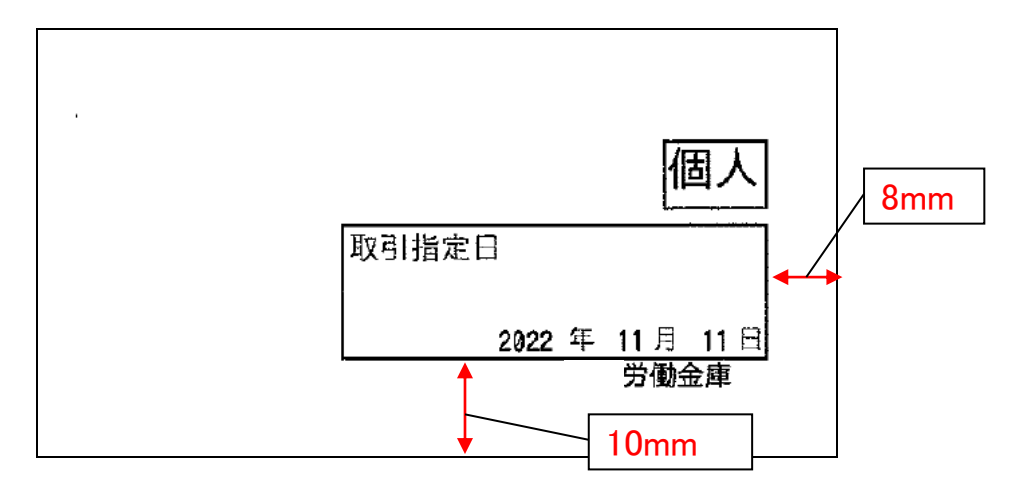

伝票印刷が完了したら「次へ」ボタンを押してください。

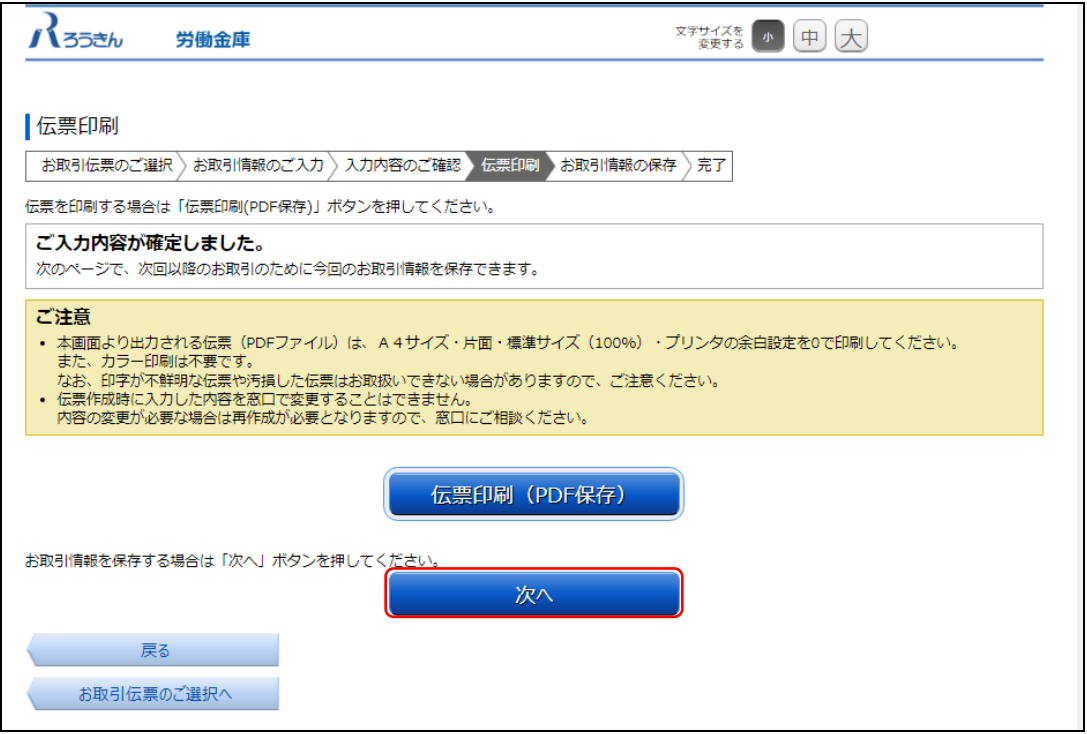

(7)お取引情報の保存

次回以降の伝票作成のために、お取引情報を保存する場合は、「お取引情報の保存」ボタンを押してください。 保存したファイルを次回のご利用の際にアップロードしていただくことで、画面に入力情報が設定され、ご入力作業 が簡単になります。

お取引情報の保存が不要な場合は「次へ」ボタンを押してください。((8)お取引の完了へ) ※「次へ」ボタンを押下後は、本サービス画面に戻ることはできません。

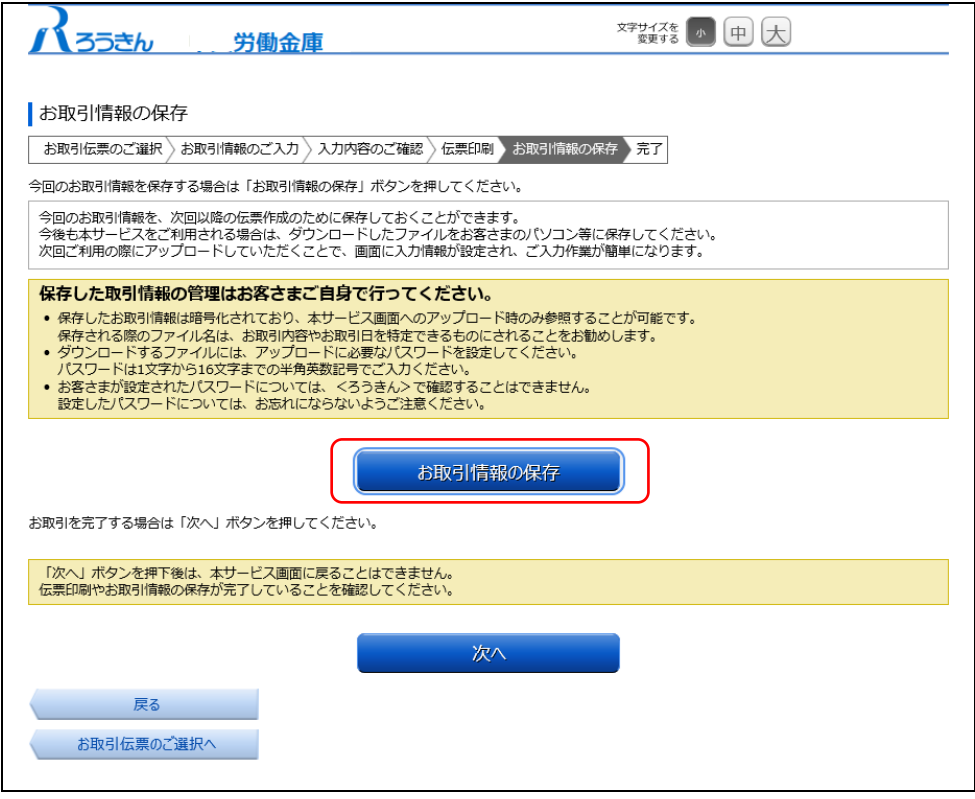

別画面でお取引情報の保存のためのパスワードの設定画面が表示されますので、パスワードをご入力ください。 パスワードは、半角英数記号で1文字から16文字までご入力可能です。

パスワード入力後、「ダウンロード」ボタンを押すことで、お取引情報が保存されたdatファイルをダウンロードできま す。(パスワードは、次回に過去取引情報の読込みの際に必要となります。)

<ファイル形式>

振込依頼書:yyyyMMddHHmmss\_transfer.dat

※ご使用のブラウザによって「ダウンロード」ボタンを押した際の動作が異なります。 以下の例はchromeを使用した場合となります。

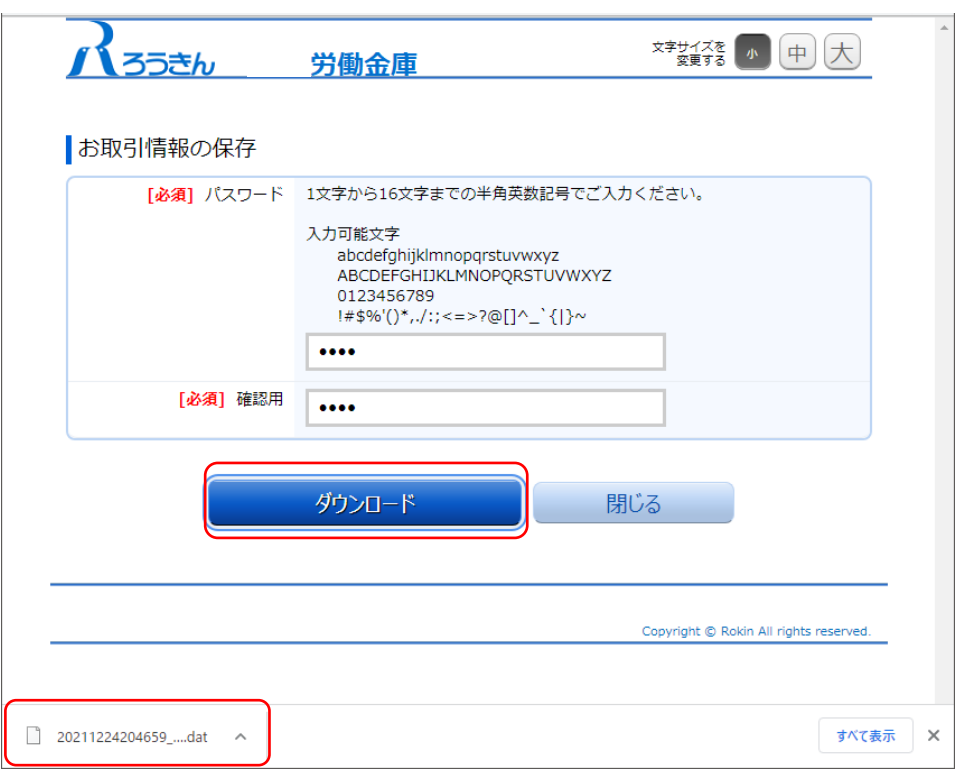

お取引情報を保存後、「閉じる」ボタンを押して、パスワードの設定画面を閉じてください。

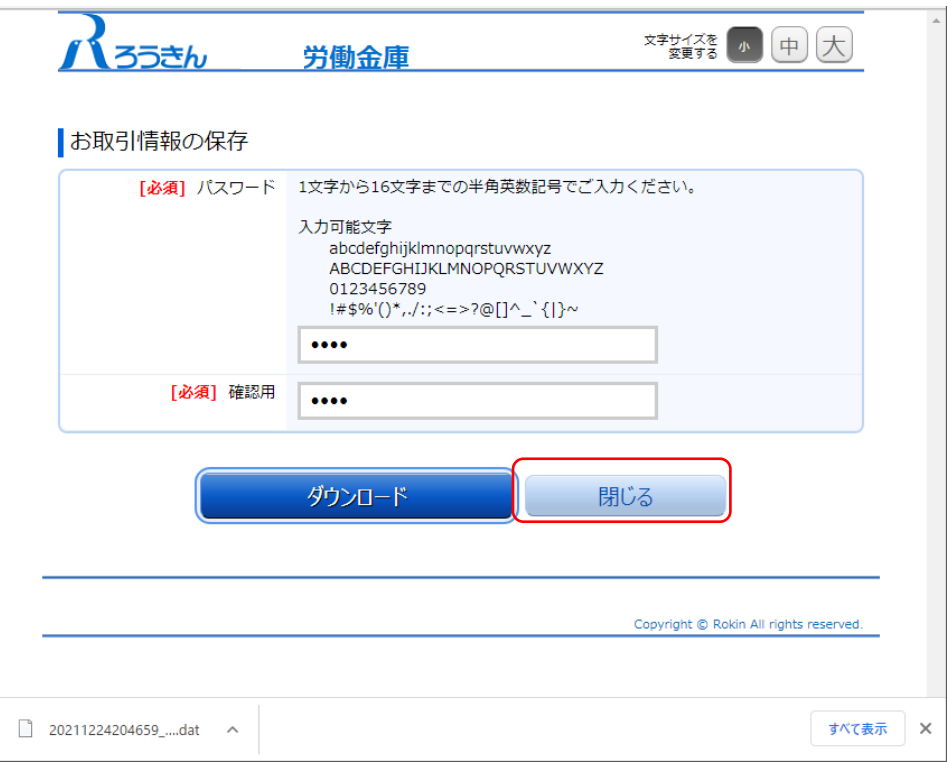

(8)お取引の完了

伝票の印刷やお取引情報の保存を完了後、お取引情報の保存画面で「次へ」ボタンを押してください。 お取引完了画面が表示されたら、伝票作成にかかるお取引は完了となります。

- ※個人のお客さまは、作成した伝票を、お引出口座がある場合は、お引出口座の漢字欄にご署名・お届 出印欄にご捺印いただいたうえで、お通帳とともに、当金庫の営業店または渉外担当者にご提出くだ さい。
- ※団体のお客さまは、作成した伝票を、お引出口座がある場合は、お引出口座の漢字欄にお届出の正 式名称となるよう補記・お届出印欄にご捺印いただいたうえで、お通帳とともに、当金庫の営業店また は渉外担当者にご提出ください。

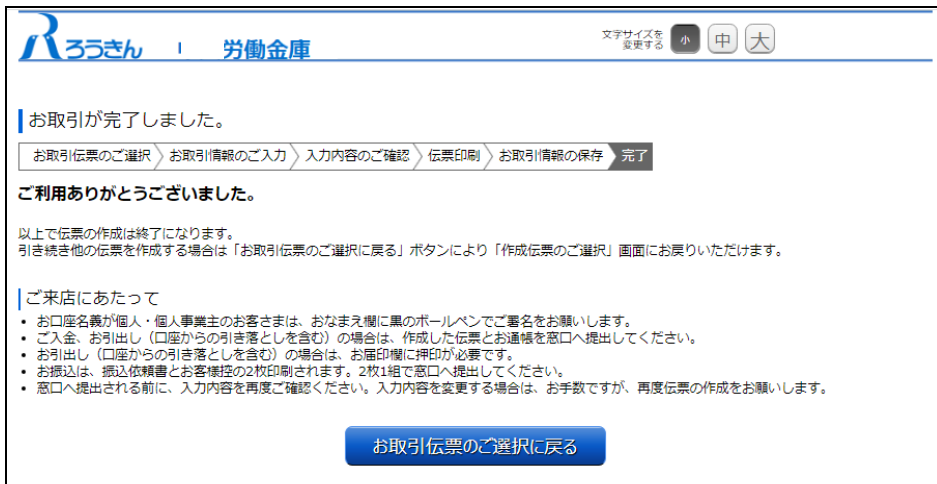

# 2.3 補助機能

(1)類似取引機能

類似取引機能は、お取引情報のご入力画面の下部にある「伝票表示(PDF)」ボタンを押していただくことで、現在 ご入力いただいている内容で伝票のPDFファイルをダウンロードできる機能です。

類似したお取引伝票を複数作成する場合などにご利用いただけます。

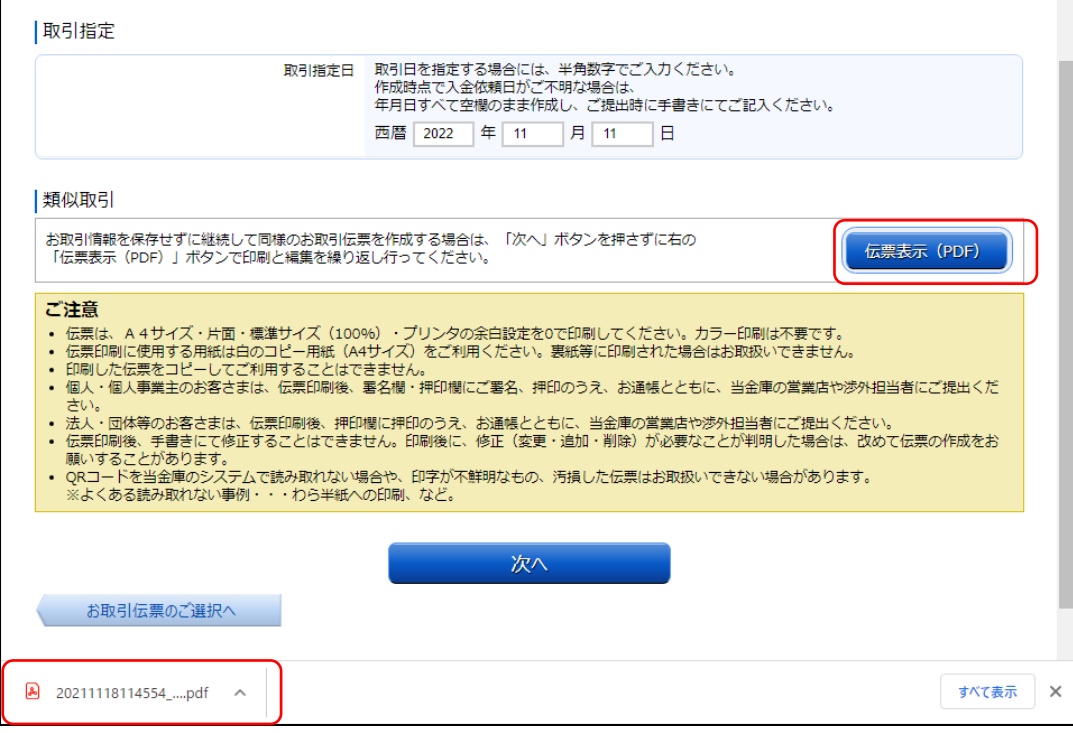

(2)過去取引情報の読込み機能

過去取引情報の読込み機能は、ご自身で保存した過去のお取引情報を用いることで、過去のお取引内容が、 お取引情報のご入力画面に反映される機能です。なお反映された内容はご自身で編集可能です。 過去に行ったお取引と同様のお取引や類似のお取引を実施する場合などにご利用いただけます。

各伝票のお取引情報のご入力画面の上部にある「過去取引情報の読込み」ボタンを押してください。

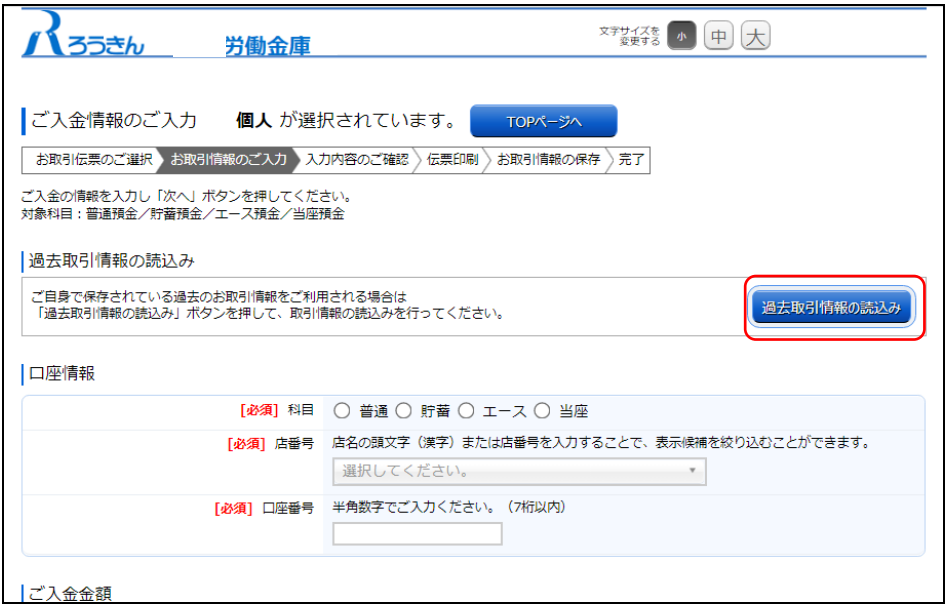

「過去取引情報の読込み」ボタンを押していただくと、別画面に過去取引情報のアップロード画面が表示されま すので、過去に保存した取引情報のdatファイルを選択し、ファイル保存時のパスワードを入力して「アップロード」 ボタンを押してください。

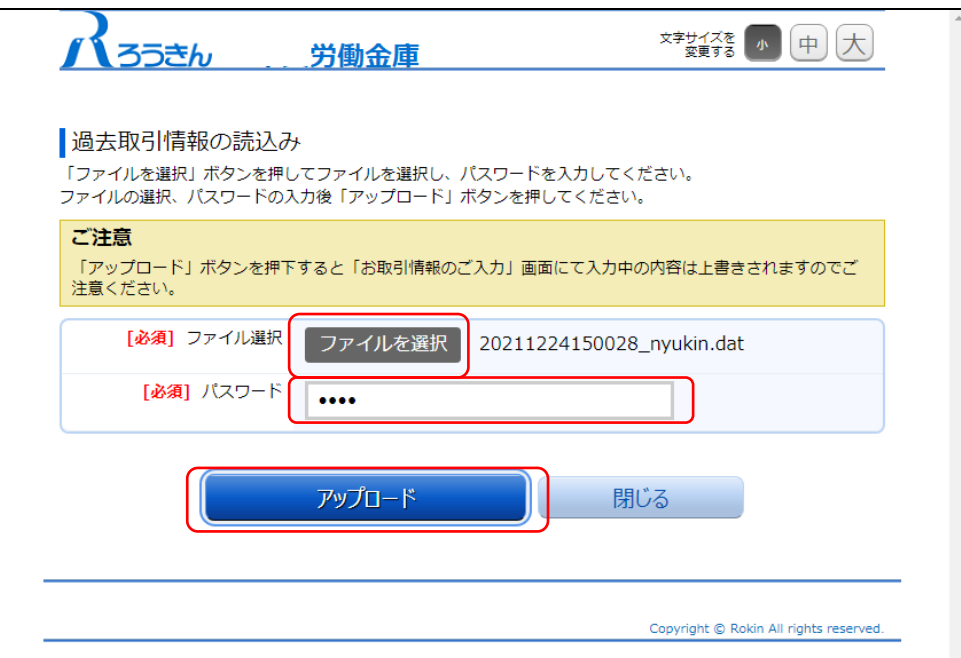

「アップロード」ボタンを押していただくと過去取引情報のアップロード画面が閉じられ、お取引情報のご入力画 面に、過去入力した内容が自動で反映されます。

反映された値は、ご自身で編集可能です。

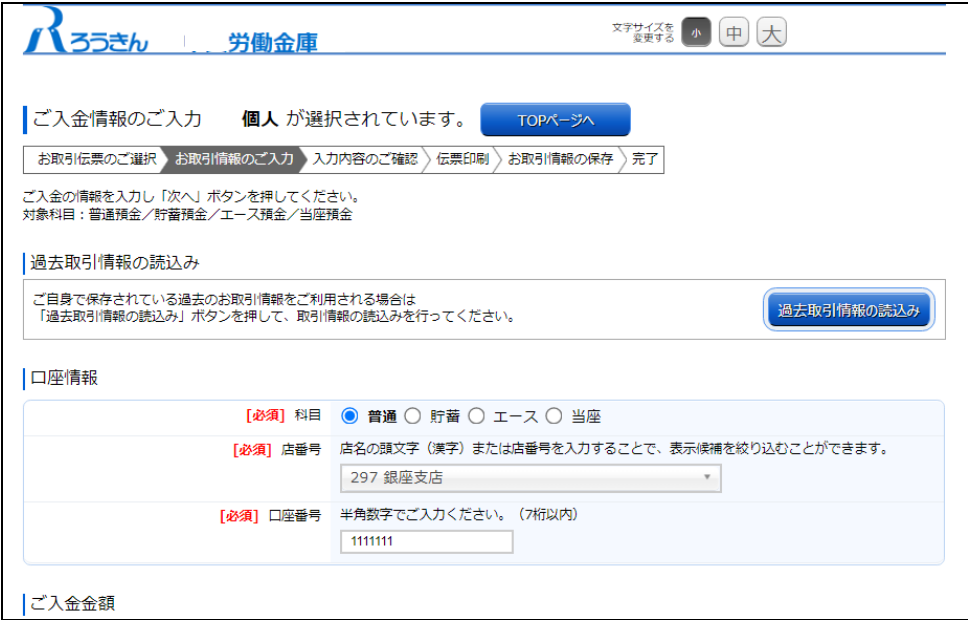

## 別紙 1 プリンタ初期設定

QR伝票作成システムの伝票は、A4サイズ・片面・標準サイズ(100%)・プリンタの余白設定を0で印刷いただく 必要がありますので、初回のご利用時に以下の手順で印刷設定をしてください。 なおプリンタによっては設定いただく手順や画面が異なる場合がございます。

(1)印刷画面を開き、印刷するプリンタのプロパティを開いてください。 ページサイズが「実際のサイズ」であることを確認してください。 (カスタム倍率で100%をご選択いただくことも可能です。)

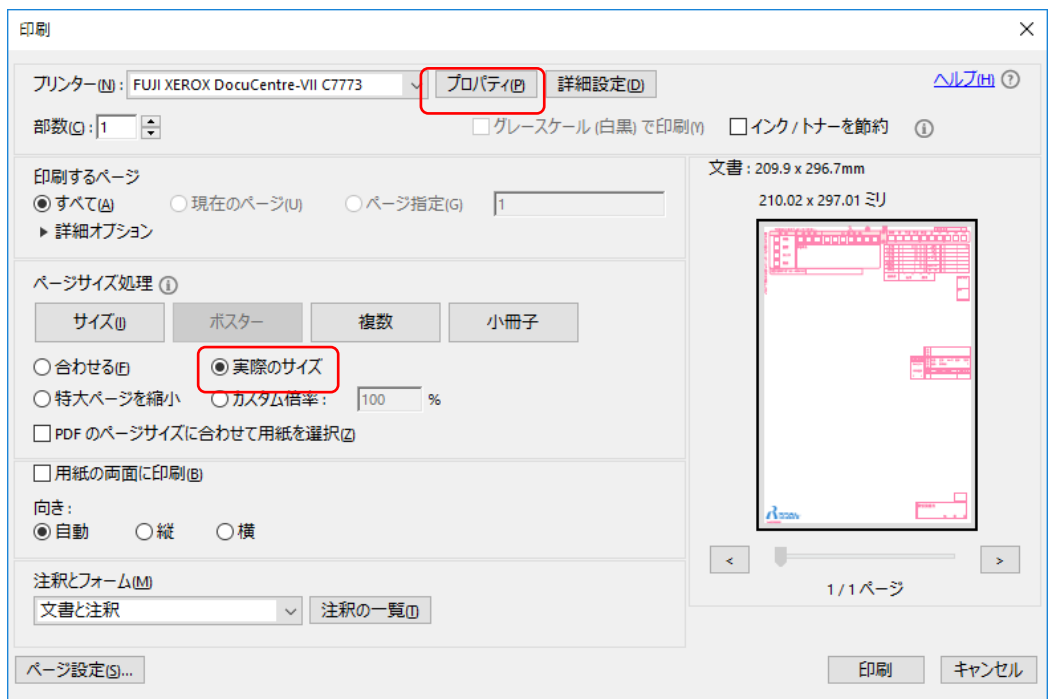

(2)原稿サイズが「A4」であること、両面が「しない」と選択されていることを確認してください。 その後「とじしろ/プリント位置」を開いてください。

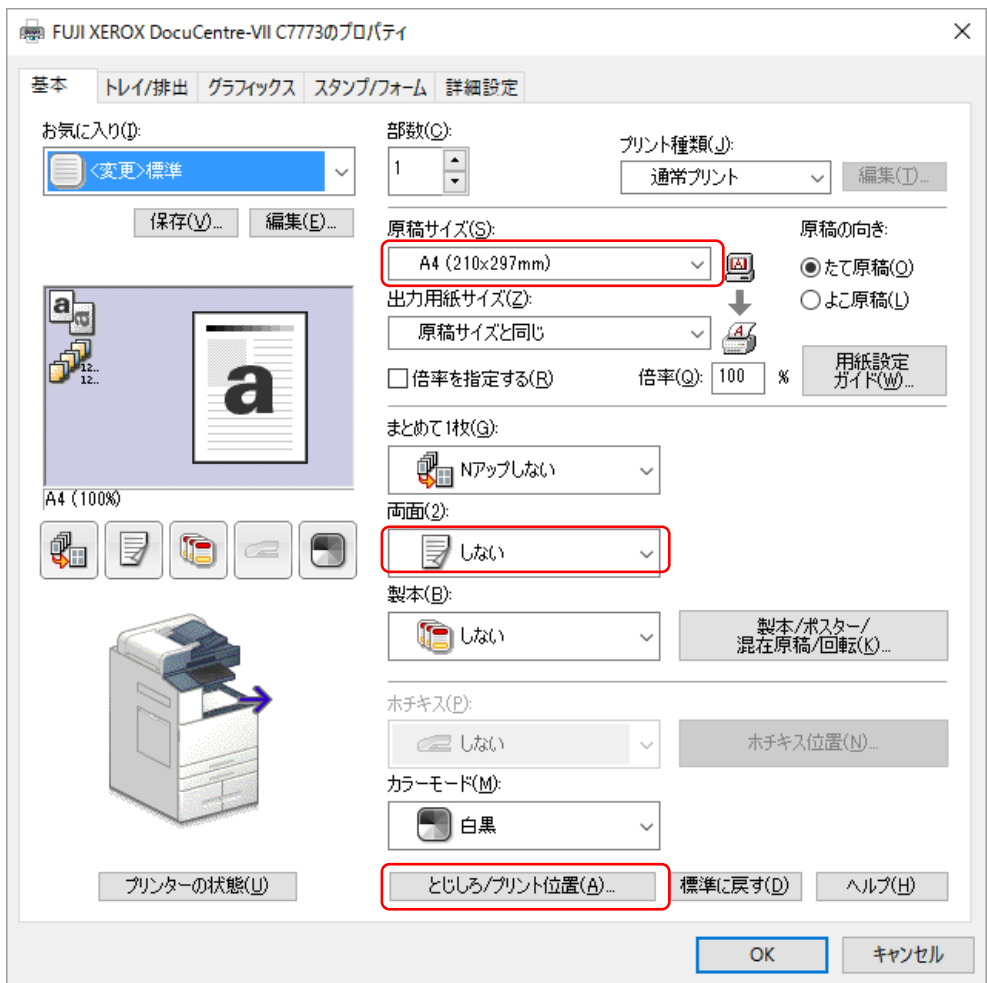

(3)「とじしろ/プリント位置」の「余白」を開いてください。

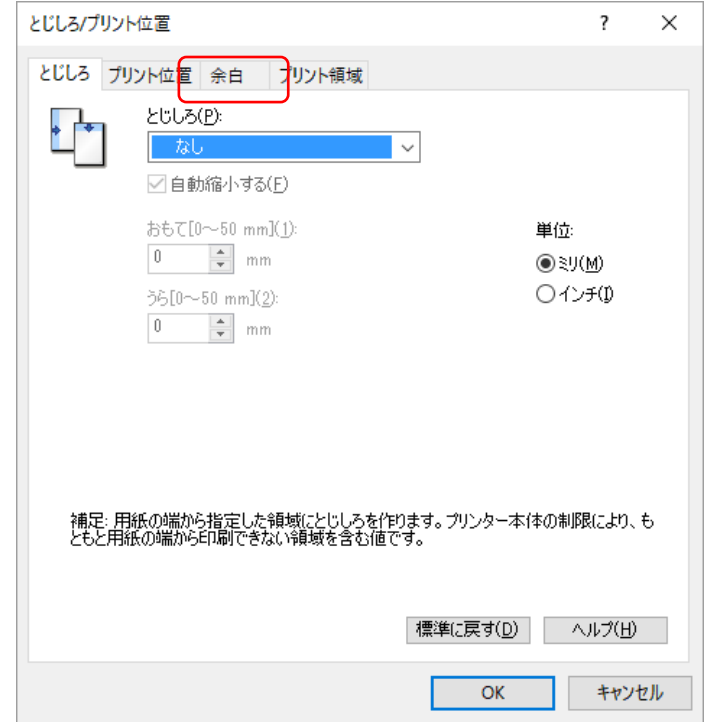

(4)「余白」の「余白を指定する」のチェックを外して「OK」ボタンを押してください。

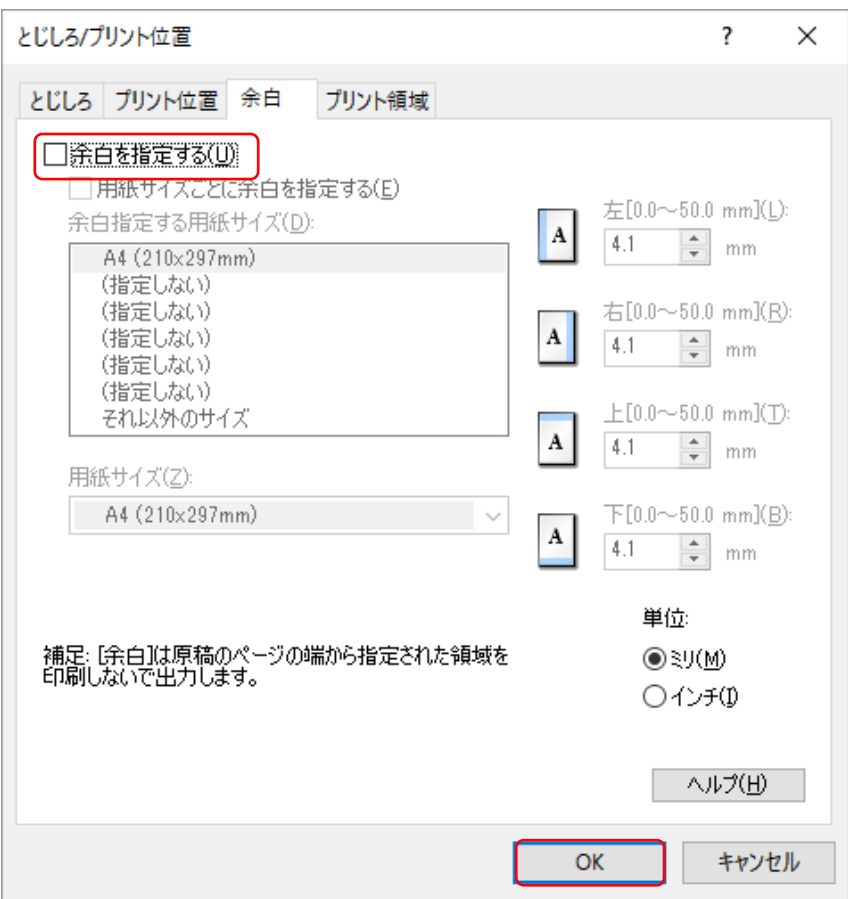

(5)OKボタンを押してプリンタのプロパティ画面に戻り、保存ボタンを押してください。

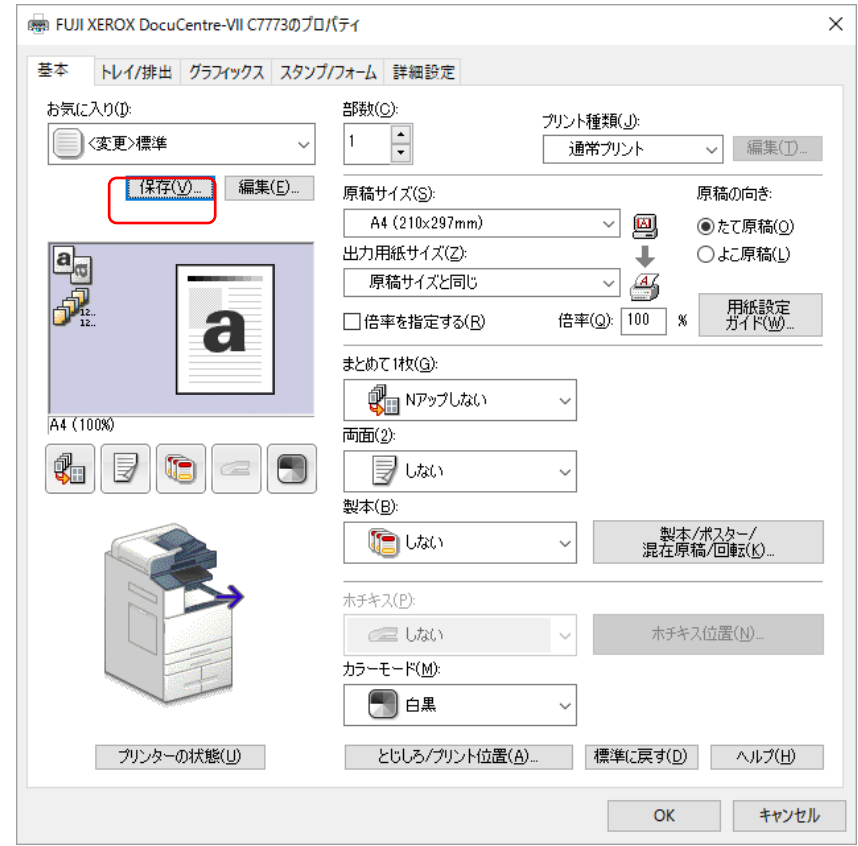

(6)「名前」を入力し、「OK」ボタンを押してください。

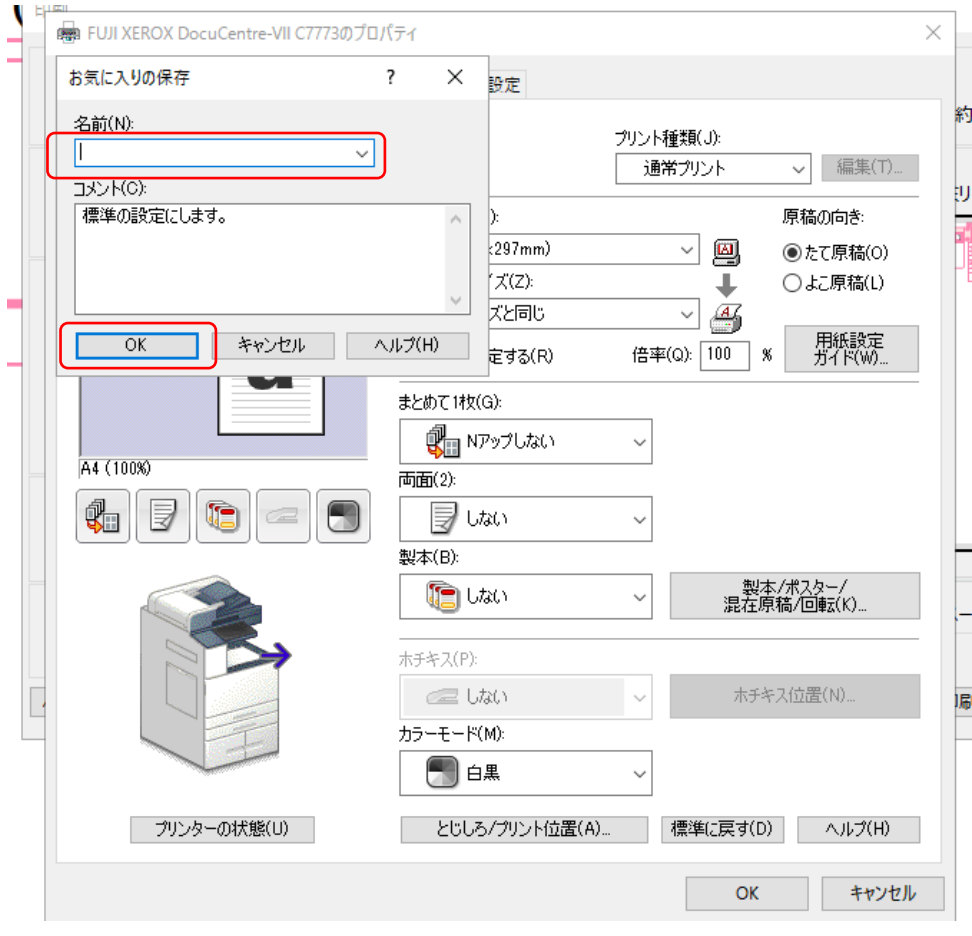

(7)次回以降、「お気に入り」から今回設定したプリンタ設定をご選択ください。 ※印刷時に既定の余白の大きさとならない場合、(3)にて「とじしろ/プリント位置」の「プリント位置」を開き、プリ ント位置を調整してください。

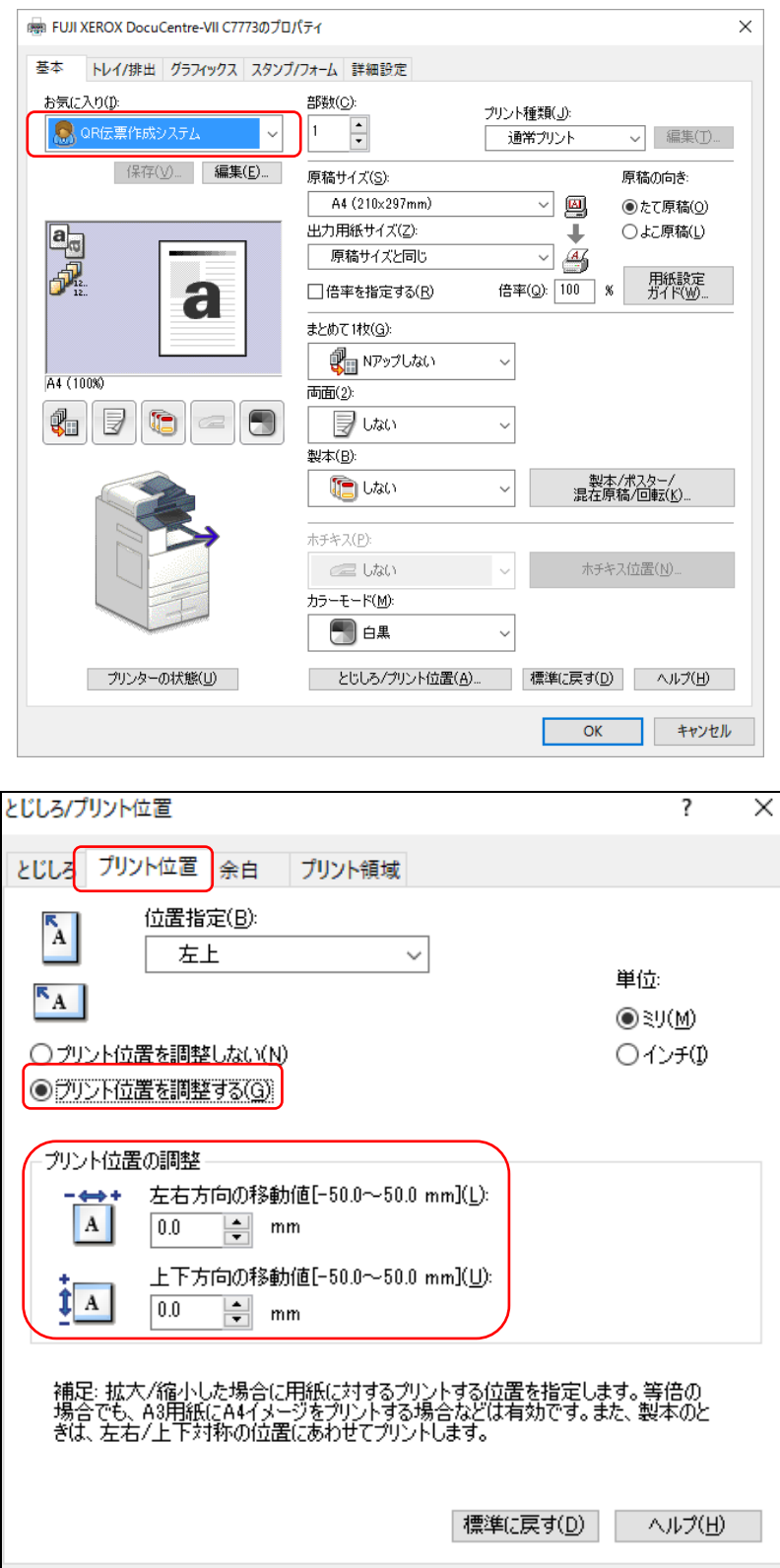

 $OK$ 

キャンセル

### 別紙 2 ブラウザ初期設定

QR伝票作成システムの伝票を印刷する際、Microsoft Edge、Google ChromeのPDFリーダーを用いると、枠線 の一部が欠ける場合があります。

(2022年6月30日時点)

その場合は、以下の手順でブラウザ設定を行うと、PDFファイルを開く際に、ブラウザではなく、Adobe Acrobat Reader DCなどの別のPDFリーダーで開くようになり、事象を回避できます。

なおご使用いただいているブラウザのバージョンによっては画面が異なる場合がございます。

※Firefoxでは上記の事象は確認されていませんが、FirefoxでAdobe Acrobat Reader DCを既定のPDFリーダ ーとする初期設定も併せてご案内いたします。

【Microsoft Edgeの設定方法】

(1)Microsoft Edgeの右上の「…」を押下してメニューを開き、設定画面を開いてください。

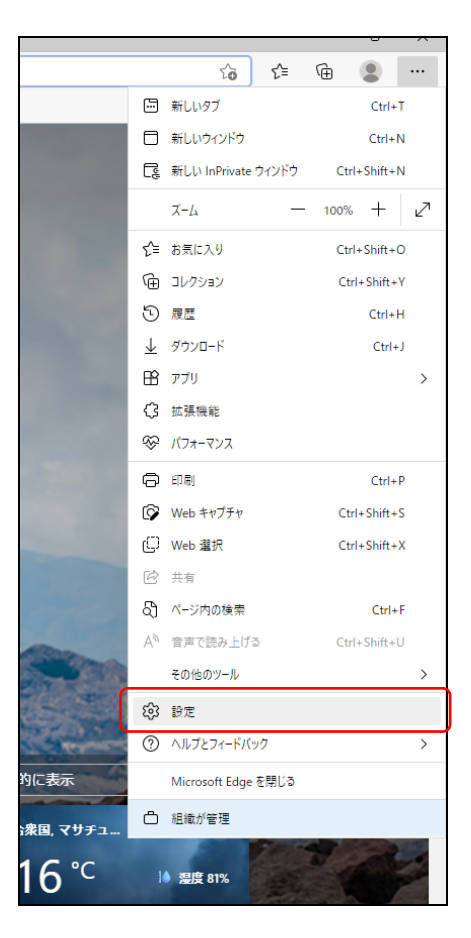

(2)設定画面の左にあるメニューから「Cookieとサイトのアクセス許可」ボタンを押し、「保存されたCookieとデー タ」の設定画面を開いてください。

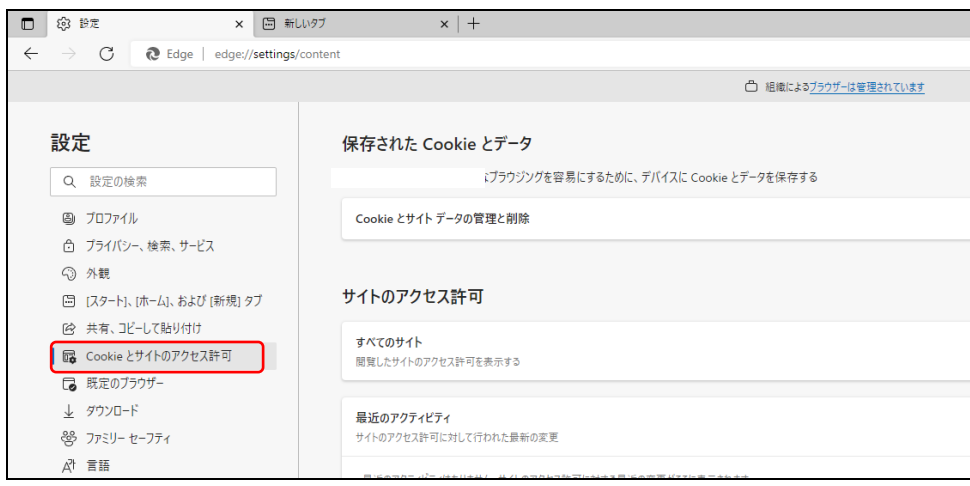

(3)「保存されたCookieとデータ」の設定画面を下にスクロールし、「PDFドキュメント」ボタンを押してください。

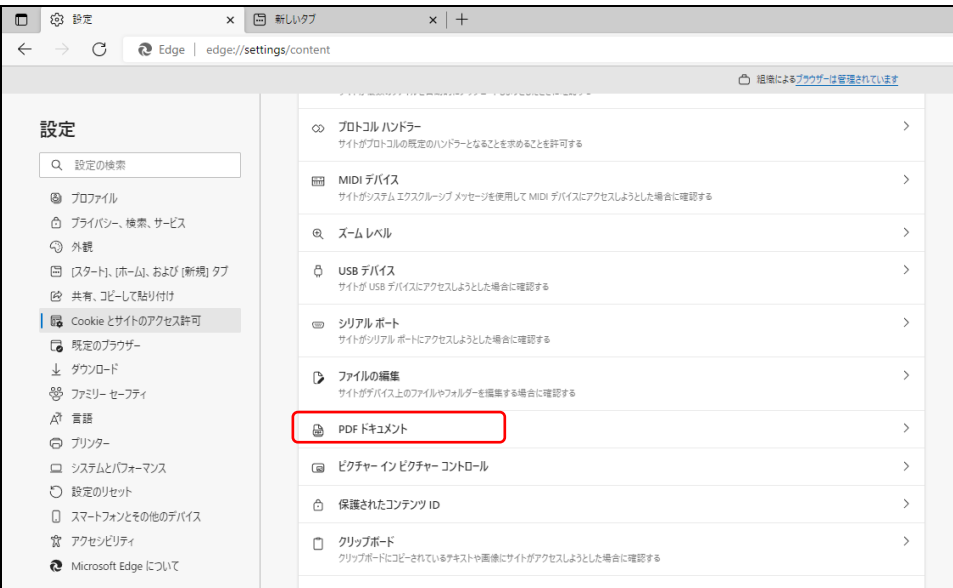

(4)「PDFドキュメント」の設定画面で「常にPDFファイルをダウンロード」項目を有効にしてください。

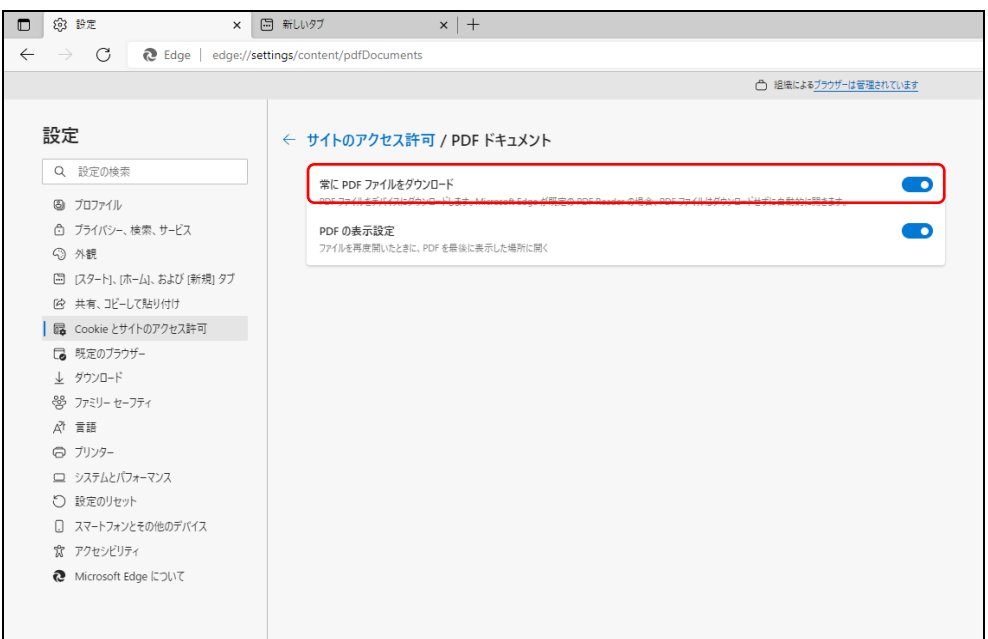

【Google Chromeの設定方法】

(1) Google Chromeの右上の「 i 」を押下してメニューを開き、設定画面を開いてください。

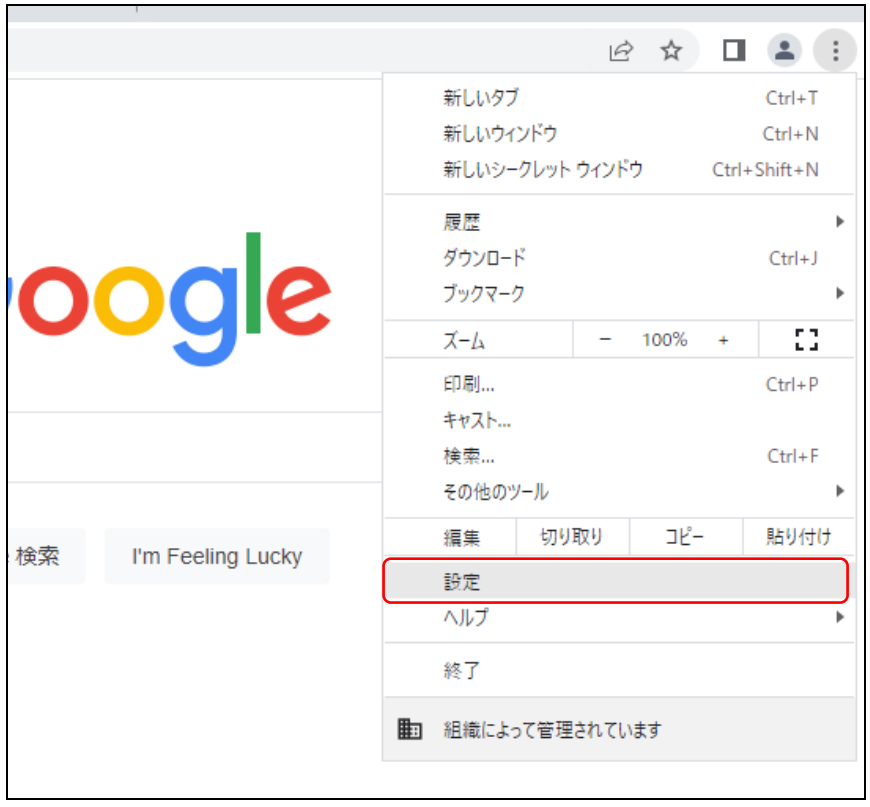

(2) 設定画面の左にあるメニューから「プライバシーとセキュリティ」ボタンを押し、「プライバシーとセキュリティ」の設 定画面を開いてください。

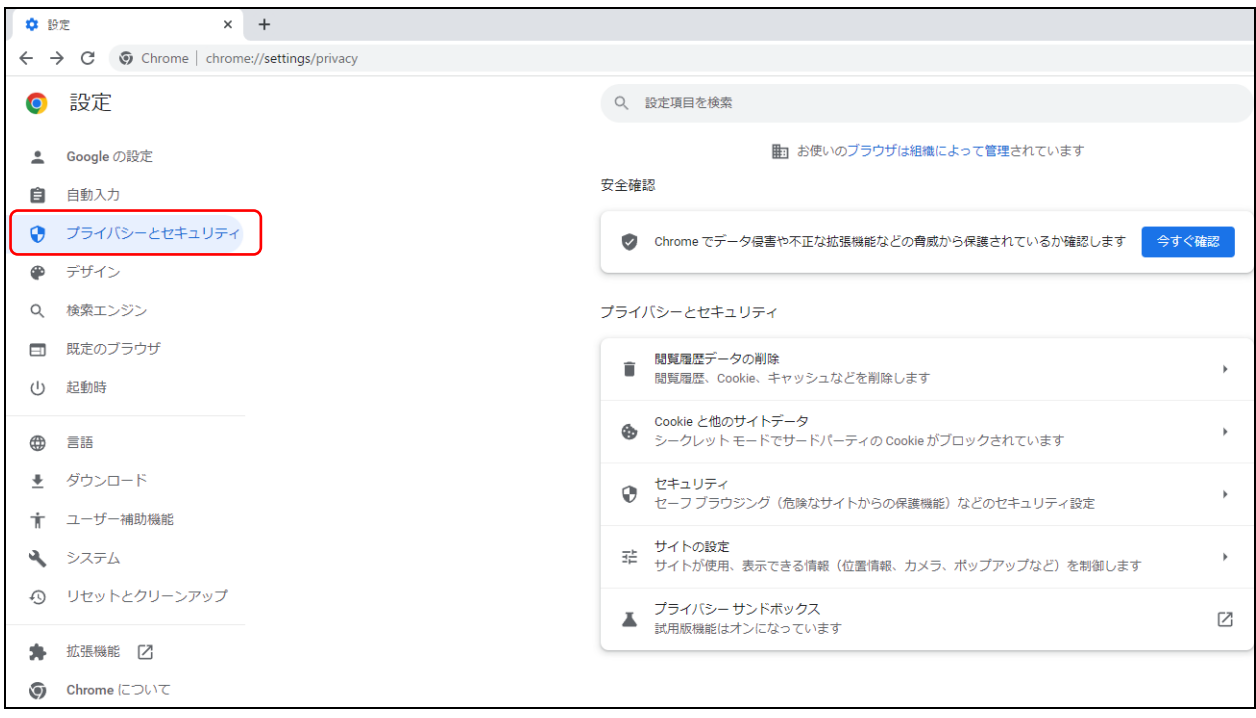

(3) 「プライバシーとセキュリティ」の設定画面の「サイトの設定」ボタンを押してください。

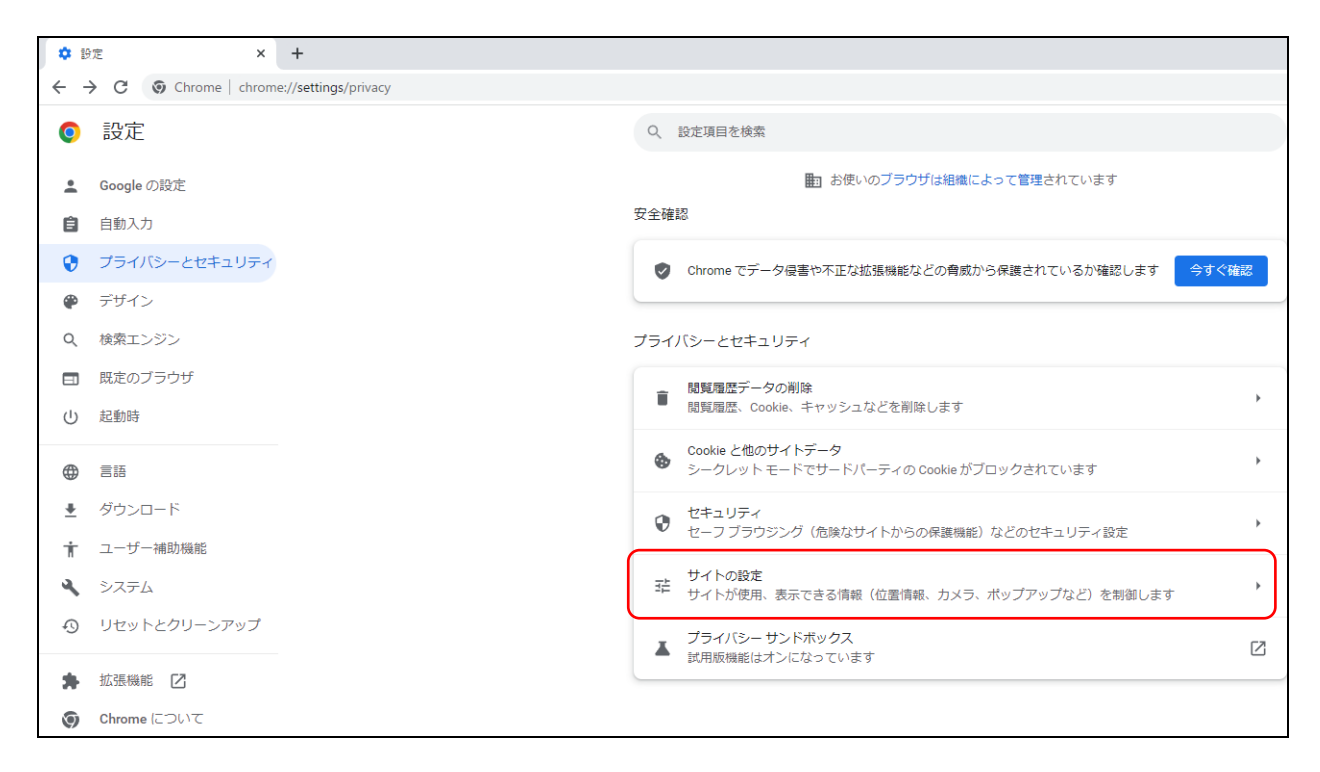

(4) 「サイトの設定」画面の最下部にある「その他のコンテンツの設定」を開いてください。

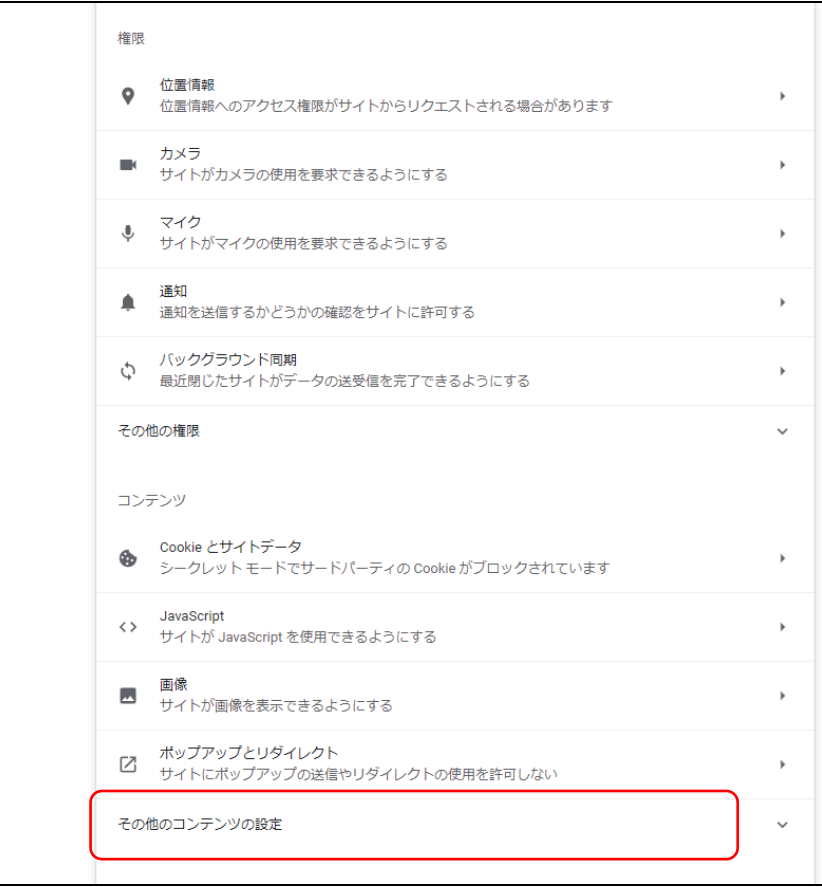

(5) 「その他のコンテンツの設定」の一覧から「PDFドキュメント」を押してください。

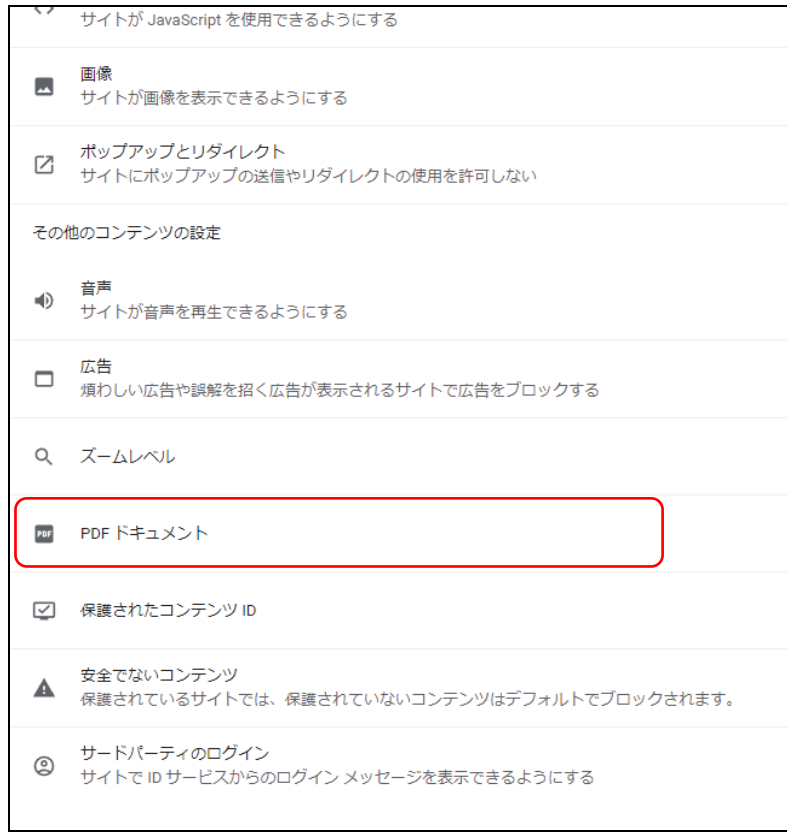

(6) 「PDFドキュメント」の設定画面から「PDFをダウンロードする」項目を選択してください。

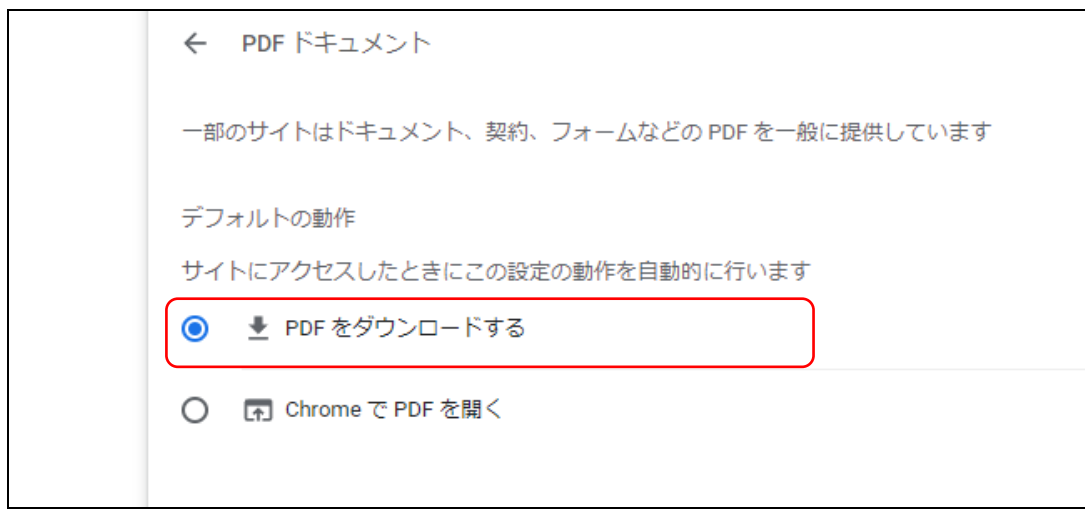

【Firefoxの設定方法】

(1) Firefoxの右上の「≡」を押下してメニューを開き、設定画面を開いてください。

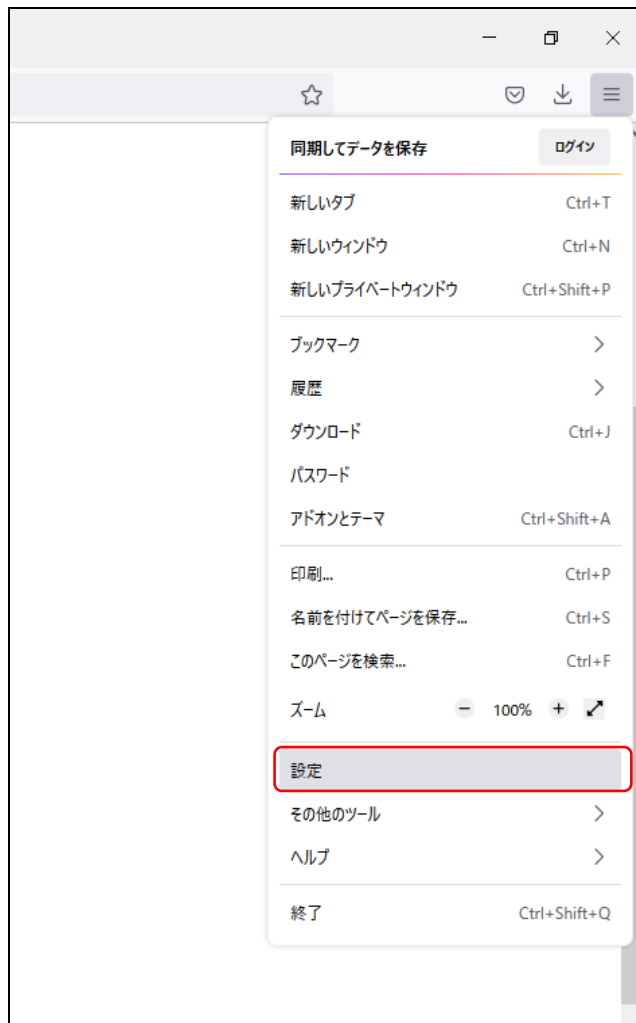
(2) 設定画面を下にスクロールし、「ファイルとプログラム」の「プログラム」から「Portable Document Format(PDF)」 の「Firefoxで開く」を選択し、「他のプログラムを選択...」を選択してください。

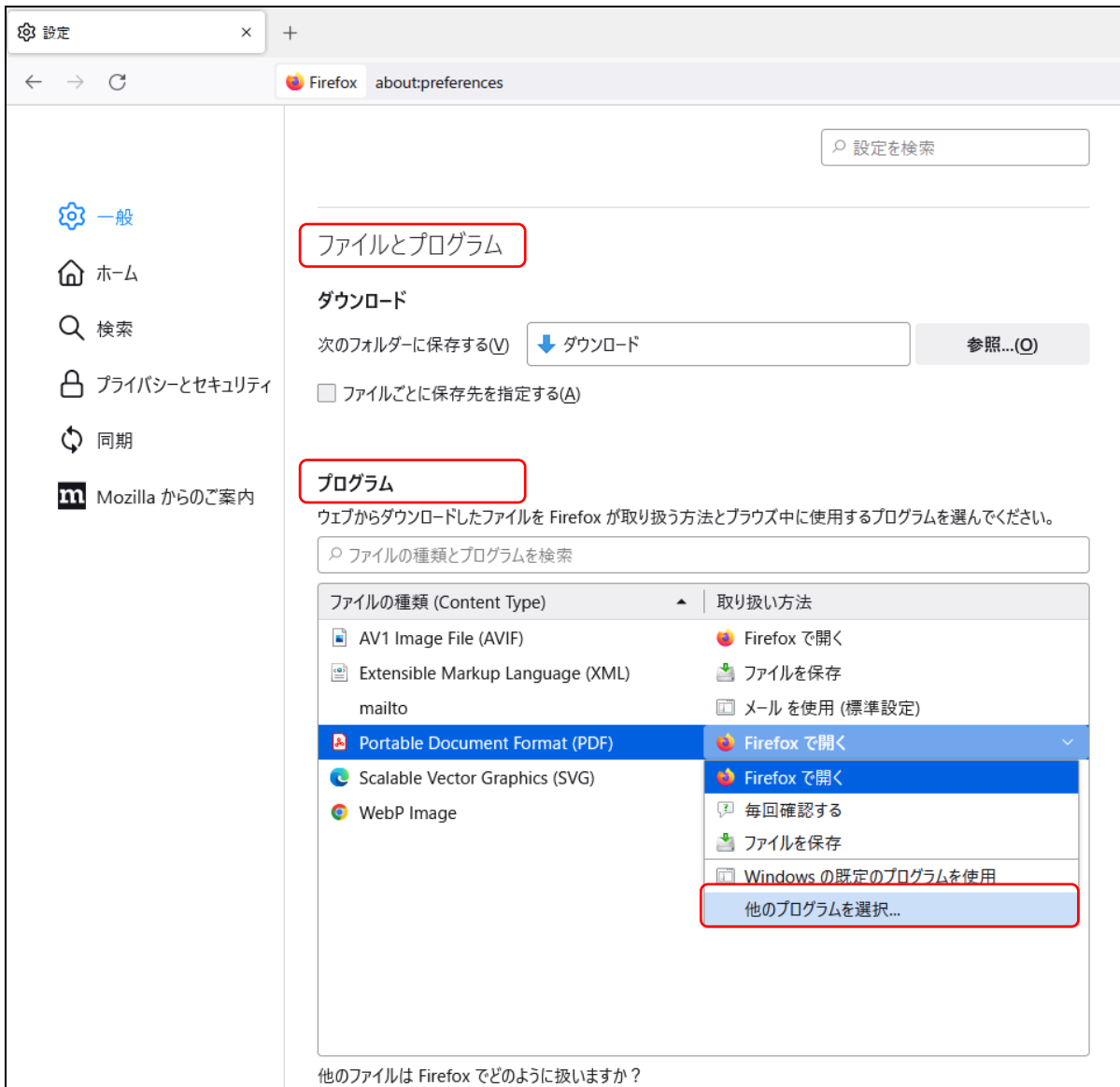

(3) 「プログラムの選択」画面で「Adobe Acrobat DC」を選択し、「OK」を押してください。

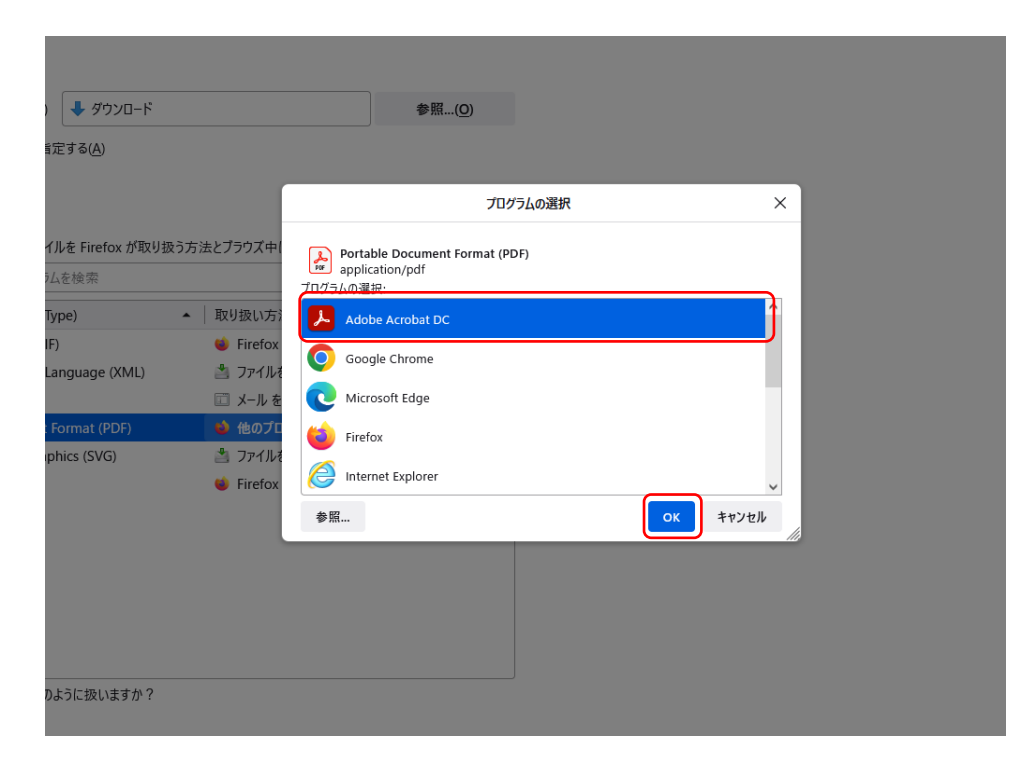